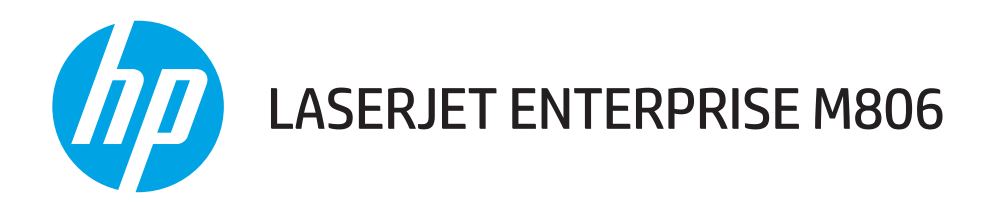

# Korisnički priručnik

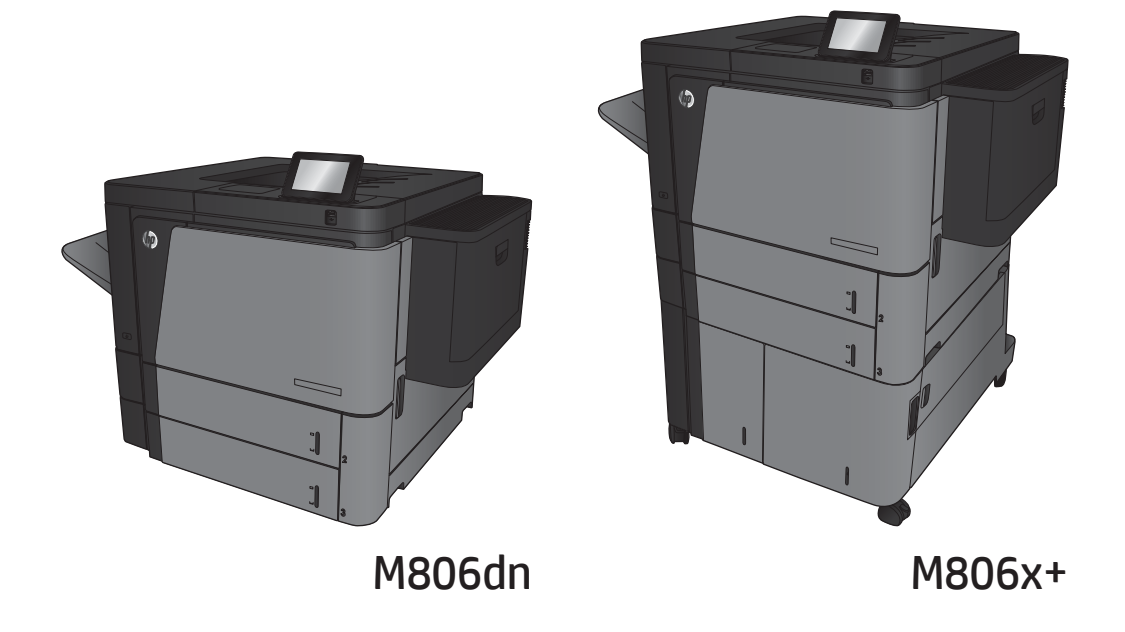

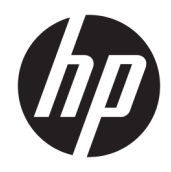

# HP LaserJet Enterprise M806

Korisnički priručnik

#### Autorska prava i licenca

© Copyright 2017 HP Development Company, L.P.

Svako je reproduciranje, izmjena i prevođenje zabranjeno bez prethodne pisane suglasnosti, osim pod uvjetima određenim u zakonu o autorskom pravu.

Informacije sadržane u ovom dokumentu su predmet promjene bez prethodne najave.

Jedina jamstva za HP-ove proizvode i usluge navedena su u izričitim jamstvenim izjavama koje se isporučuju s takvim proizvodima i uslugama. Ništa što je ovdje navedeno ne sadrži dodatno jamstvo. HP nije odgovoran za eventualne tehničke i uredničke pogreške te propuste koji se nalaze u tekstu.

Edition 2, 8/2017

#### Vlasnici zaštitnih znakova

Adobe® , Adobe Photoshop® , Acrobat® , i PostScript® zaštitni su znakovi tvrtke Adobe Systems Incorporated.

Apple i logotip Apple zaštitni su znaci tvrtke Apple Computer, Inc., registrirani u SAD-u i drugim državama/regijama. iPod je zaštitni znak tvrtke Apple Computer, Inc. iPod je namijenjen samo zakonskom i pravno ovlaštenom kopiranju. Ne kradite glazbu.

Microsoft®, Windows®, Windows® XP i Windows Vista® su registrirani zaštitni znakovi tvrtke Microsoft u Sjedinjenim Američkim Državama.

UNIX® je zaštićena trgovačka marka tvrtke Open Group.

# Sadržaj

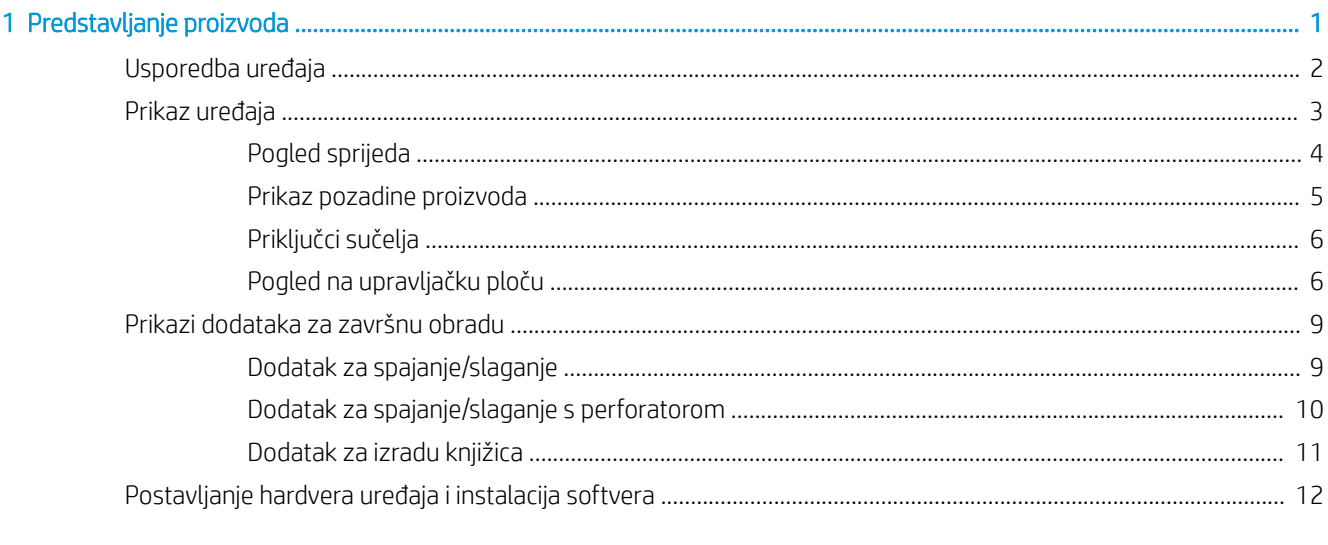

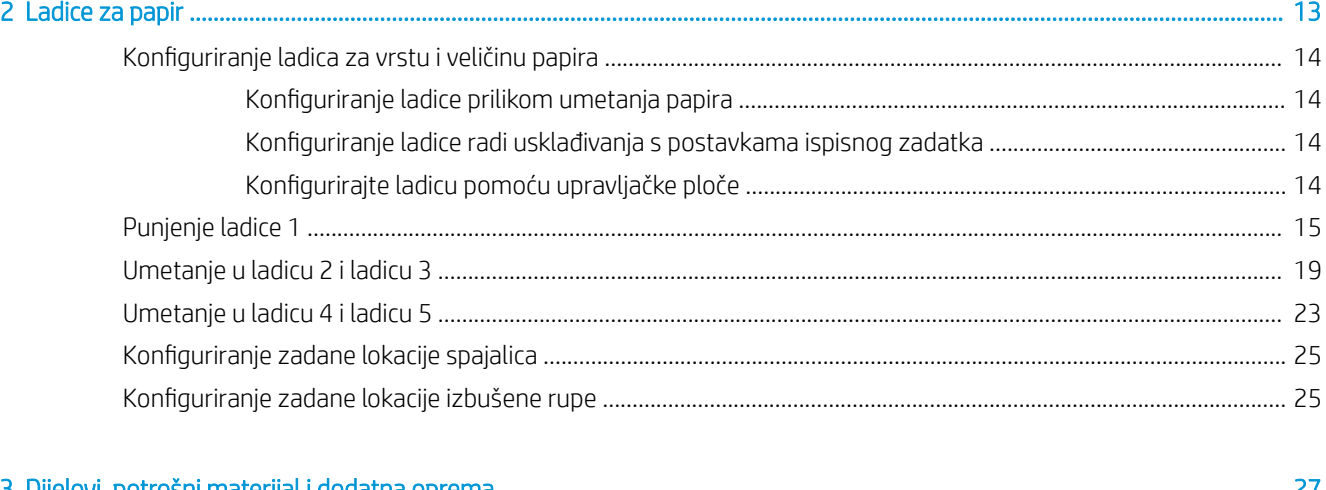

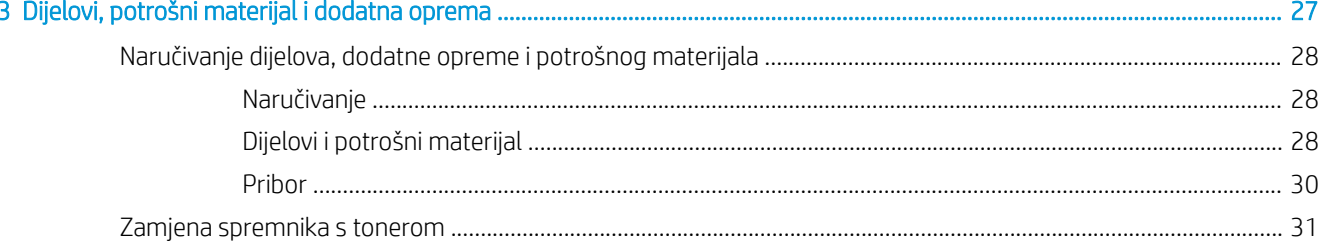

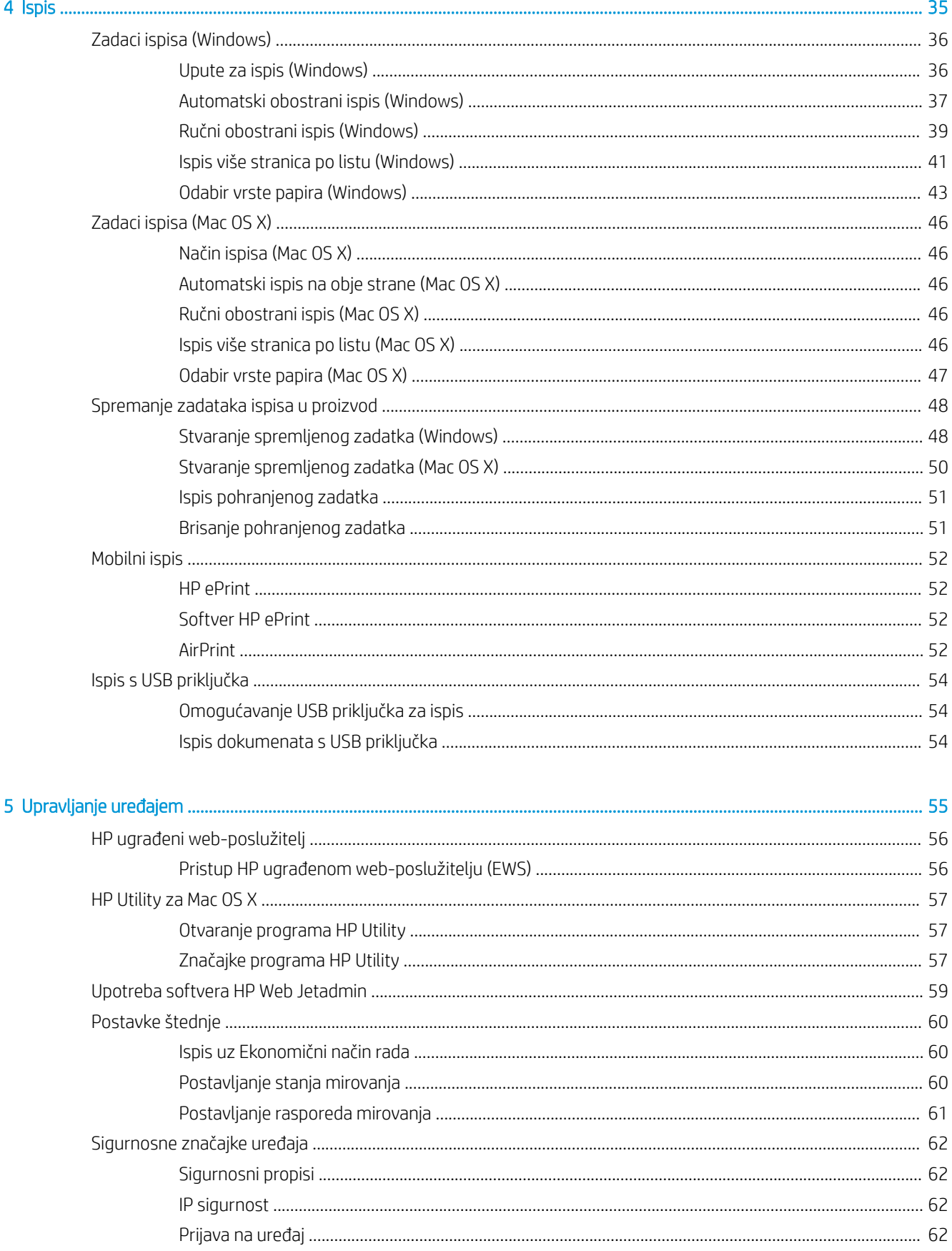

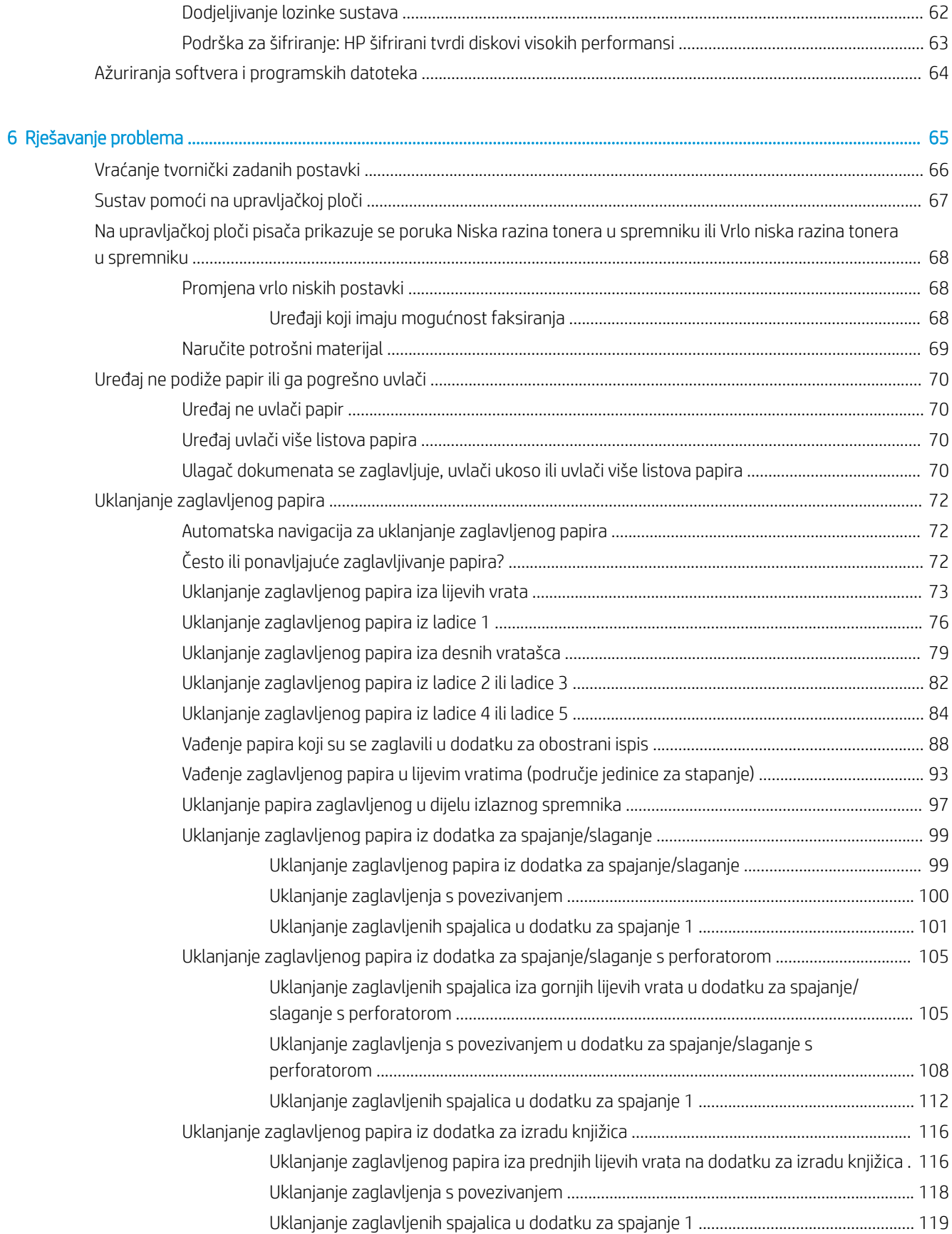

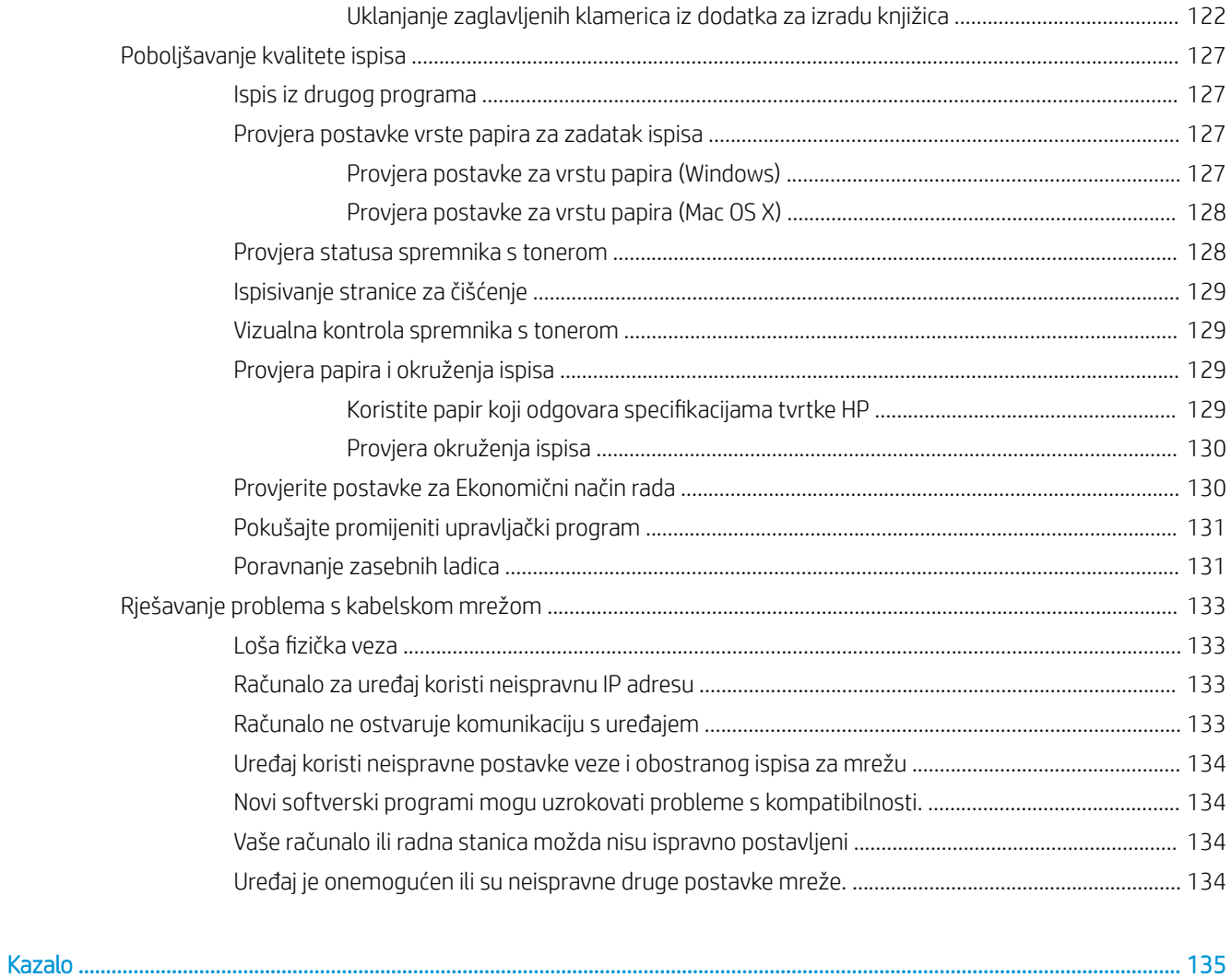

# <span id="page-8-0"></span>1 Predstavljanje proizvoda

- [Usporedba uređaja](#page-9-0)
- [Prikaz uređaja](#page-10-0)
- [Prikazi dodataka za završnu obradu](#page-16-0)
- [Postavljanje hardvera uređaja i instalacija softvera](#page-19-0)

#### Dodatne informacije:

U SAD-u idite na [www.hp.com/support/ljM806](http://www.hp.com/support/ljM806).

Izvan SAD-a idite na [www.hp.com/support](http://www.hp.com/support). Odaberite zemlju/regiju. Pritisnite Podrška za proizvod i rješavanje problema. Upišite naziv proizvoda i odaberite Pretraživanje.

Sveobuhvatna pomoć tvrtke HP za vaš uređaj obuhvaća sljedeće informacije:

- Instalacija i konfiguriranje
- Upoznavanje i uporaba
- Rješavanje problema
- Preuzimanje softverskih ažuriranja
- Pridruživanje forumima za podršku
- Pronalazak informacija o jamstvu i propisima

# <span id="page-9-0"></span>Usporedba uređaja

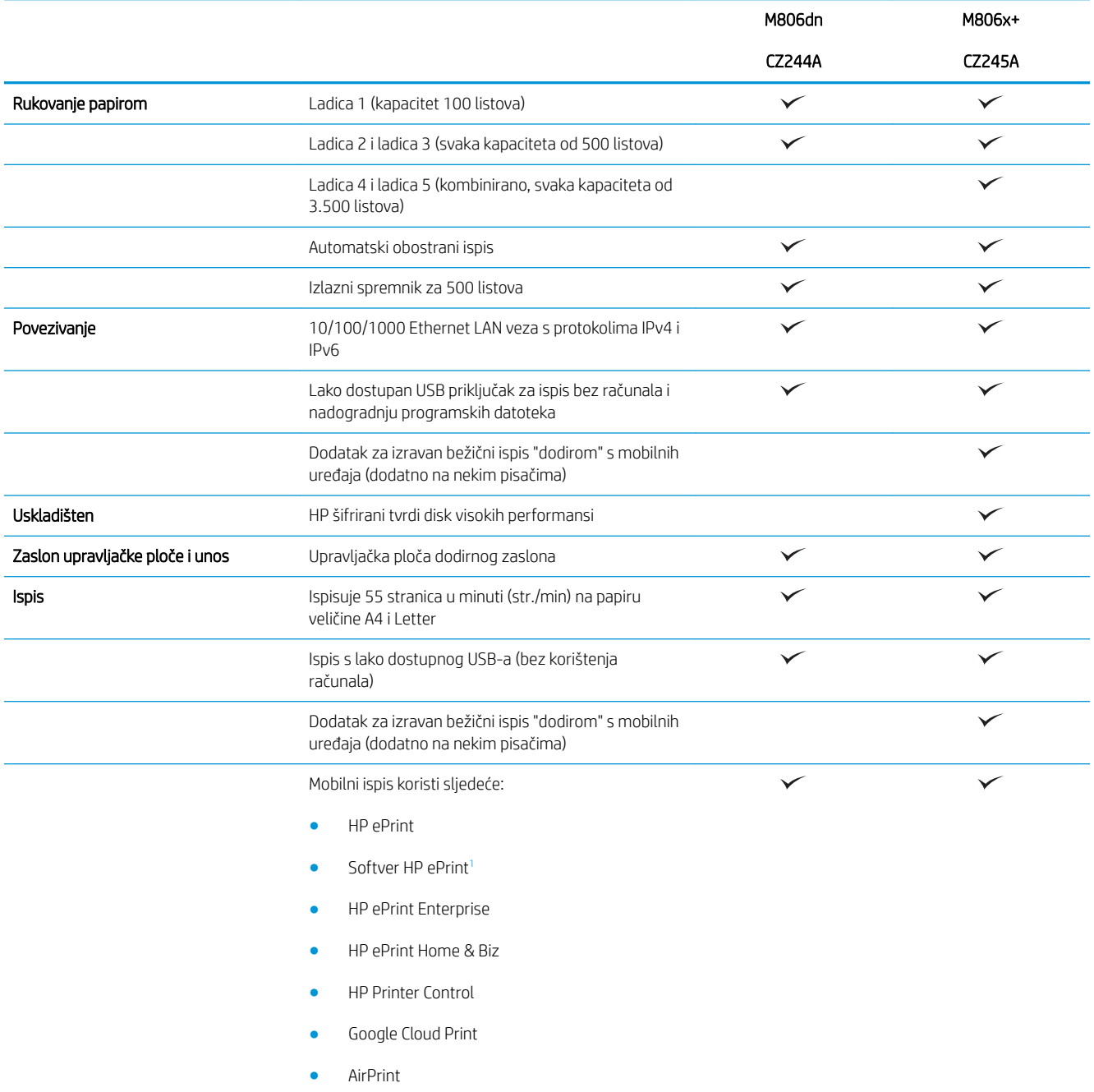

<span id="page-10-0"></span>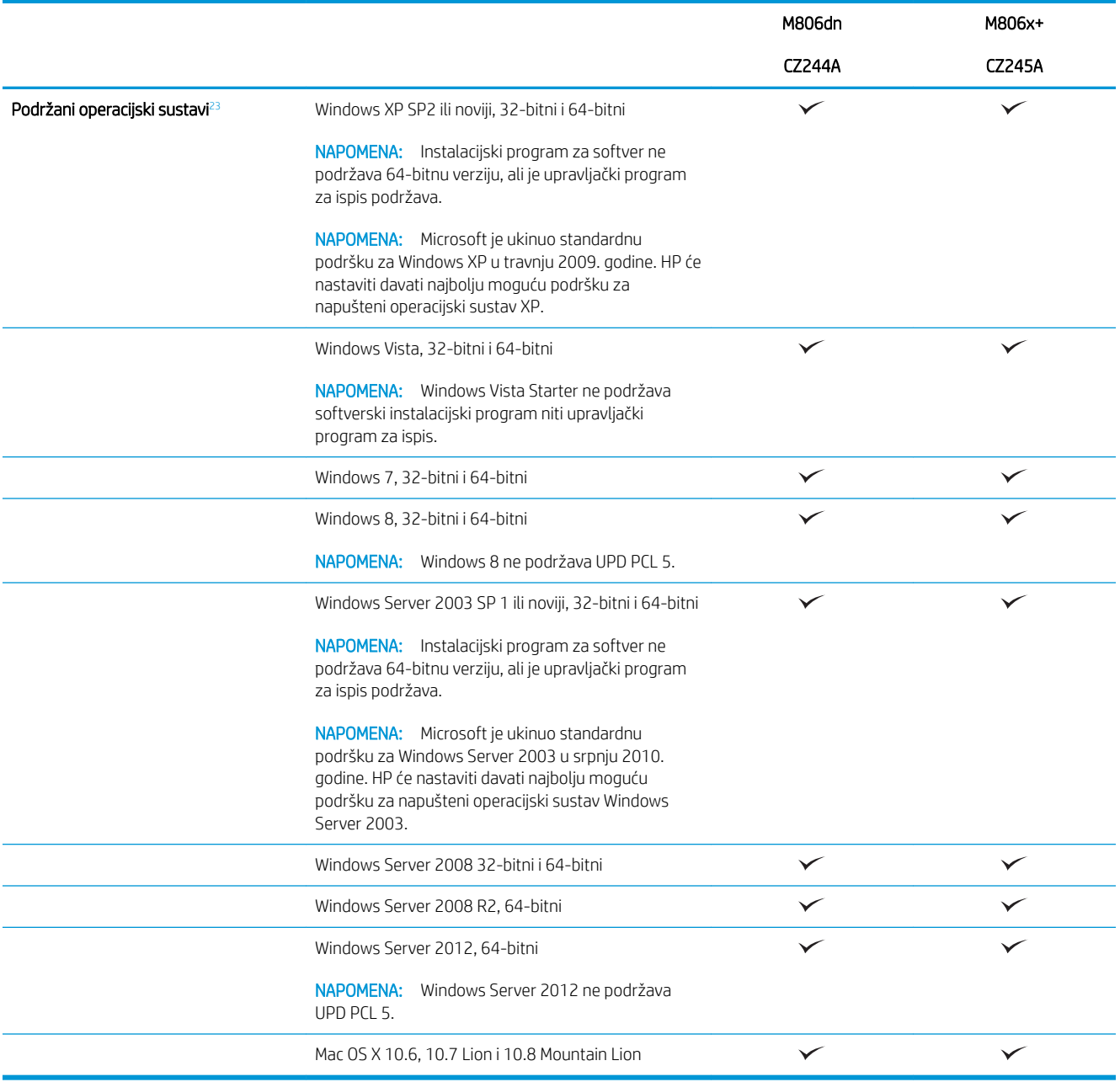

<sup>1</sup> Softver HP ePrint podržava sljedeće operacijske sustave: Windows® XP SP2 ili noviji (32-bitni) do ePrint Software verzije 3, Windows Vista® (32-bitni i 64-bitni), Windows 7 (32-bitni i 64-bitni), Windows 8 (32-bitni i 64-bitni) i Mac OS X verzije 10.6, 10.7 Lion i 10.8 Mountain Lion.

<sup>2</sup> Popis podržanih operacijskih sustava odnosi se na upravljačke programe za ispis Windows PCL 6, UPD PCL 6, UPD PCL 5 i UPD PS i Mac te na CD sa softverskom instalacijom u kutiji. Najnoviji popis podržanih operacijskih sustava potražite na adresi [www.hp.com/support/](http://www.hp.com/support/ljM806) [ljM806](http://www.hp.com/support/ljM806) u sveobuhvatnoj pomoći tvrtke HP za vaš uređaj. Ako se nalazite izvan SAD-a, idite na stranicu [www.hp.com/support,](http://www.hp.com/support) odaberite državu/regiju, pritisnite Podrška za proizvod i rješavanje problema, unesite naziv proizvoda i odaberite Pretraživanje.

<sup>3</sup> CD za instaliranje HP softvera u sustavima Windows i Mac instalira upravljački program HP PCL 6 i.NET 3,5 SP1 za operacijski sustav Windows, .NET 4.0 za Windows 8 i Windows Server 2012 te upravljački program za Mac i Mac Utility za operacijski sustav Mac. Na instalacijskom CD-u nalazi se i ostali dodatni softver.

# <span id="page-11-0"></span>Prikaz uređaja

- Pogled sprijeda
- [Prikaz pozadine proizvoda](#page-12-0)
- [Priključci sučelja](#page-13-0)
- [Pogled na upravljačku ploču](#page-13-0)

### Pogled sprijeda

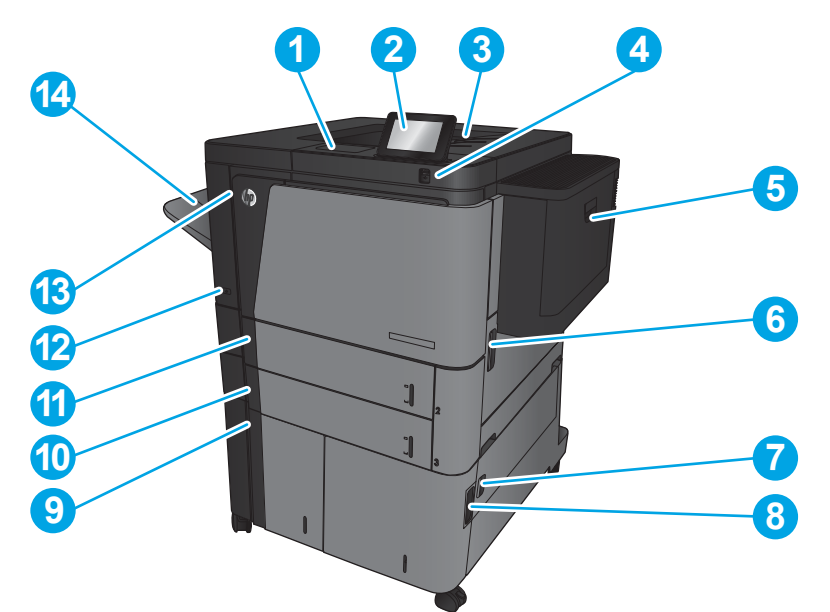

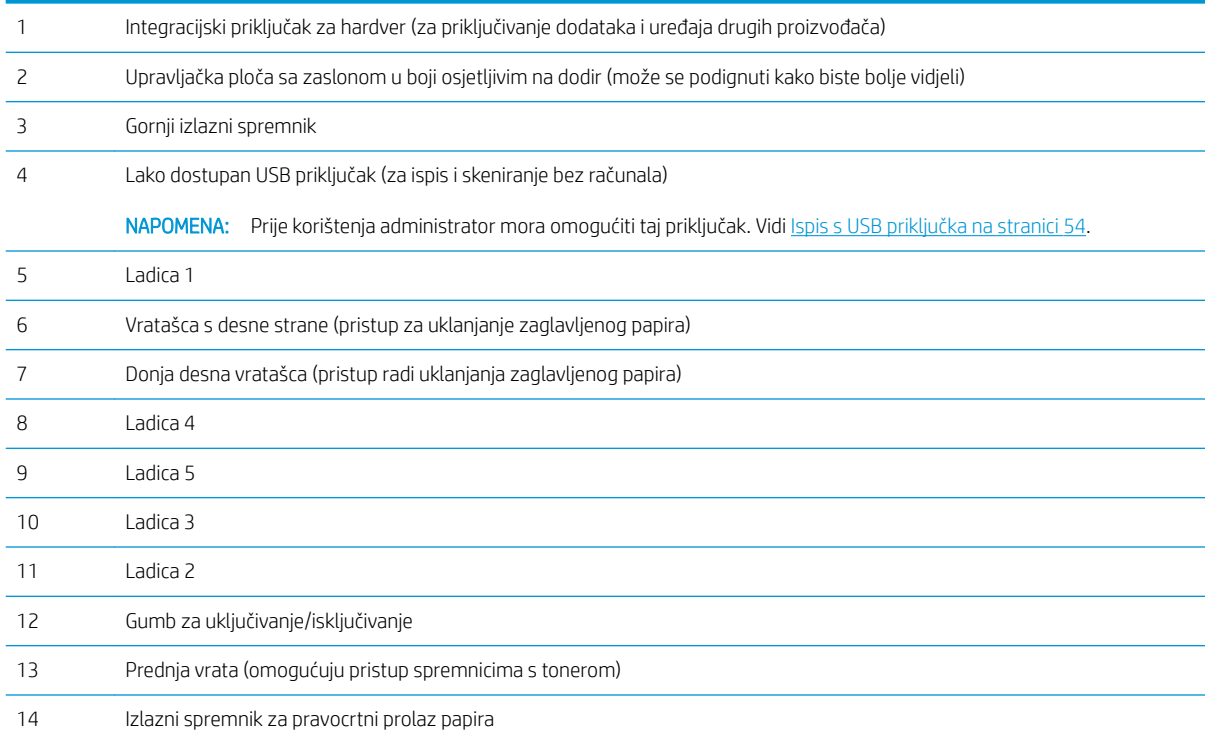

## <span id="page-12-0"></span>Prikaz pozadine proizvoda

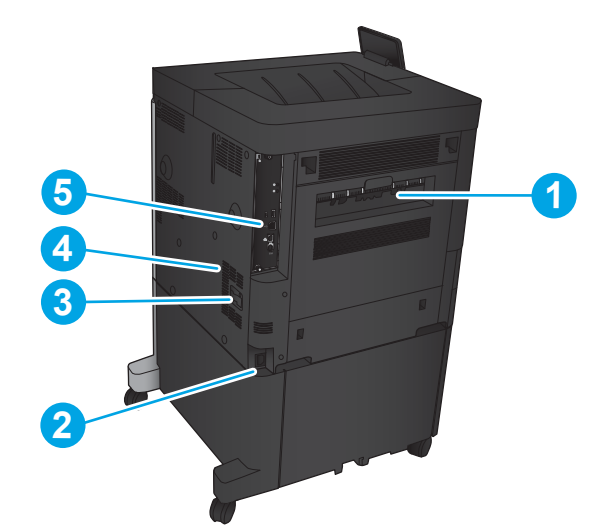

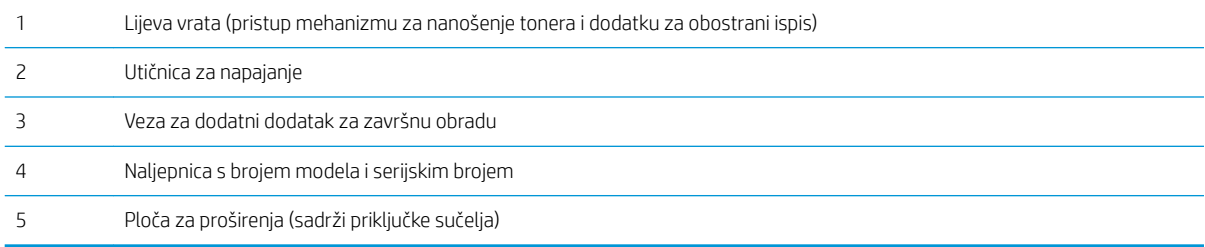

### <span id="page-13-0"></span>Priključci sučelja

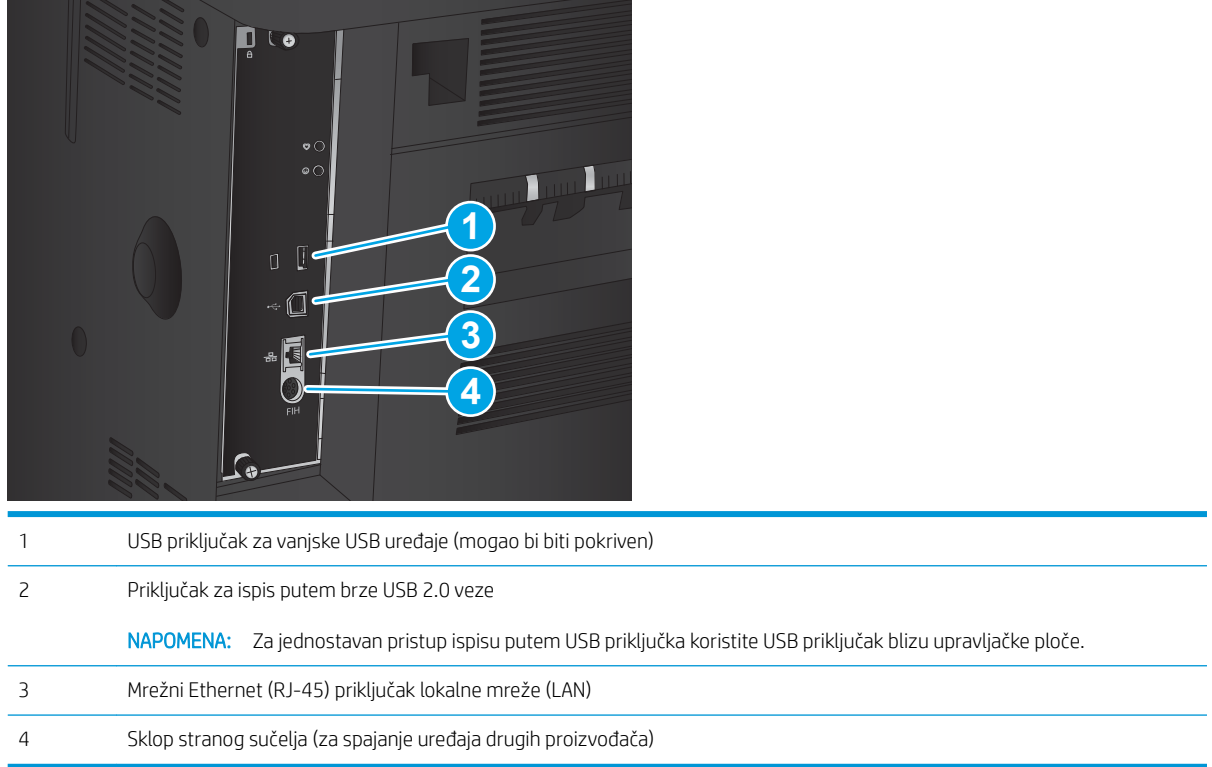

### Pogled na upravljačku ploču

Početni zaslon omogućuje pristup značajkama uređaja i označava njegov trenutni status.

Na početni zaslon uvijek se možete vratiti dodirom gumba Početni zaslon s lijeve strane upravljačke ploče uređaja. Na većini zaslona možete dodirnite gumb Početna stranica u gornjem lijevom kutu.

**WAPOMENA:** HP redovito ažurira značajke dostupne u programskoj datoteci proizvoda. Za korištenje najnovijih značajki ažurirajte firmver proizvoda. Za preuzimanje najnovije datoteke s nadogradnjom programskih datoteka idite na adresu [www.hp.com/support/ljM806](http://www.hp.com/support/ljM806) gdje se nalazi sveobuhvatna pomoć tvrtke HP za vaš uređaj. Ako se nalazite izvan SAD-a, idite na stranicu [www.hp.com/support,](http://www.hp.com/support) odaberite državu/regiju, pritisnite Podrška za proizvod i rješavanje problema, unesite naziv proizvoda i odaberite Pretraživanje.

<sub>2</sub> NAPOMENA: Značajke koje se prikazuju na početnom zaslonu mogu varirati ovisno o konfiguraciji uređaja.

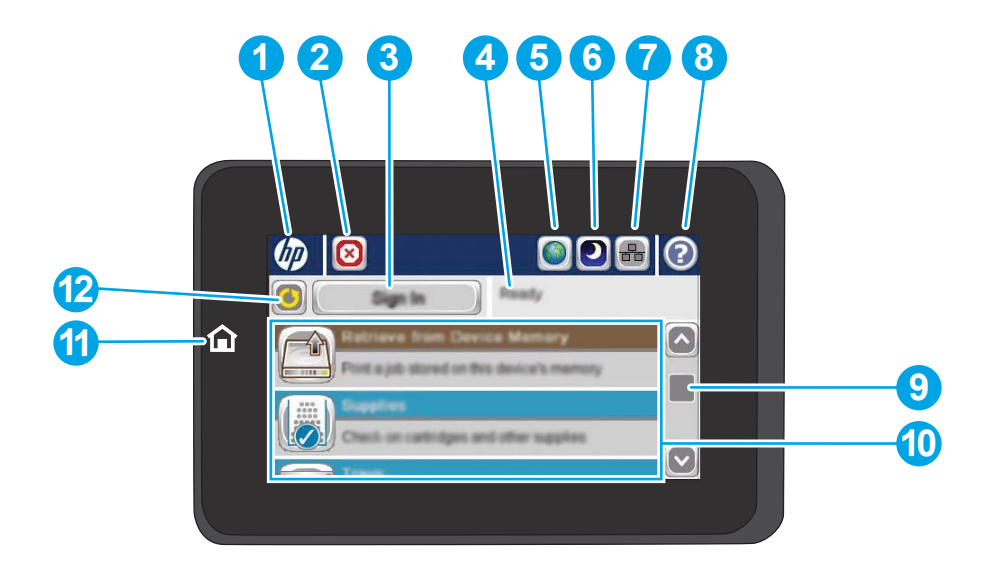

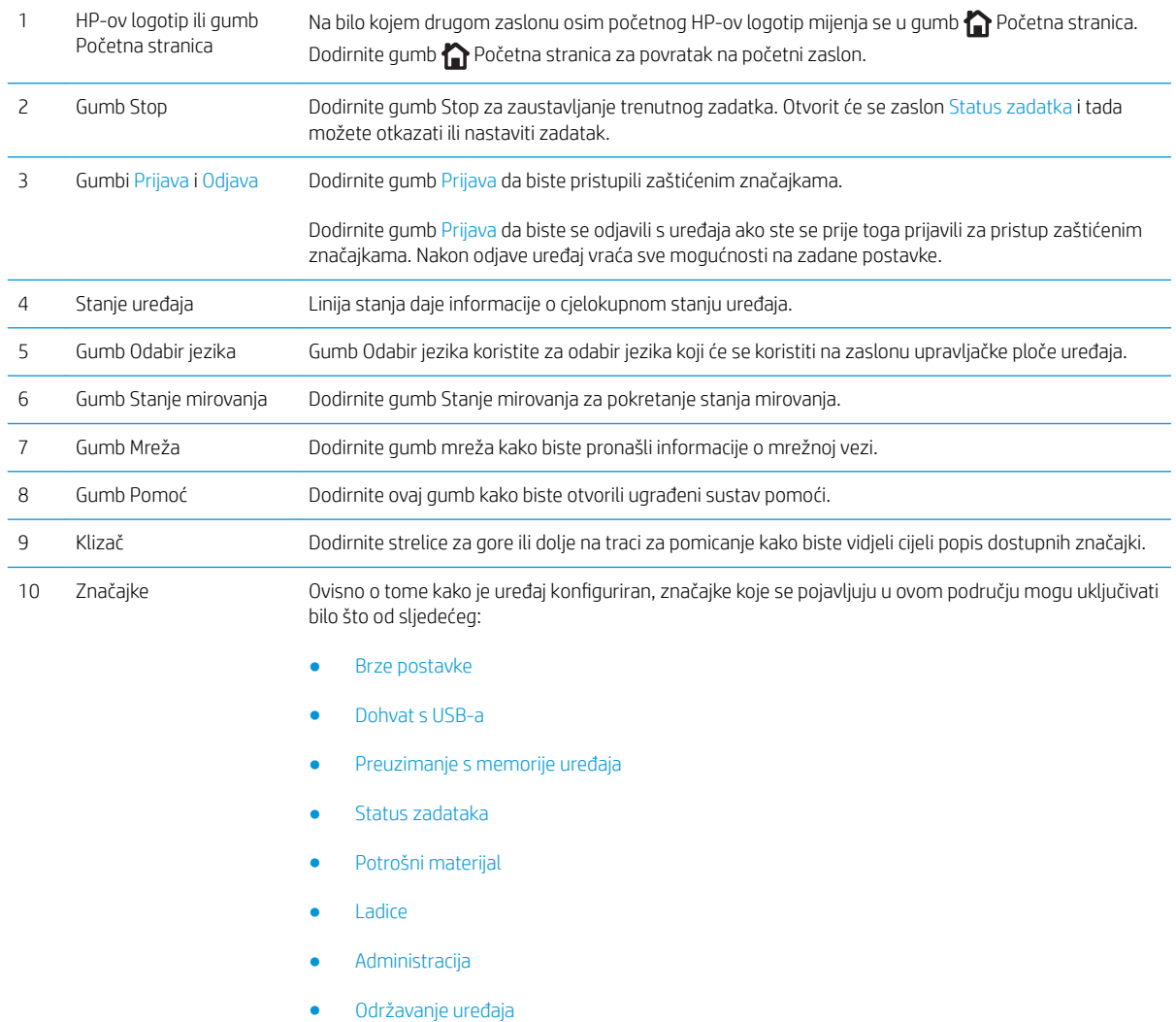

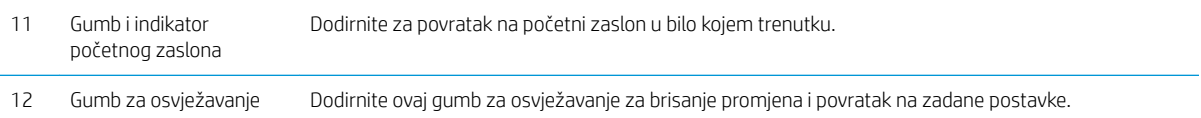

## <span id="page-16-0"></span>Prikazi dodataka za završnu obradu

- Dodatak za spajanje/slaganje
- [Dodatak za spajanje/slaganje s perforatorom](#page-17-0)
- [Dodatak za izradu knjižica](#page-18-0)

### Dodatak za spajanje/slaganje

4 Gornji poklopac

5 Gornji zasun za otpuštanje 6 Dodatak za spajanje 1 7 Donji zasun za otpuštanje

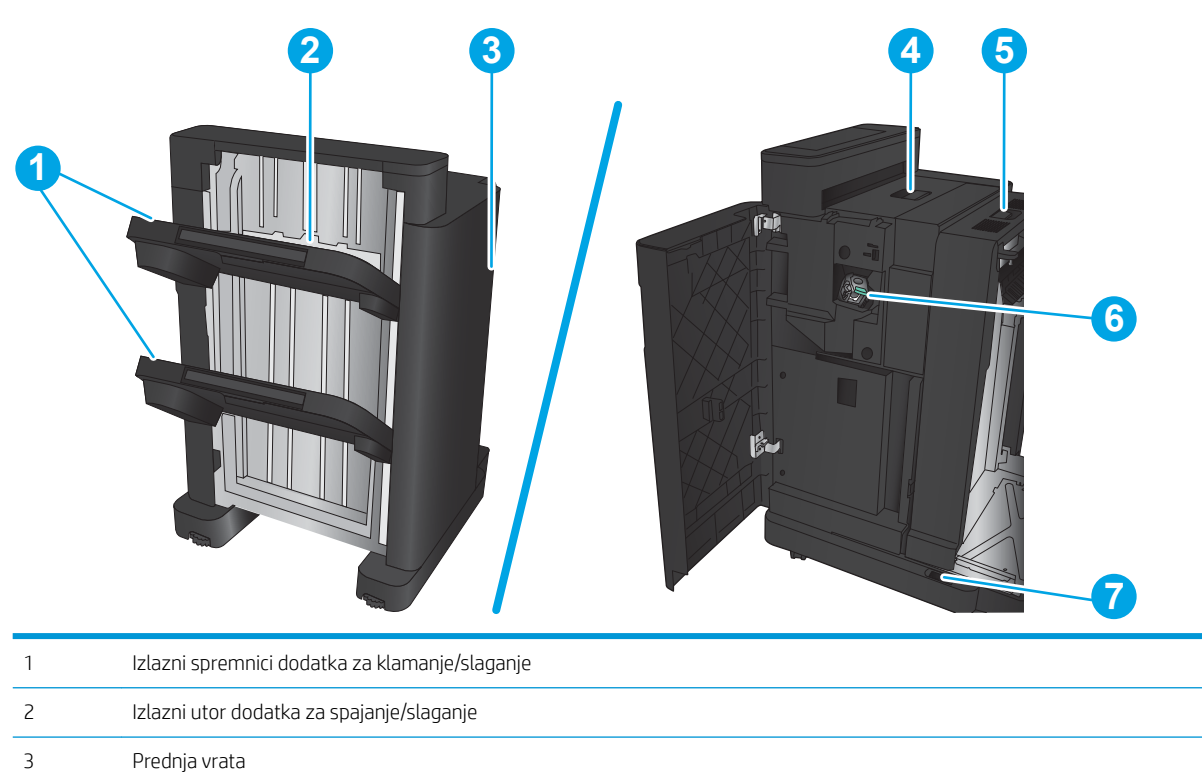

### <span id="page-17-0"></span>Dodatak za spajanje/slaganje s perforatorom

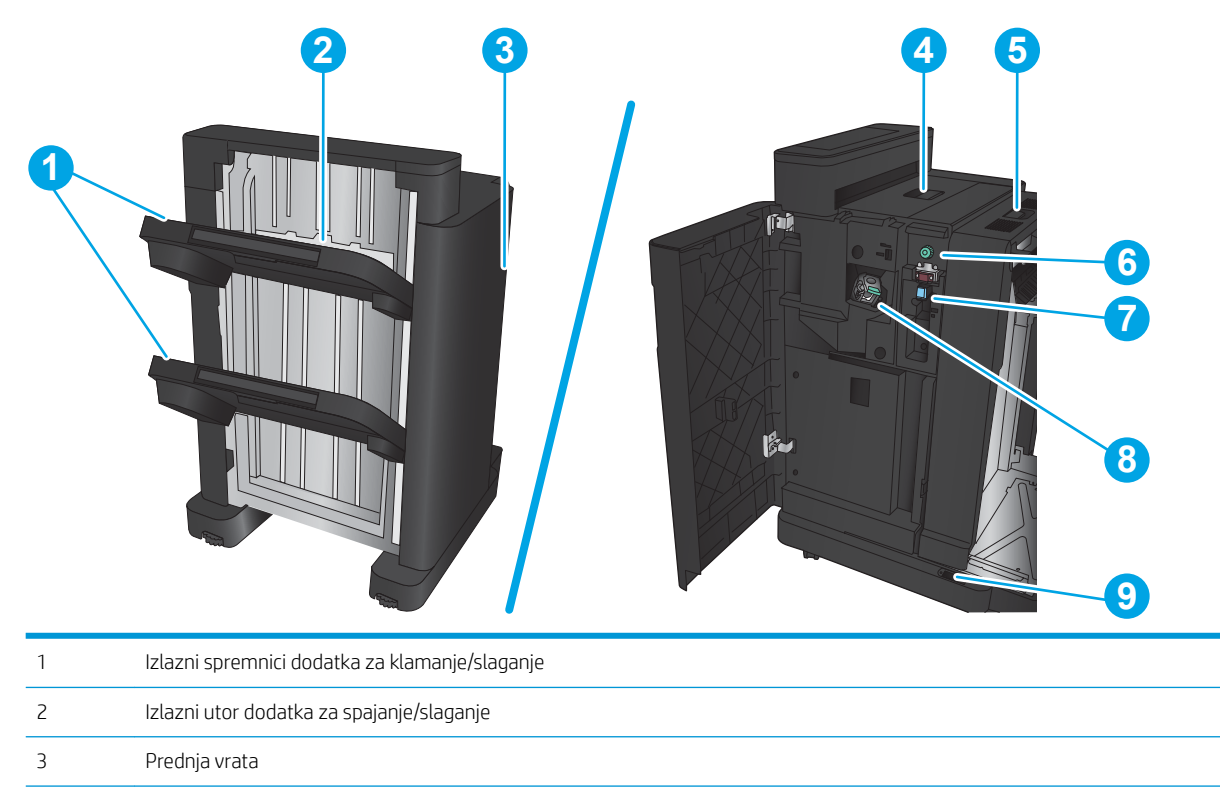

Gornji poklopac

 Perforator Skupljač čađi

Gornji zasun za otpuštanje

 Dodatak za spajanje 1 Donji zasun za otpuštanje

### <span id="page-18-0"></span>Dodatak za izradu knjižica

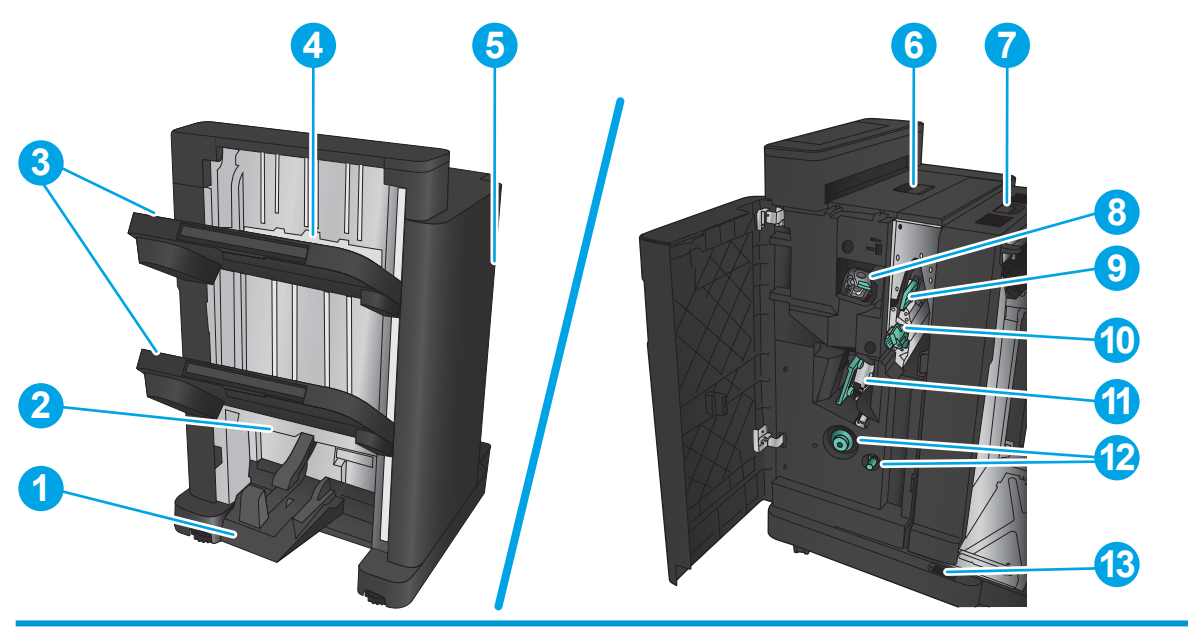

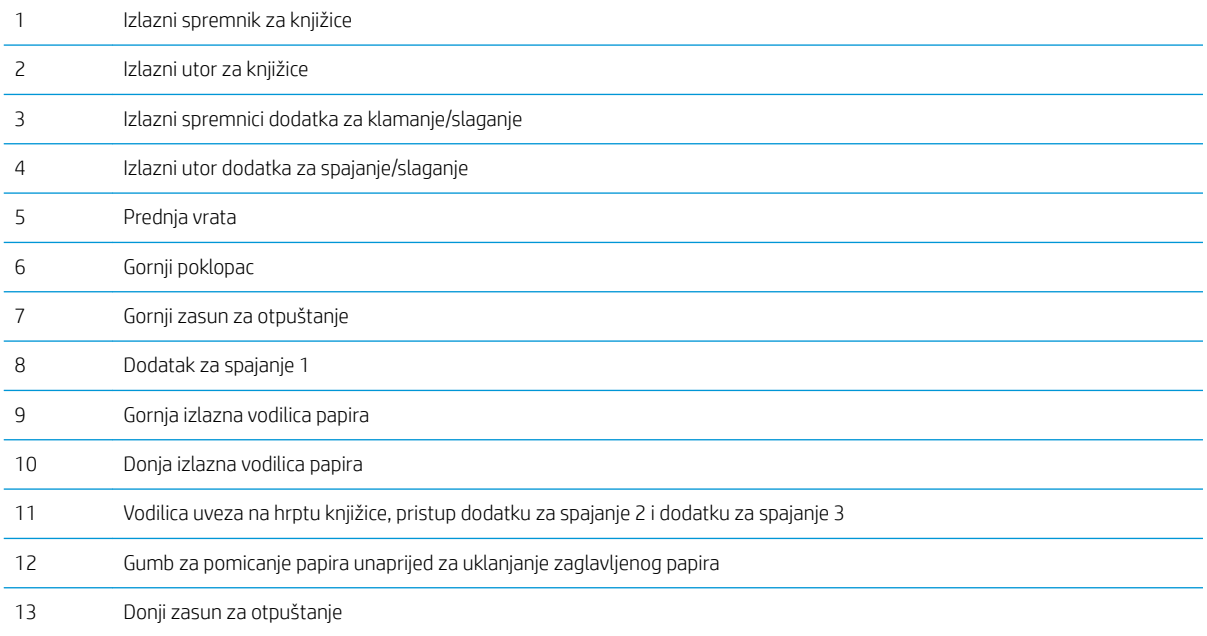

## <span id="page-19-0"></span>Postavljanje hardvera uređaja i instalacija softvera

Osnovne upute za postavljanje potražite u vodiču za instalaciju hardvera koji se isporučuje s uređajem. Dodatne upute potražite u pomoći tvrtke HP na internetu.

Ako se nalazite u SAD-u, otvorite [www.hp.com/support/ljM806](http://www.hp.com/support/ljM806) gdje se nalazi sveobuhvatna pomoć tvrtke HP za vaš uređaj.

Ako se nalazite izvan SAD-a, slijedite ove korake:

- 1. Posjetite [www.hp.com/support.](http://www.hp.com/support)
- 2. Odaberite zemlju/regiju.
- 3. Pritisnite Podrška za proizvod i rješavanje problema.
- 4. Upišite naziv proizvoda i odaberite Pretraživanje.

Odaberite uređaj da biste pronašli sljedeću podršku:

- · Instalacija i konfiguriranje
- Upoznavanje i uporaba
- Rješavanje problema
- Preuzimanje softverskih ažuriranja
- Pridruživanje forumima za podršku
- Pronalazak informacija o jamstvu i propisima

# <span id="page-20-0"></span>2 Ladice za papir

- · Konfiguriranje ladica za vrstu i veličinu papira
- [Punjenje ladice 1](#page-22-0)
- [Umetanje u ladicu 2 i ladicu 3](#page-26-0)
- [Umetanje u ladicu 4 i ladicu 5](#page-30-0)
- · Konfiguriranje zadane lokacije spajalica
- · Konfiguriranje zadane lokacije izbušene rupe

#### Dodatne informacije:

U SAD-u idite na [www.hp.com/support/ljM806](http://www.hp.com/support/ljM806).

Izvan SAD-a idite na [www.hp.com/support](http://www.hp.com/support). Odaberite zemlju/regiju. Pritisnite Podrška za proizvod i rješavanje problema. Upišite naziv proizvoda i odaberite Pretraživanje.

Sveobuhvatna pomoć tvrtke HP za vaš uređaj obuhvaća sljedeće informacije:

- Instalacija i konfiguriranje
- Upoznavanje i uporaba
- Rješavanje problema
- Preuzimanje softverskih ažuriranja
- Pridruživanje forumima za podršku
- Pronalazak informacija o jamstvu i propisima

## <span id="page-21-0"></span>Konfiguriranje ladica za vrstu i veličinu papira

U sljedećim će situacijama uređaj automatski zatražiti da konfigurirate vrstu i veličinu za određenu ladicu:

- prilikom umetanja papira u ladicu
- Kad odredite neku ladicu ili vrstu papira za zadatak ispisa putem upravljačkog programa ili softverskog programa, a ta ladica nije odgovarajuće konfigurirana za postavke zadatka ispisa
- **W** NAPOMENA: Upit se ne prikazuje ako ispisujete iz ladice 1, a ona je konfigurirana za postavku veličine papira Sve veličine i postavku vrste papira Sve vrste. U tom slučaju, ako zadatak ispisa ne odredi ladicu, uređaj ispisuje iz ladice 1, čak i ako postavke veličine i vrste papira u zadatku ispisa ne odgovaraju papiru umetnutom u ladicu 1.

### Konfiguriranje ladice prilikom umetanja papira

- 1. Umetnite papir u ladicu.
- 2. Poruka za konfiguraciju ladice prikazuje se na upravljačkoj ploči uređaja.
- 3. Dodirnite gumb U redu da biste prihvatili pronađenu veličinu i vrstu papira ili dodirnite gumb Promijeni da biste odabrali drugu veličinu ili vrstu papira.
- 4. Odaberite odgovarajuću veličinu i vrstu papira, a zatim dodirnite gumb U redu.

### Konfiguriranje ladice radi usklađivanja s postavkama ispisnog zadatka

- 1. U softverskoj aplikaciji navedite izvornu ladicu te veličinu i vrstu papira.
- 2. Pošaljite zadatak uređaju.

Ako je ladicu potrebno konfigurirati, poruka za konfiguraciju prikazuje se na upravljačkoj ploči uređaja.

- 3. Umetnite papir navedene vrste i veličine u ladicu, a zatim je zatvorite.
- 4. Dodirnite gumb U redu da biste prihvatili pronađenu veličinu i vrstu papira ili dodirnite gumb Promijeni da biste odabrali drugu veličinu ili vrstu papira.
- 5. Odaberite odgovarajuću veličinu i vrstu papira, a zatim dodirnite gumb U redu.

### Konfigurirajte ladicu pomoću upravljačke ploče

Vrstu i veličinu papira u ladicama možete konfigurirati i bez upita uređaja.

- 1. Na početnom zaslonu upravljačke ploče uređaja pomaknite pokazivač do gumba Ladice i dodirnite ga.
- 2. Dodirnite redak za ladicu koju želite konfigurirati, a zatim dodirnite gumb Promijeni.
- 3. Odaberite veličinu i vrstu papira s popisa opcija.
- 4. Dodirnite gumb U redu da biste spremili odabir.

# <span id="page-22-0"></span>Punjenje ladice 1

OPREZ: Kako biste izbjegli zastoje papira, tijekom ispisa nemojte dodavati ili uklanjati papir iz ladice 1.

1. Otvorite ladicu 1.

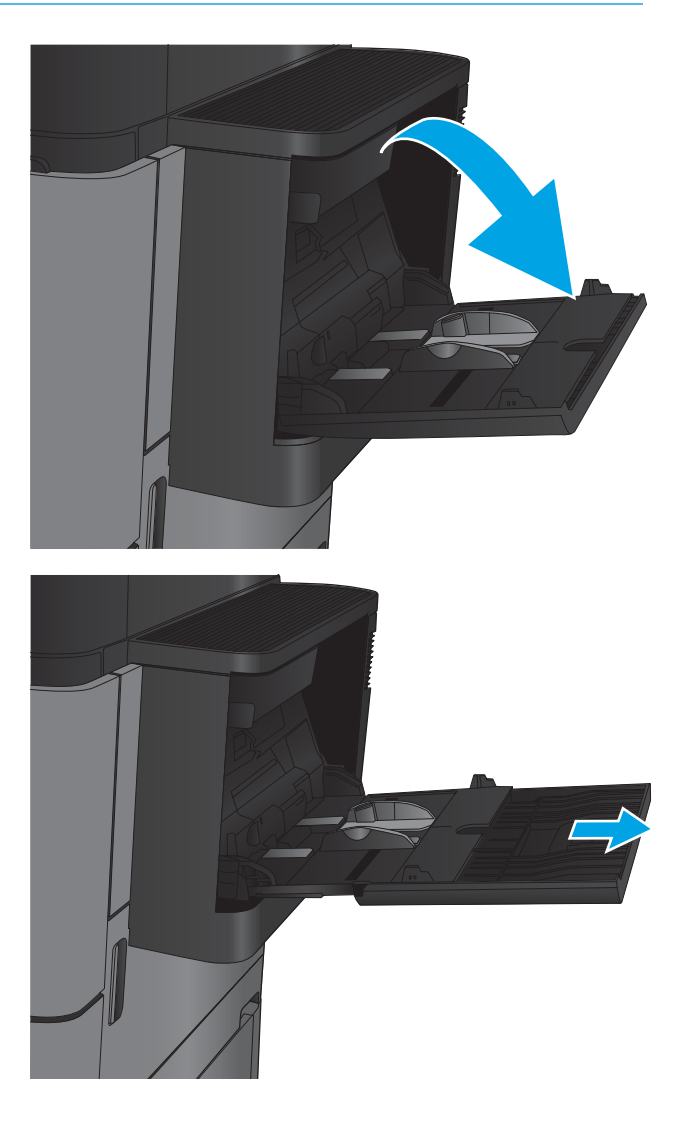

2. Izvucite produžetak ladice za držanje papira.

3. Umetnite papir u ladicu. Vidi <u>[Tablica 2-1](#page-24-0) Položaj</u> <u>[papira u ladici 1 na stranici 17](#page-24-0).</u>

> SAVJET: Za postizanje najbolje kvalitete ispisa, HP vam preporučuje da prilikom umetanja papira prvo umetnete njegov duži rub.

4. Provjerite stane li papir ispod crte za punjenje na vodicama za papir.

5. Prilagodite bočne vodilice tako da lagano dodiruju snop papira, a da se papir pritom ne savija.

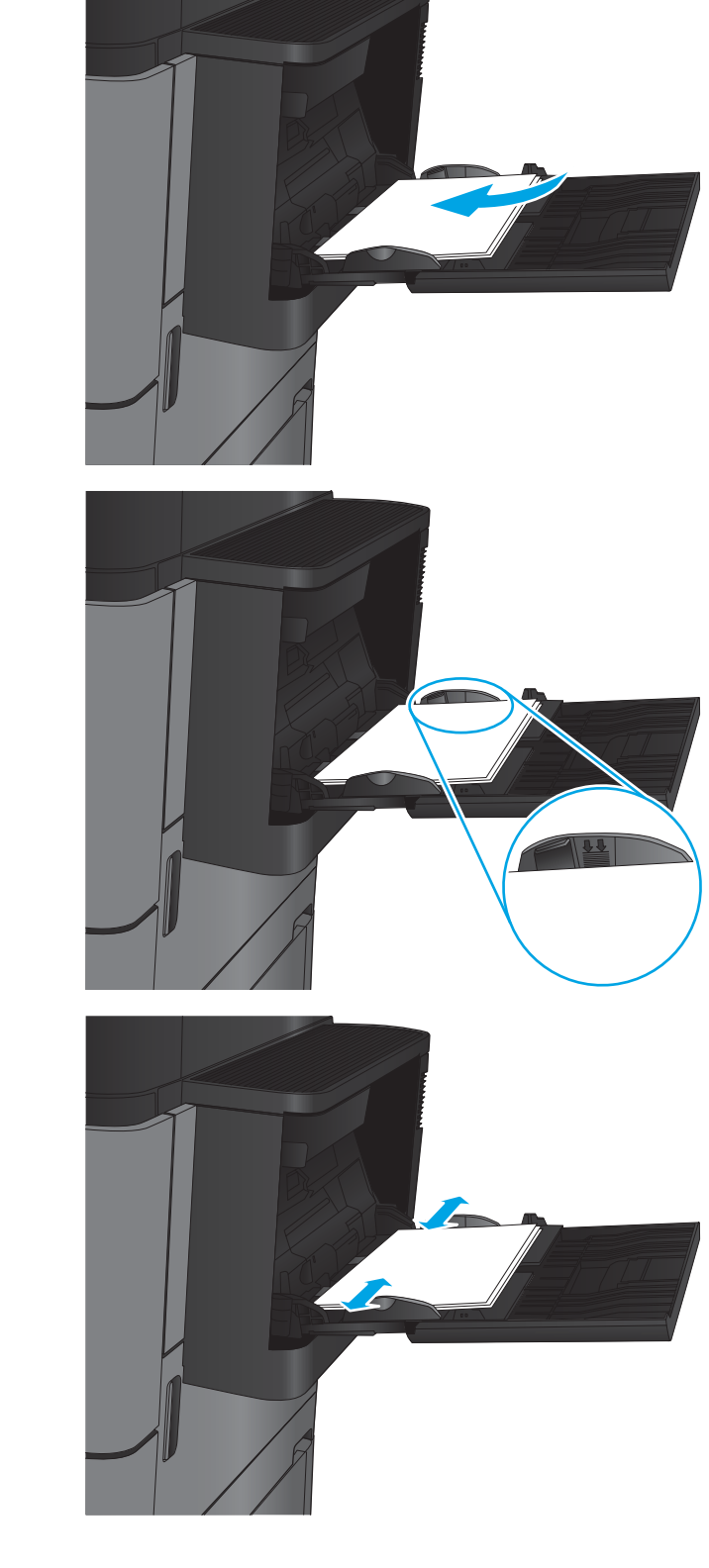

#### <span id="page-24-0"></span>Tablica 2-1 Položaj papira u ladici 1

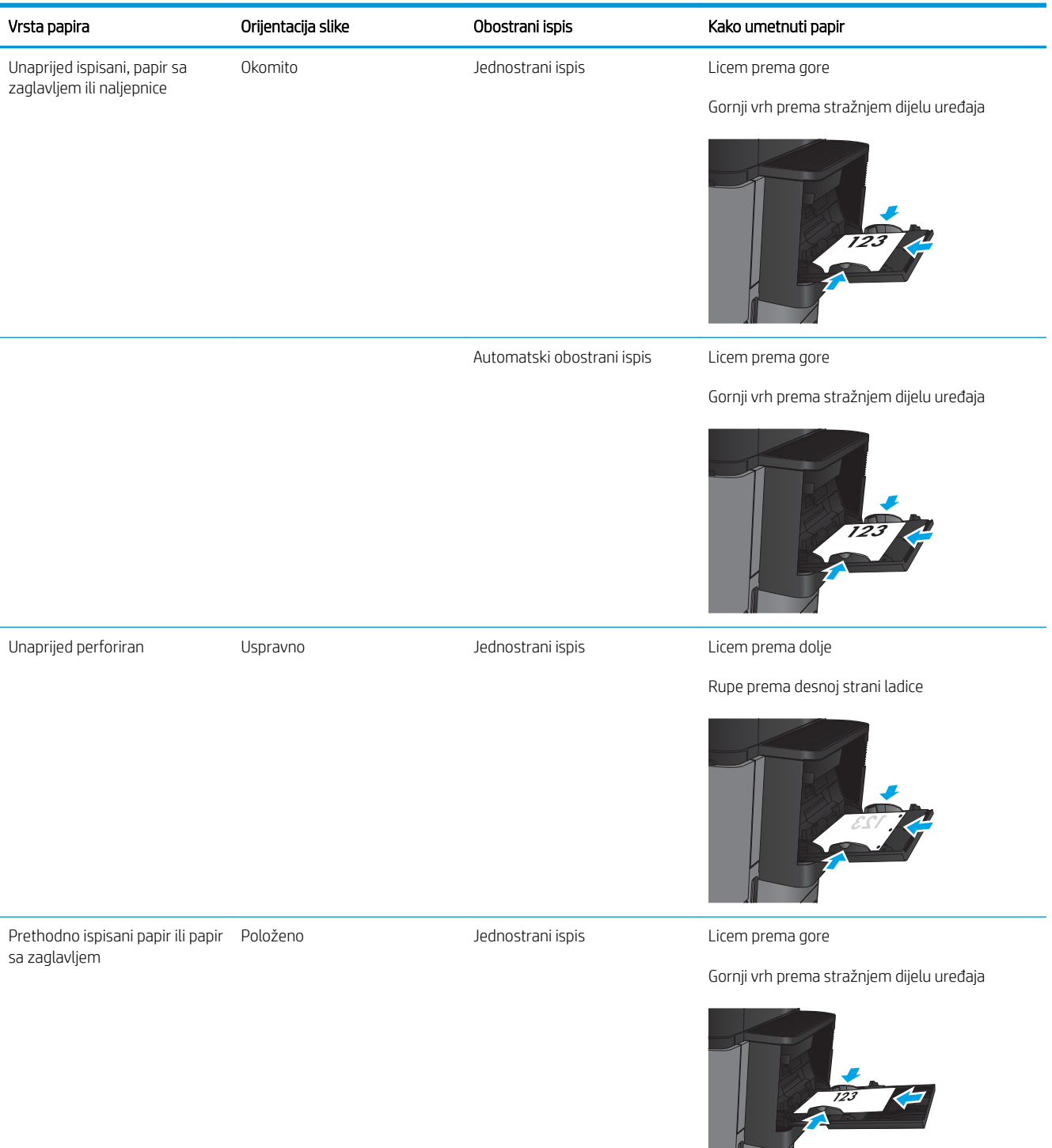

#### Tablica 2-1 Položaj papira u ladici 1 (Nastavak)

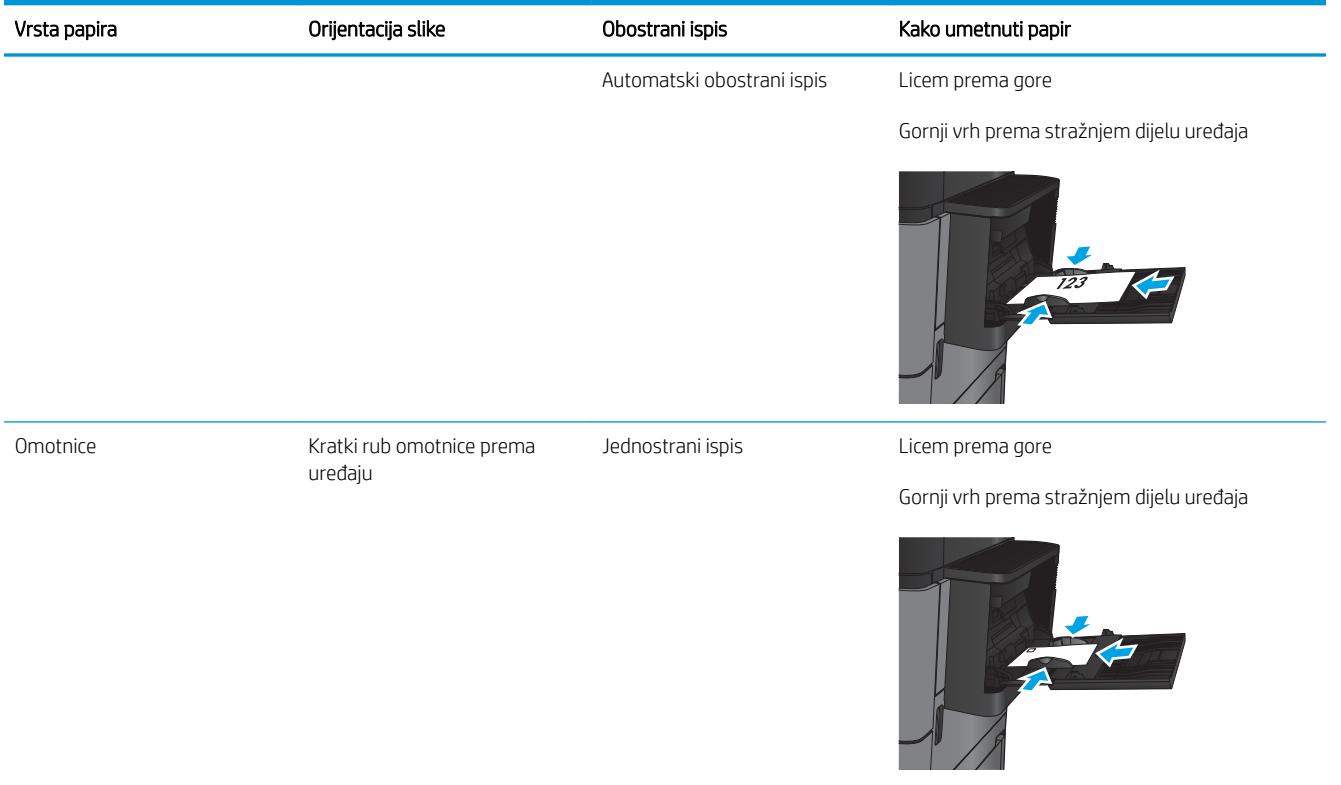

# <span id="page-26-0"></span>Umetanje u ladicu 2 i ladicu 3

**ET NAPOMENA:** Postupak umetanja papira u ladicu 3 identičan je onome za ladicu 2. Ovdje je prikazana samo ladica 2.

1. Otvorite ladicu.

NAPOMENA: Ne otvarajte ladicu dok se koristi.

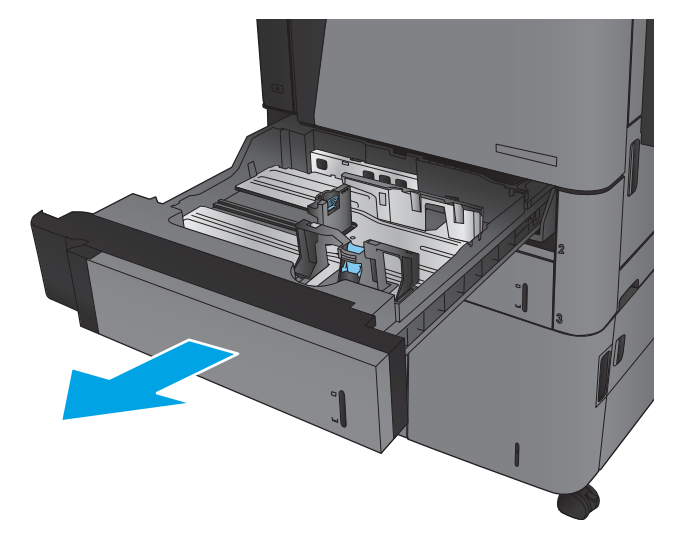

2. Prilagodite duljinu papira i vodilice za širinu papira pritiskom na zasune za prilagođavanje i pomaknite vodilice do veličine papira koji se koristi.

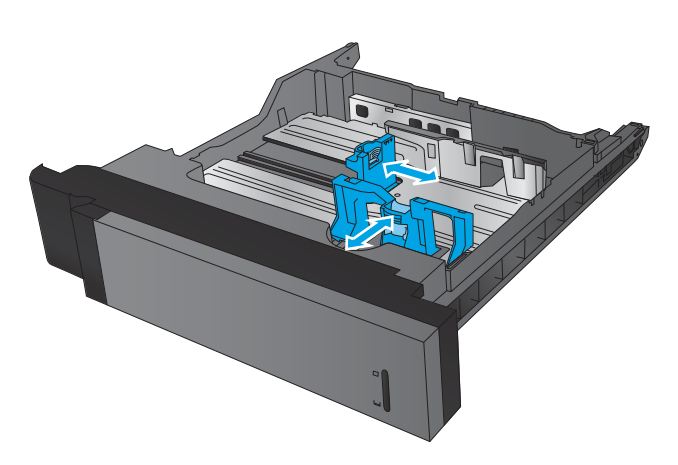

3. Umetnite papir u ladicu. Provjerite dodiruju li vodilice snop papira lagano te savijaju li ga.

> NAPOMENA: Kako biste spriječili zaglavljivanje papira, nemojte prepuniti ladicu. Provjerite je li vrh snopa ispod indikatora pune ladice.

NAPOMENA: Ako ladica nije ispravno prilagođena, tijekom ispisa može se prikazati poruka o pogrešci ili može doći do zaglavljivanja papira.

4. Zatvorite ladicu.

- 5. Upravljačka ploča prikazuje vrstu i veličinu papira u ladici. Ako konfiguracija nije ispravna, slijedite upute na upravljačkoj ploči za promjenu veličine ili vrste.
- 6. Ako koristite papir dimenzija koje nisu zadane, morate navesti njegove dimenzije X i Y kad se na upravljačkoj ploči uređaja pojavi upit.

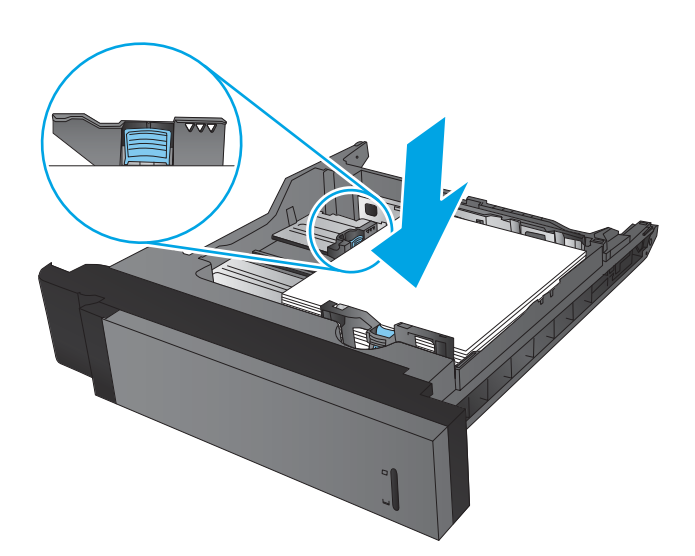

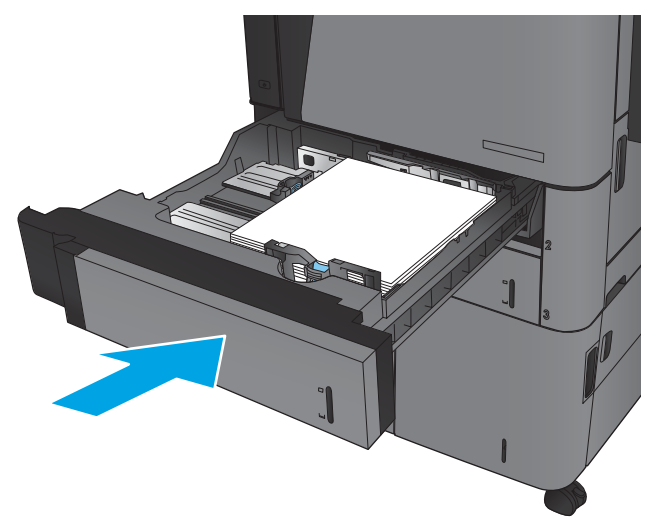

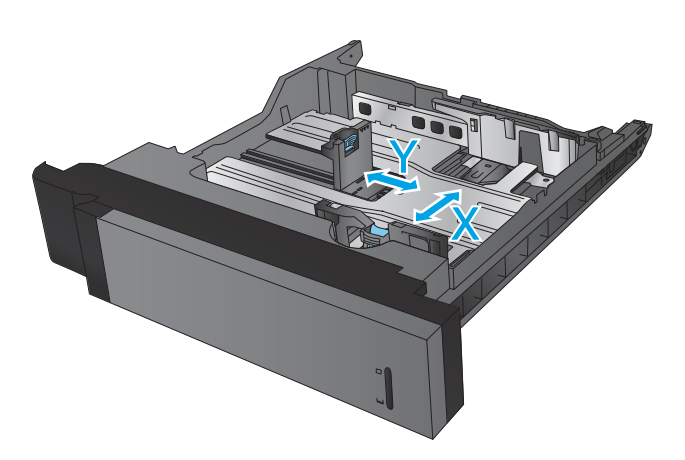

#### Tablica 2-2 Kapacitet ladica i položaj papira

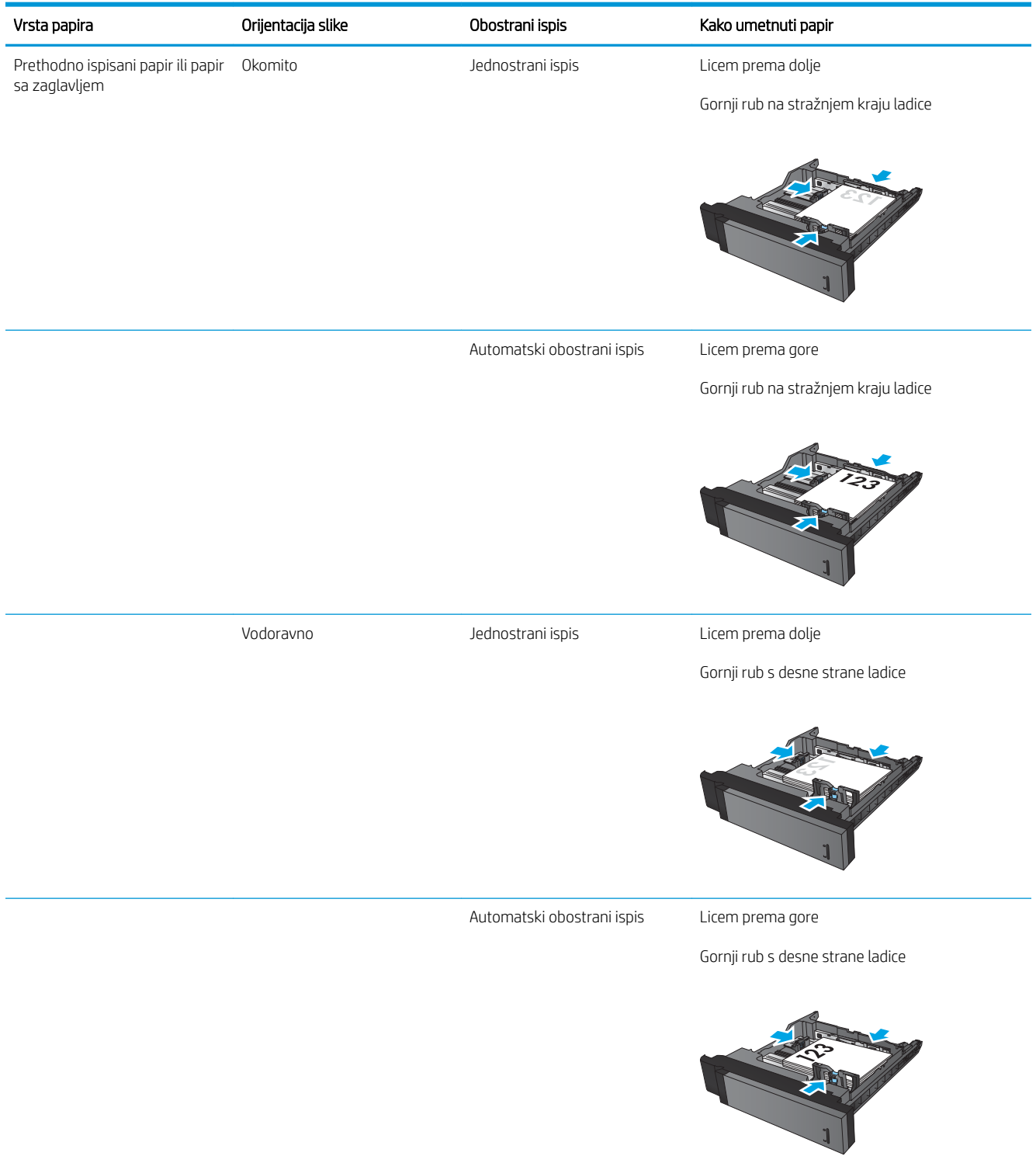

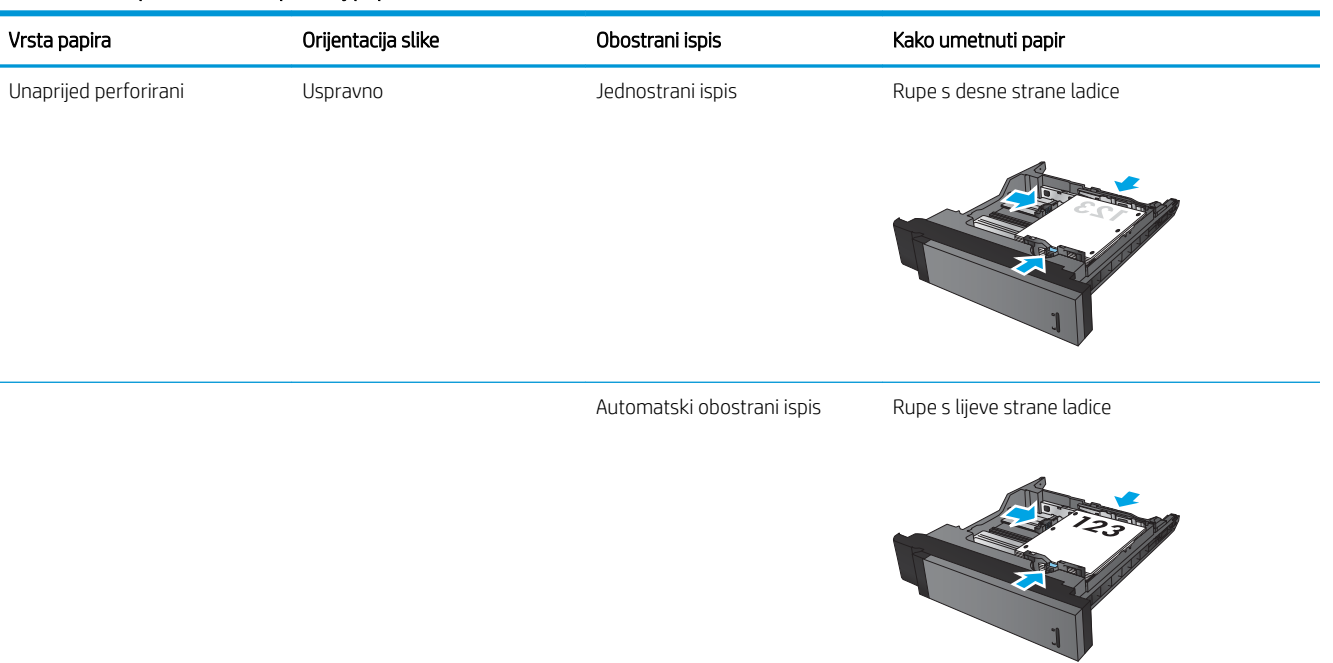

#### Tablica 2-2 Kapacitet ladica i položaj papira (Nastavak)

# <span id="page-30-0"></span>Umetanje u ladicu 4 i ladicu 5

Ladica 4 i ladica 5 podržavaju samo papir veličine A4 i Letter.

1. Otvorite desnu i lijevu bočnu stranu ladice.

2. Sa svake strane dovedite polugu za podešavanje veličine papira u ispravan položaj ovisno o korištenom papiru.

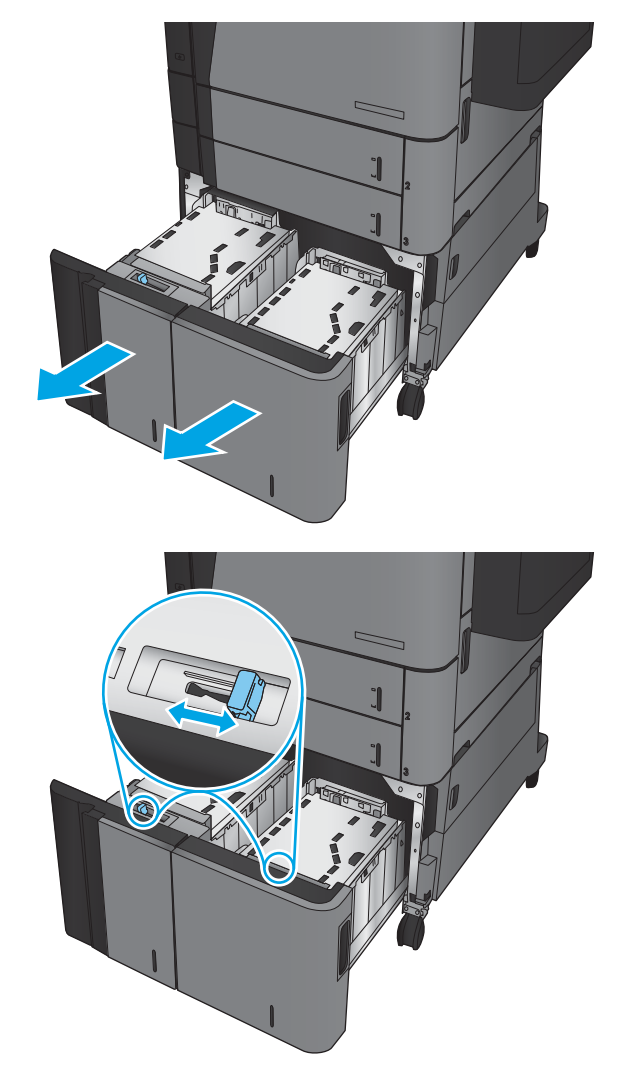

3. Umetnite cijelu rizmu papira u svaku stranu ladice. U desnu stranu stane 1.500 listova papira. U lijevu stranu stane 2.000 listova papira.

NAPOMENA: Za bolje rezultate umetnite cijelu rizmu papira. Ne dijelite rizme u manje odjeljke.

4. Zatvorite desnu i lijevu bočnu stranu ladice.

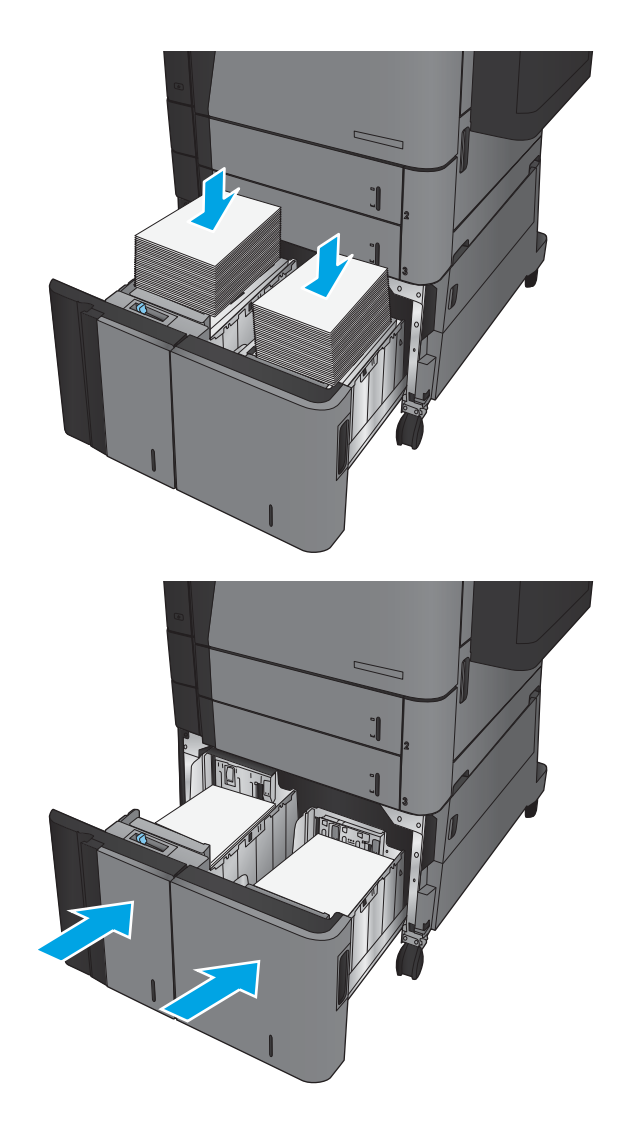

## <span id="page-32-0"></span>Konfiguriranje zadane lokacije spajalica

- 1. Na početnom zaslonu upravljačke ploče uređaja pomaknite kursor i dodirnite gumb Administracija.
- 2. Otvorite sljedeće izbornike:
	- Postavke dodatka za klamanje/slaganje
	- Klamanje
- 3. Odaberite lokaciju izbušene rupe s popisa mogućnosti i zatim dodirnite gumb Spremi. Dostupne su ove mogućnosti:
	- Ništa
	- Gore lijevo
	- Gore desno
	- Dvije s lijeve strane
	- Dvije s desne strane
	- Dvije gore
	- Dvije gore ili dvije lijevo
	- **W** NAPOMENA: Na dokumentima s okomitim usmjerenjem spajalice se nalaze s lijeve strane. Na dokumentima s vodoravnim usmjerenjem spajalice se nalaze gore.

## Konfiguriranje zadane lokacije izbušene rupe

- 1. Na početnom zaslonu upravljačke ploče uređaja pomaknite kursor do gumba Administracija i dodirnite ga.
- 2. Otvorite sljedeće izbornike:
	- Postavke dodatka za klamanje/slaganje
	- Perforiranje
- 3. Odaberite lokaciju izbušene rupe s popisa mogućnosti i zatim dodirnite gumb Spremi. Dostupne su ove mogućnosti:
	- Ništa
	- Dvije s lijeve strane ili gore
	- Dvije s lijeve strane
	- Gore desno
	- Dvije gore
	- Dvije dolje
- Tri s lijeve strane
- Tri s desne strane
- Tri gore
- Tri dolje

NAPOMENA: Na dokumentima s okomitim usmjerenjem rupe se nalaze s lijeve strane. Na dokumentima s vodoravnim usmjerenjem rupe se nalaze gore.

# <span id="page-34-0"></span>3 Dijelovi, potrošni materijal i dodatna oprema

- [Naručivanje dijelova, dodatne opreme i potrošnog materijala](#page-35-0)
- [Zamjena spremnika s tonerom](#page-38-0)

#### Dodatne informacije:

U SAD-u idite na [www.hp.com/support/ljM806](http://www.hp.com/support/ljM806).

Izvan SAD-a idite na [www.hp.com/support](http://www.hp.com/support). Odaberite zemlju/regiju. Pritisnite Podrška za proizvod i rješavanje problema. Upišite naziv proizvoda i odaberite Pretraživanje.

Sveobuhvatna pomoć tvrtke HP za vaš uređaj obuhvaća sljedeće informacije:

- Instalacija i konfiguriranje
- Upoznavanje i uporaba
- Rješavanje problema
- Preuzimanje softverskih ažuriranja
- Pridruživanje forumima za podršku
- Pronalazak informacija o jamstvu i propisima

# <span id="page-35-0"></span>Naručivanje dijelova, dodatne opreme i potrošnog materijala

### Naručivanje

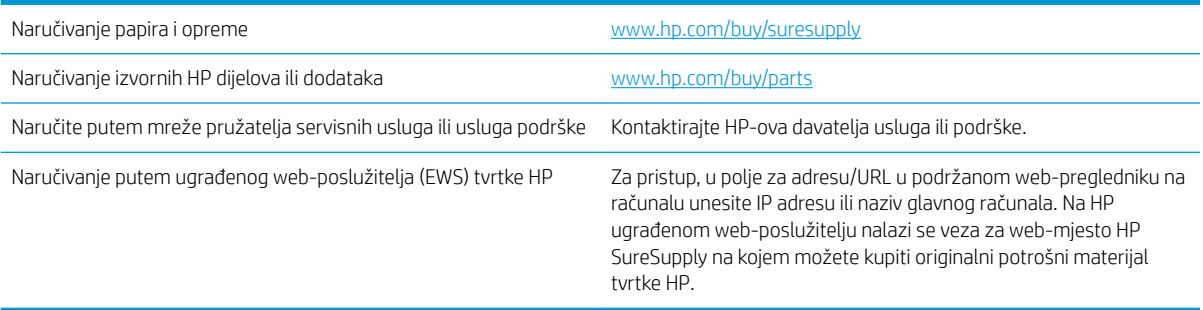

### Dijelovi i potrošni materijal

Za ovaj su uređaj dostupni sljedeći dijelovi.

- Dijelove navedene kao Obavezni za samostalnu zamjenu trebaju instalirati sami korisnici, osim ako žele platiti serviserima HP-a da izvedu popravak. Za te dijelove jamstvo za HP uređaj ne osigurava podršku na licu mjesta, kao ni podršku vraćanjem u skladište.
- Dijelove navedene kao Dodatni dijelovi za samostalno instaliranje može bez dodatne naplate tijekom jamstvenog razdoblja instalirati i osoblje u HP-ovu servisu.

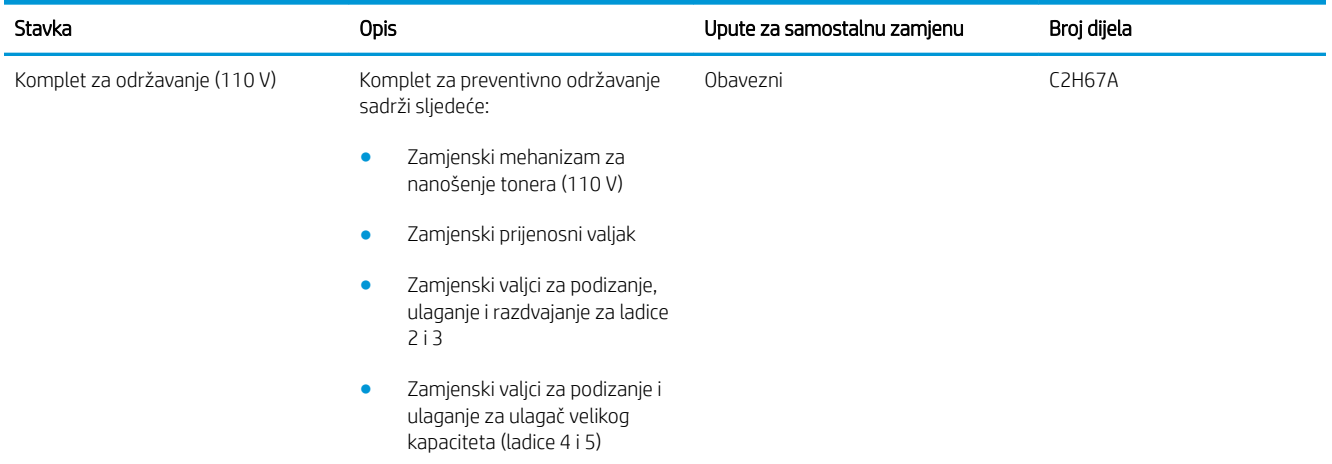
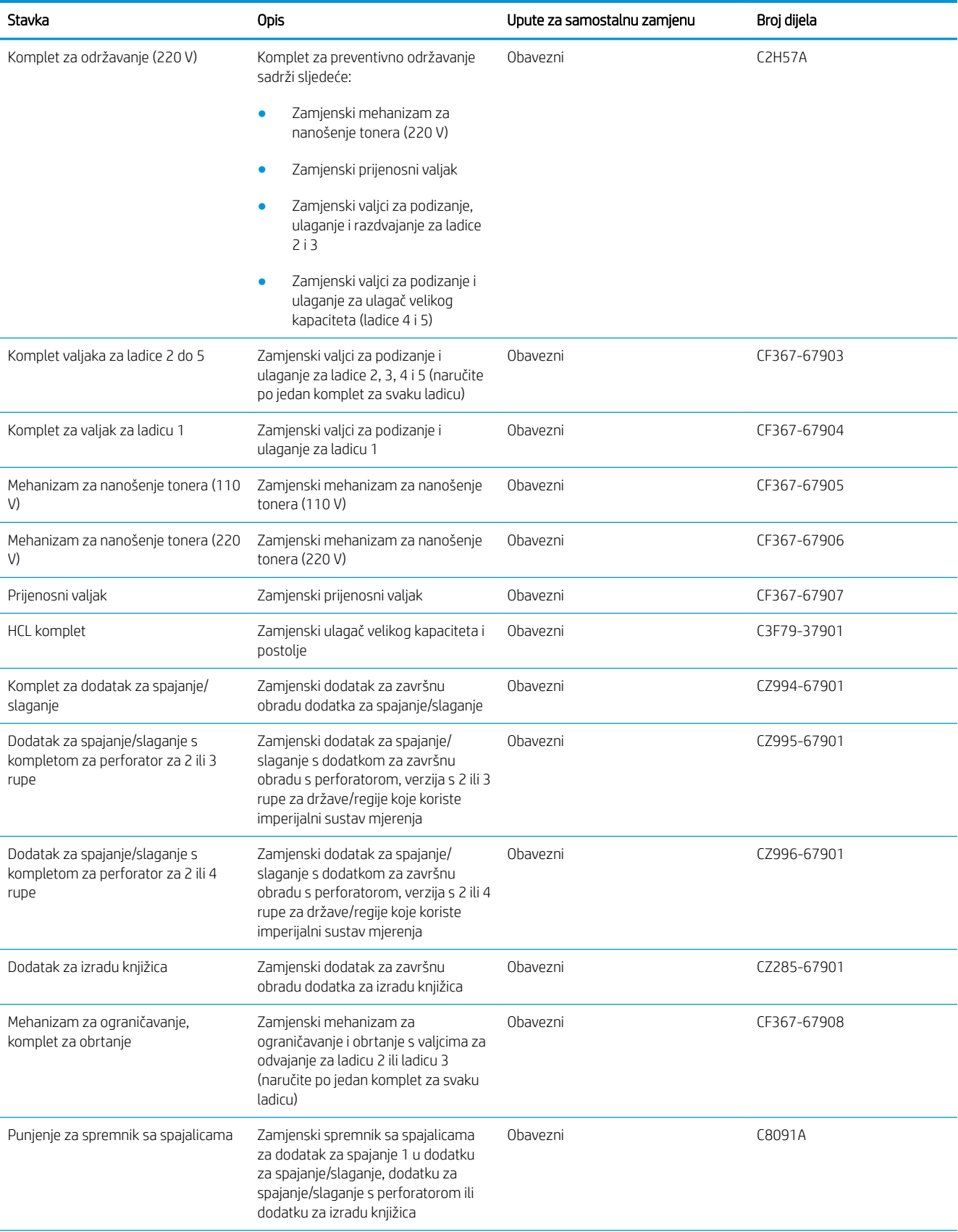

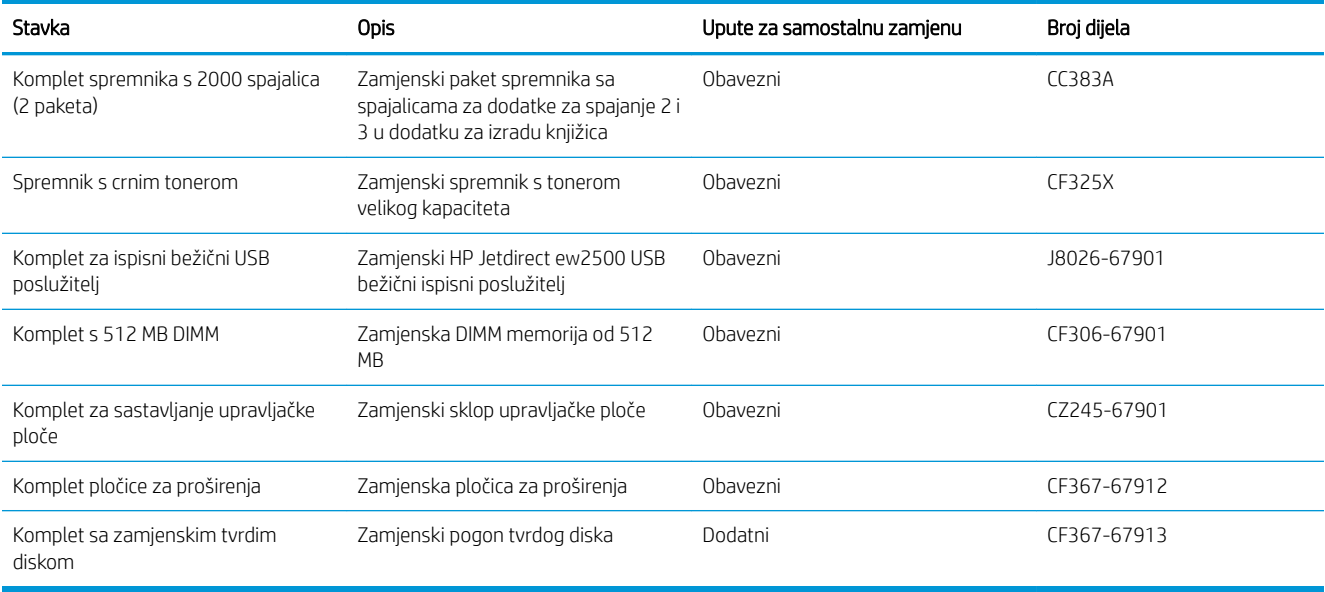

## Pribor

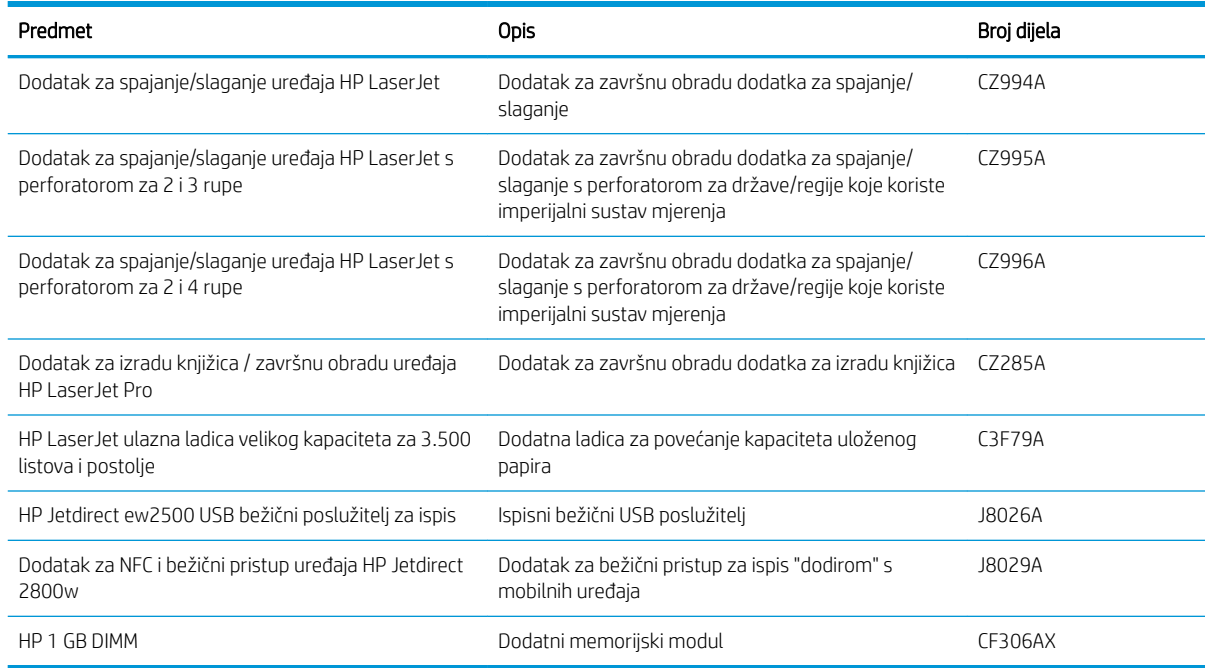

## Zamjena spremnika s tonerom

Možete nastaviti s ispisom uz trenutni spremnik sve dok se preraspodjelom tonera više ne bude mogla postići prihvatljiva kvaliteta ispisa. Da biste preraspodijelili toner, uklonite spremnik s tonerom iz pisača i nježno ga protresite unatrag i unaprijed oko njegove vodoravne osi. Za grafički prikaz pogledajte upute za zamjenu spremnika. Ponovno umetnite spremnik s tonerom u pisač i zatvorite poklopac.

Na sljedećoj su ilustraciji prikazane komponente spremnika s tonerom.

Slika 3-1 Komponente spremnika s tonerom, pogled straga

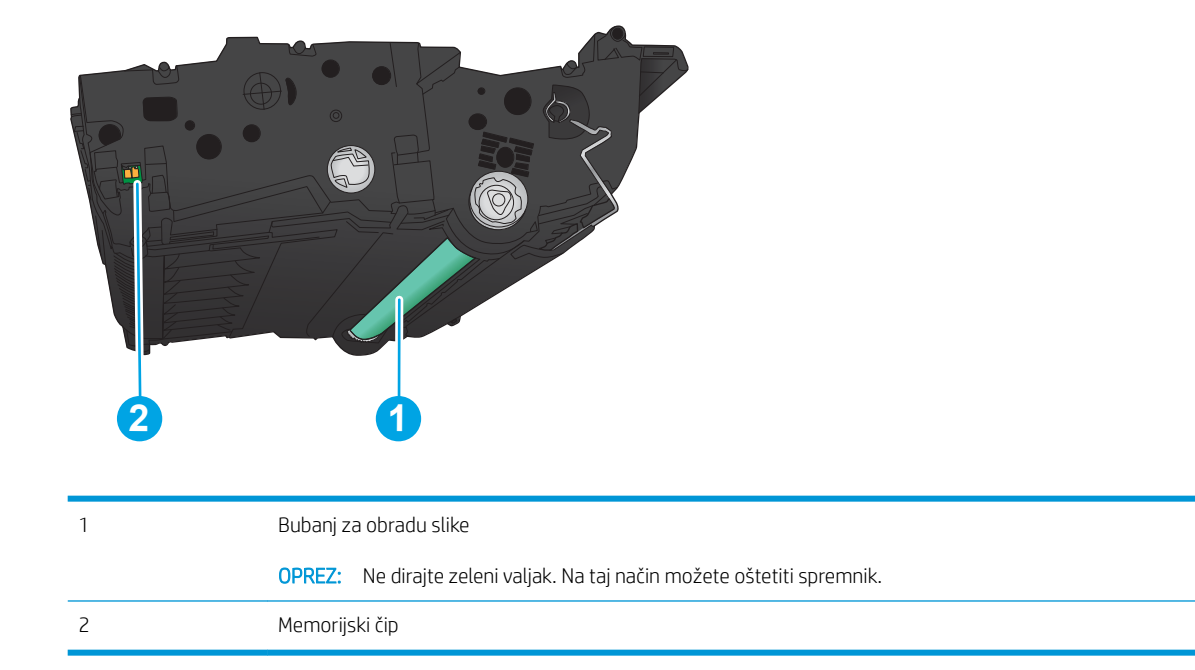

 $\triangle$  OPREZ: Ako zamrljate odjeću tonerom, obrišite mrlju suhom krpom i operite odjeću hladnom vodom. U vrućoj vodi toner se uvlači dublje u tkaninu.

NAPOMENA: Informacije o recikliranju iskorištenih spremnika s tonerom potražite na kutiji spremnika.

1. Otvorite prednja vratašca. Provjerite jesu li vratašca potpuno otvorena.

2. Pritisnite gumb na ručici i zakrenite ručicu spremnika s tonerom u donji položaj.

3. Primite ručicu iskorištenog spremnika s tonerom i povucite ga iz uređaja.

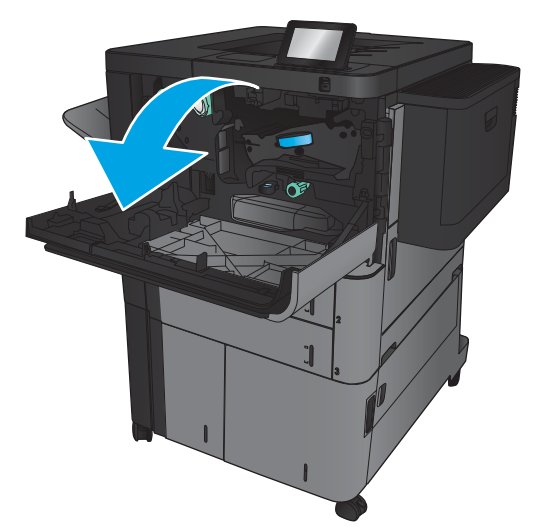

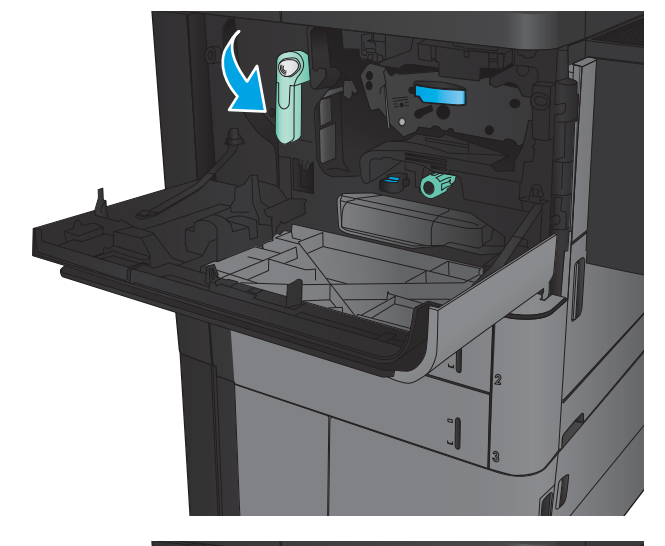

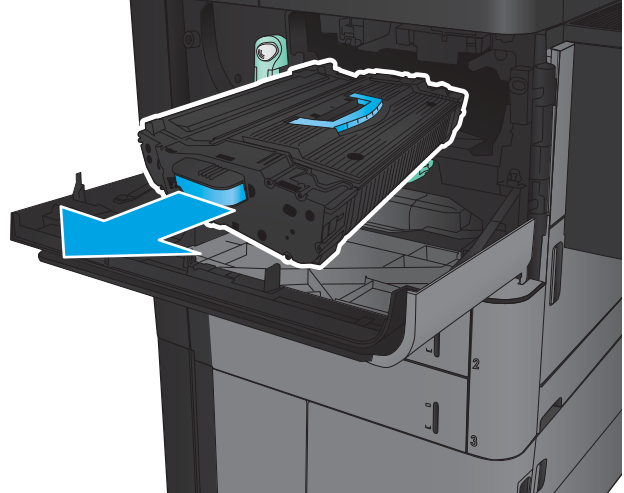

4. Izvadite novi spremnik s tonerom iz zaštitne vrećice.

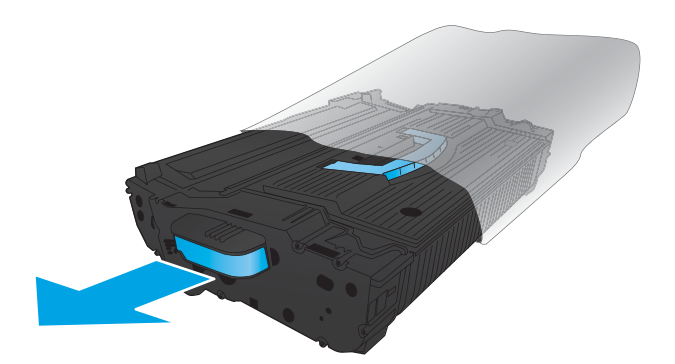

- 5. Primite obje strane spremnika i protresite ga goredolje 5-6 puta.
- 
- 6. Poravnajte spremnik s tonerom s utorom i umetnite spremnik s tonerom u uređaj. Spremnik s tonerom će lagano sjesti na svoje mjesto.

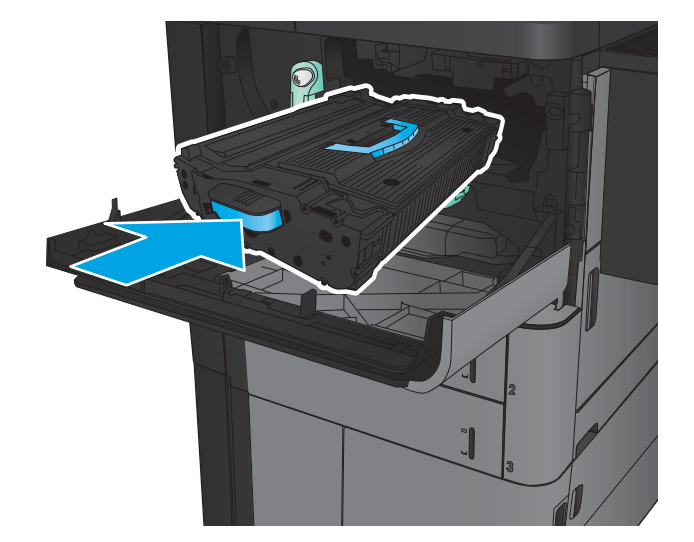

7. Pritisnite gumb na ručici i zakrenite ručicu spremnika s tonerom u gornji položaj.

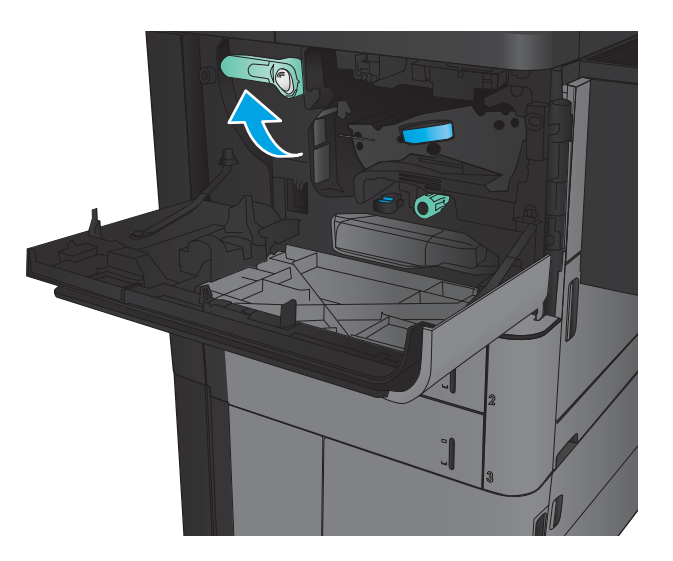

8. Zatvorite prednja vratašca.

# 4 Ispis

- [Zadaci ispisa \(Windows\)](#page-43-0)
- [Zadaci ispisa \(Mac OS X\)](#page-53-0)
- [Spremanje zadataka ispisa u proizvod](#page-55-0)
- [Mobilni ispis](#page-59-0)
- **•** [Ispis s USB priključka](#page-61-0)

#### Dodatne informacije:

U SAD-u idite na [www.hp.com/support/ljM806](http://www.hp.com/support/ljM806).

Izvan SAD-a idite na [www.hp.com/support](http://www.hp.com/support). Odaberite zemlju/regiju. Pritisnite Podrška za proizvod i rješavanje problema. Upišite naziv proizvoda i odaberite Pretraživanje.

Sveobuhvatna pomoć tvrtke HP za vaš uređaj obuhvaća sljedeće informacije:

- · Instalacija i konfiguriranje
- Upoznavanje i uporaba
- Rješavanje problema
- Preuzimanje softverskih ažuriranja
- Pridruživanje forumima za podršku
- Pronalazak informacija o jamstvu i propisima

# <span id="page-43-0"></span>Zadaci ispisa (Windows)

#### Upute za ispis (Windows)

Sljedeći postupak opisuje osnovne procese ispisivanja za Windows.

- 1. U softverskom programu odaberite mogućnost Ispis.
- 2. Odaberite uređaj s popisa pisača, a zatim odaberite Svojstva ili Preference (naziv ovisi o različitim softverskim programima).
- 3. Pritisnite ili dodirnite kartice u upravljačkom programu pisača za konfiguriranje dostupnih opcija.
- 4. Pritisnite ili dodirnite gumb U redu za povratak u dijaloški okvir Ispis. Na ovome zaslonu odaberite broj kopija za ispis.
- 5. Za ispis zadatka pritisnite ili dodirnite gumb U redu.

### Automatski obostrani ispis (Windows)

**WAPOMENA:** Upravljački program pisača može izgledati drukčije od prikazanog, no koraci su isti.

 $\sqrt{2}$ 

- 1. U softverskom programu odaberite opciju Ispis.
- 2. Odaberite uređaj s popisa pisača, a zatim odaberite **Svojstva** ili **Preference** (naziv ovisi o različitim softverskim programima).

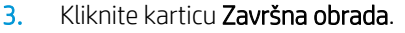

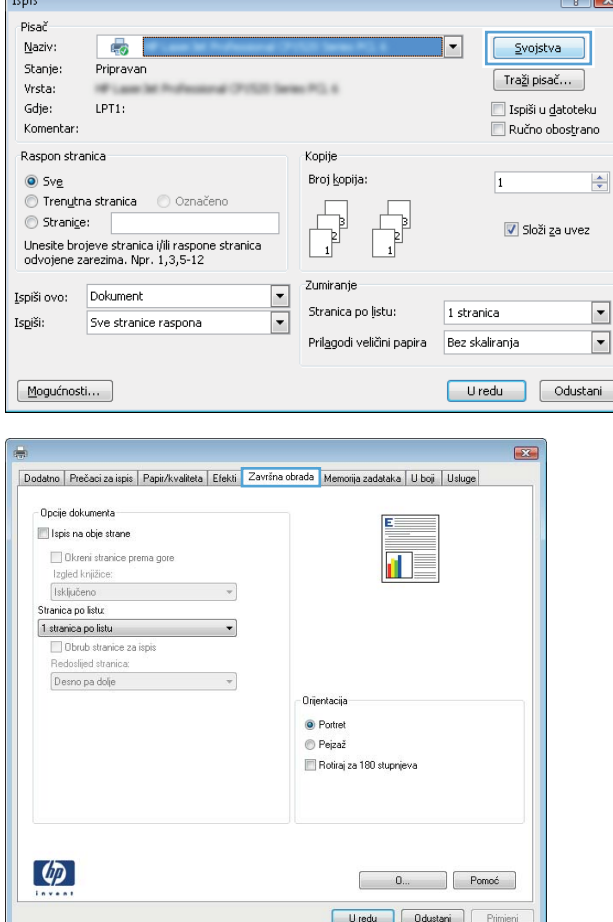

4. Odaberite potvrdni okvir **Ispis na obje strane**. Pritisnite gumb **U redu** kako biste zatvorili dijaloški okvir **Opcije dokumenta**.

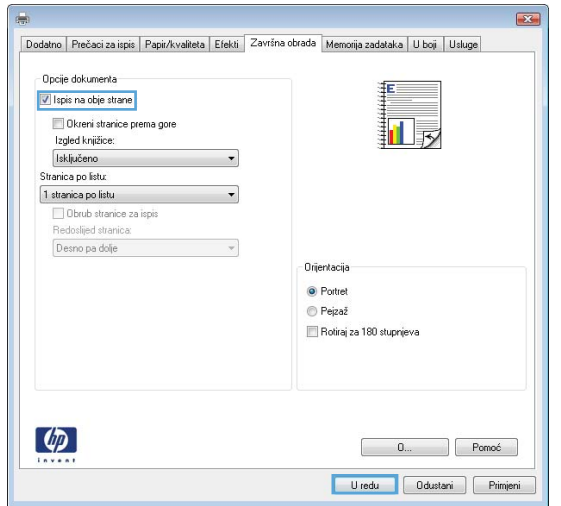

5. Za ispis zadatka u dijaloškom okviru **Ispis** pritisnite gumb **U redu.** 

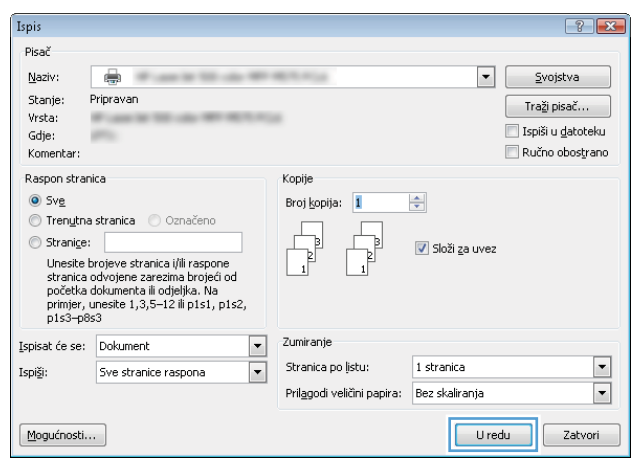

## Ručni obostrani ispis (Windows)

**WAPOMENA:** Upravljački program pisača može izgledati drukčije od prikazanog, no koraci su isti.

C

- 1. U softverskom programu odaberite opciju Ispis.
- 2. Odaberite uređaj s popisa pisača, a zatim odaberite **Svojstva** ili **Preference** (naziv ovisi o različitim softverskim programima).

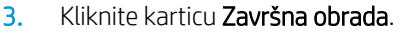

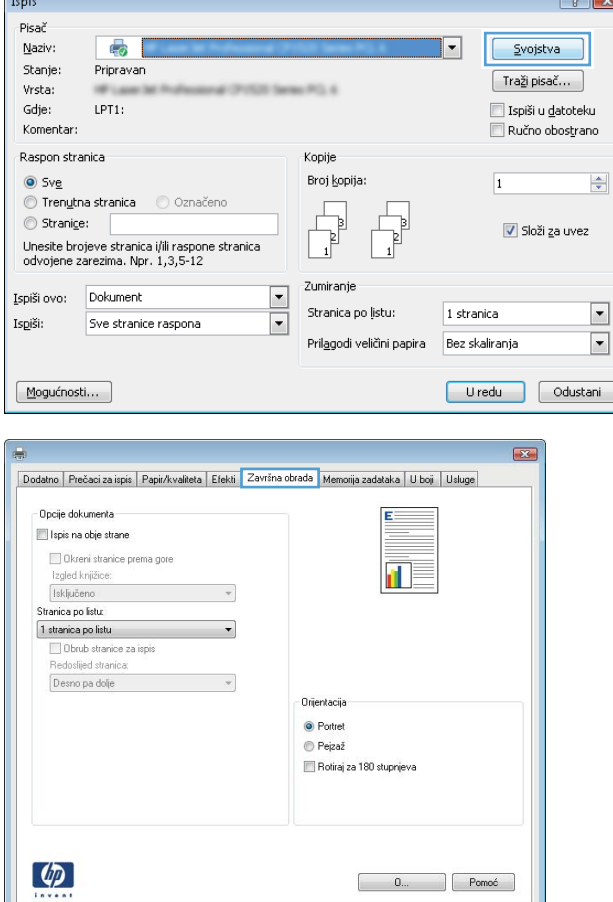

Uredu Odustani Primjeni

4. Odaberite potvrdni okvir **Ispis na obje strane**. Pritisnite gumb **U redu** za ispis prve stranice zadatka.

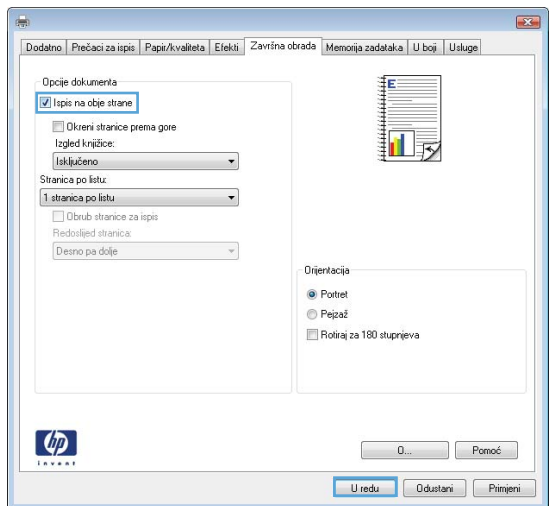

- 5. Izvadite ispisani snop iz izlaznog spremnika i umetnite ga u ladicu 1 s ispisanom stranom prema gore.
- 6. Ako sustav to zatraži, dodirnite odgovarajući gumb na upravljačkoj ploči za nastavak.

#### Ispis više stranica po listu (Windows)

**WAPOMENA:** Upravljački program pisača može izgledati drukčije od prikazanog, no koraci su isti.

 $\sqrt{2}$ 

- 1. U softverskom programu odaberite opciju Ispis.
- 2. Odaberite uređaj s popisa pisača, a zatim odaberite **Svojstva** ili **Preference** (naziv ovisi o različitim softverskim programima).

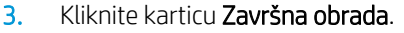

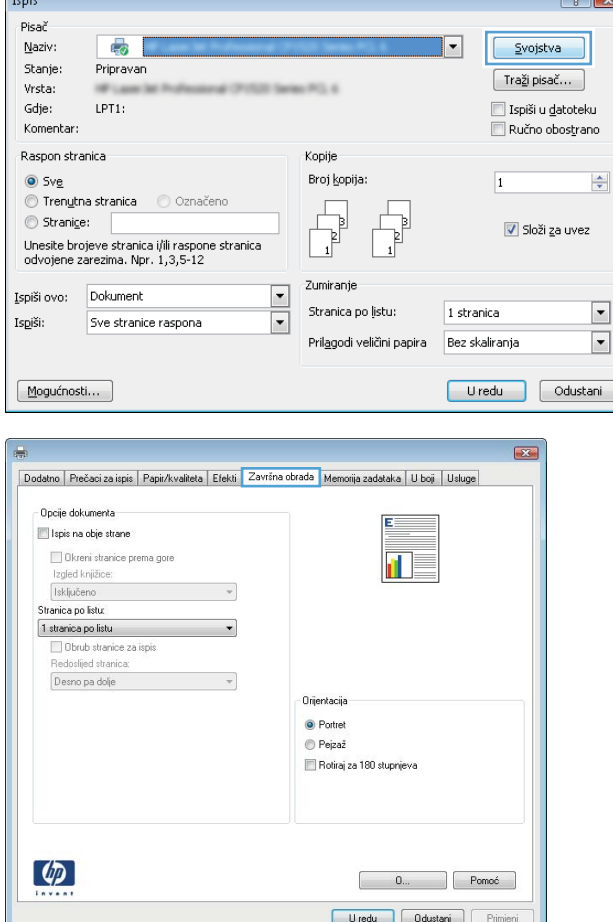

4. Odaberite broj stranica po listu s padajućeg popisa Stranica na list.

5. Odaberite odgovarajuće opcije za **Obrub stranice za** ispis, Redoslijed stranica i Usmjerenje. Pritisnite gumb U redu kako biste zatvorili dijaloški okvir Opcije dokumenta.

6. Za ispis zadatka u dijaloškom okviru **Ispis** pritisnite gumb U redu.

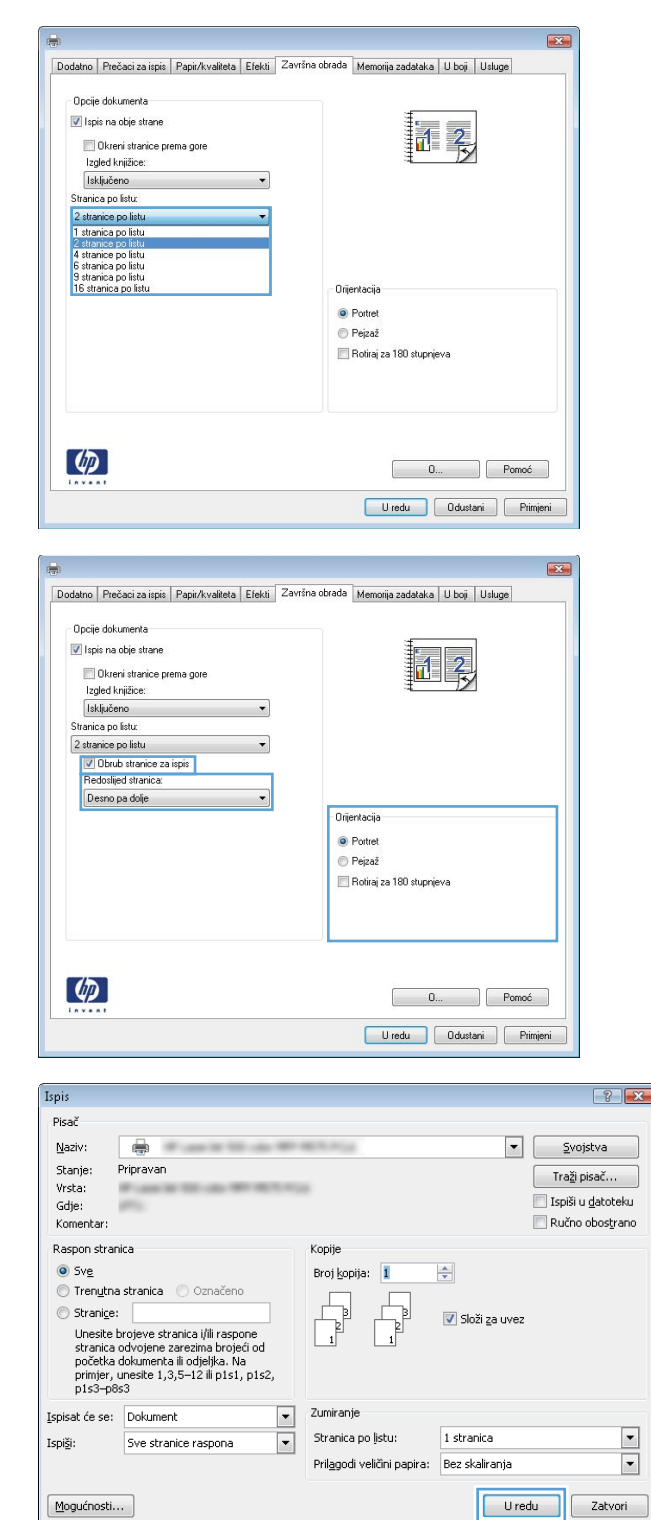

## Odabir vrste papira (Windows)

**W NAPOMENA:** Upravljački program pisača može izgledati drukčije od prikazanog, no koraci su isti.

Ispis

Pisač

Naziv:

Stanie:

Vrsta:

Gdje:

Komentar

 $\odot$  Sve

Įspiši ovo Ispiši:

 $\boxed{\hbox{\sf Dodatno}}$ 

Vrsta p

 $\left( \phi \right)$ 

5

Pripravar

 $LPT1$ 

- 1. U softverskom programu odaberite opciju Ispis.
- 2. Odaberite uređaj s popisa pisača, a zatim odaberite Svojstva ili Preference (naziv ovisi o različitim softverskim programima).

3. Pritisnite karticu Papir/Kvaliteta.

4. Na padajućem popisu Vrsta papira pritisnite opciju Više....

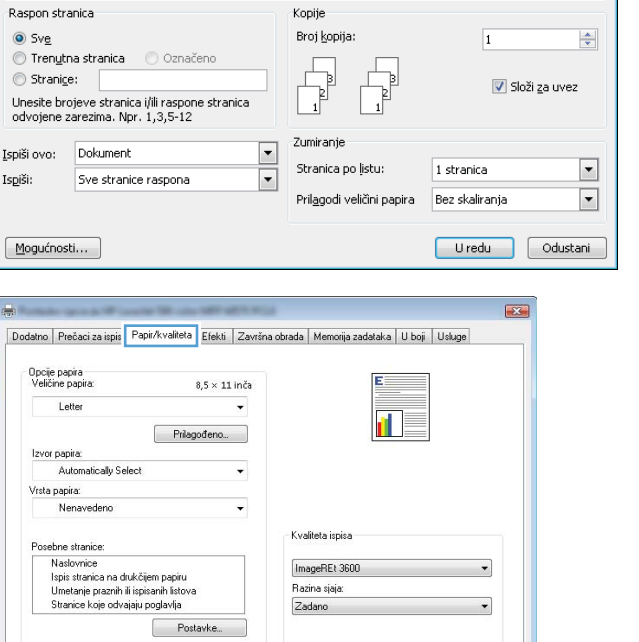

 $\begin{array}{|c|c|c|c|}\n\hline\n\text{\textcolor{blue}{\textbf{0}\textbf{\textcolor{blue}{\textbf{\textcolor{blue}{\textbf{\textcolor{$ Uredu Odustani Primjeni

**ALC A** 

 $\left| \cdot \right|$   $\left| \cdot \right|$ 

Svojstva

 $Traži pisač...$ 

Ispiši u datoteku

Ručno obostrano

 $\overline{\phantom{a}}$ 

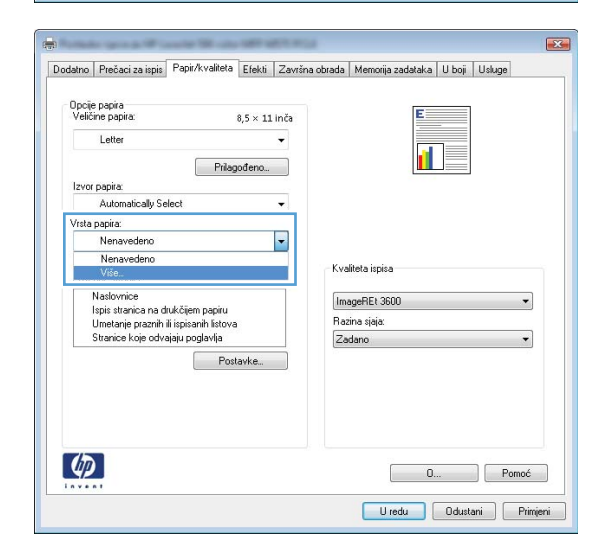

5. Proširite popis Vrsta je: mogućnosti

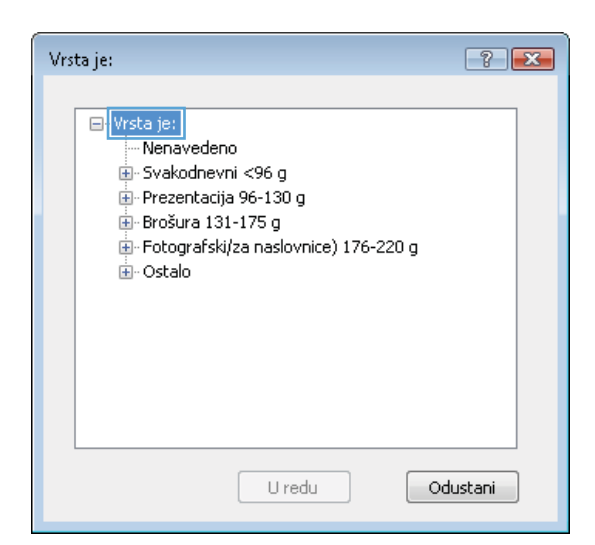

6. Proširite kategorija vrsta papira koja najbolje opisuje vaš papir.

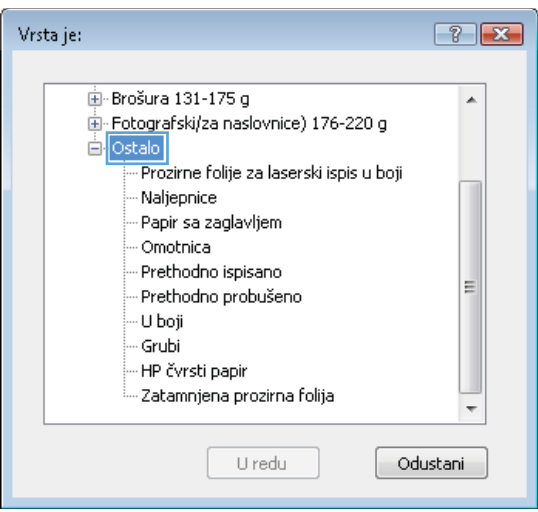

- 7. Odaberite opciju za vrstu papira koji koristite i pritisnite gumb **U redu**.
- $-2$ Vrsta je: **E** Brošura 131-175 g  $\blacktriangle$ Fotografski/za naslovnice) 176-220 g **E**-Ostalo - <u>Prozirne fol</u>ije za laserski ispis u boji Naljepnice - Omotnica --<br>Prethodno ispisano E - Prethodno probušeno - U boji - Grubi - HP čvrsti papir - Zatamnjena prozirna folija  $\overline{\phantom{a}}$ U redu Odustani

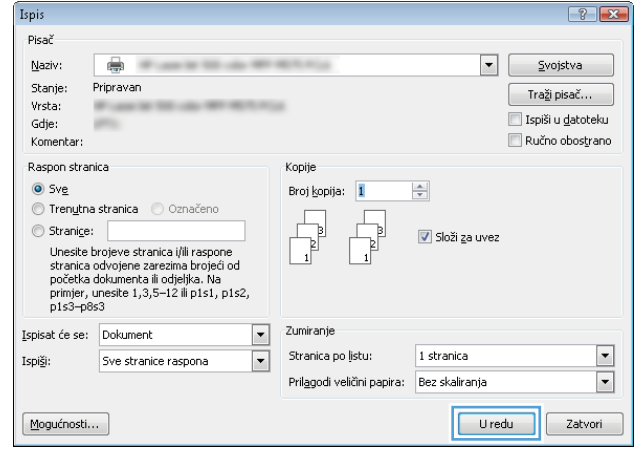

8. Pritisnite gumb **U redu** kako biste zatvorili dijaloški okvir **Opcije dokumenta**. Za ispis zadatka u dijaloškom okviru **Ispis** pritisnite gumb **U redu.** 

# <span id="page-53-0"></span>Zadaci ispisa (Mac OS X)

### Način ispisa (Mac OS X)

Sljedeći postupak opisuje osnovni postupak ispisivanja za Mac OS X.

- 1. Pritisnite izbornik Datoteka, a zatim pritisnite opciju Ispis.
- 2. U izborniku Pisač odaberite uređaj.
- 3. Otvorite padajući popis izbornika ili pritisnite Prikaži pojedinosti, a zatim odaberite druge izbornike za podešavanje postavki ispisa.
- 4. Kliknite gumb Ispis.

#### Automatski ispis na obje strane (Mac OS X)

- **3 NAPOMENA:** Ova je značajka dostupna ako ste instalirali upravljački program HP pisača. Možda neće biti dostupna koristite li AirPrint.
	- 1. Pritisnite izbornik Datoteka, a zatim pritisnite opciju Ispis.
	- 2. U izborniku Pisač odaberite uređaj.
	- 3. Otvorite padajući popis izbornika ili pritisnite Prikaži pojedinosti, a zatim pritisnite izbornik Izgled.
	- 4. Odaberite opciju uvezivanja iz padajućeg popisa Dvostrano.
	- 5. Kliknite gumb Ispis.

#### Ručni obostrani ispis (Mac OS X)

- **W NAPOMENA:** Ova je značajka dostupna ako ste instalirali upralvjački program HP pisača. Možda neće biti dostupna koristite li AirPrint.
	- 1. Pritisnite izbornik Datoteka, a zatim pritisnite opciju Ispis.
	- 2. U izborniku Pisač odaberite ovaj uređaj.
	- 3. Otvorite padajući popis izbornika ili pritisnite Prikaži pojedinosti, a zatim pritisnite izbornik Ručni obostrani ispis.
	- 4. Pritisnite okvir Ručni obostrani ispis i odaberite opciju uvezivanja.
	- 5. Kliknite gumb Ispis.
	- 6. Izvadite prazni papir iz uređaja koji se nalazi u ladici 1.
	- 7. Izvadite ispisani snop iz izlaznog spremnika i umetnite ga u ulaznu ladicu s ispisanom stranom prema dolje.
	- 8. Ako sustav to zatraži, dodirnite odgovarajući gumb na upravljačkoj ploči za nastavak.

## Ispis više stranica po listu (Mac OS X)

- 1. Pritisnite izbornik Datoteka, a zatim pritisnite opciju Ispis.
- 2. U izborniku Pisač odaberite uređaj.
- 3. Otvorite padajući popis izbornika ili pritisnite Prikaži pojedinosti, a zatim pritisnite izbornik Izgled.
- 4. Na padajućem popisu Stranica po listu odaberite broj stranica koje želite ispisati na svaki list.
- 5. U području Smjer rasporeda odaberite redoslijed i položaj stranica na listu.
- 6. U izborniku Obrub odaberite vrstu obruba koju želite ispisati oko svake stranice na listu.
- 7. Kliknite gumb Ispis.

#### Odabir vrste papira (Mac OS X)

- 1. Pritisnite izbornik Datoteka, a zatim pritisnite opciju Ispis.
- 2. U izborniku Pisač odaberite uređaj.
- 3. Otvorite padajući popis izbornika ili pritisnite Prikaži pojedinosti, a zatim pritisnite izbornik Završna obrada.
- 4. Iz padajućeg popisa Vrsta medija odaberite vrstu.
- 5. Kliknite gumb Ispis.

# <span id="page-55-0"></span>Spremanje zadataka ispisa u proizvod

## Stvaranje spremljenog zadatka (Windows)

Zadatke možete spremiti u uređaj kako biste ih prema potrebi mogli ispisati.

- **W** NAPOMENA: Upravljački program pisača može izgledati drukčije od prikazanog, no koraci su isti.
- 1. U softverskom programu odaberite opciju Ispis.
- 2. Odaberite uređaj s popisa pisača, a zatim odaberite **Svojstva** ili **Preference** (naziv ovisi o različitim softverskim programima).

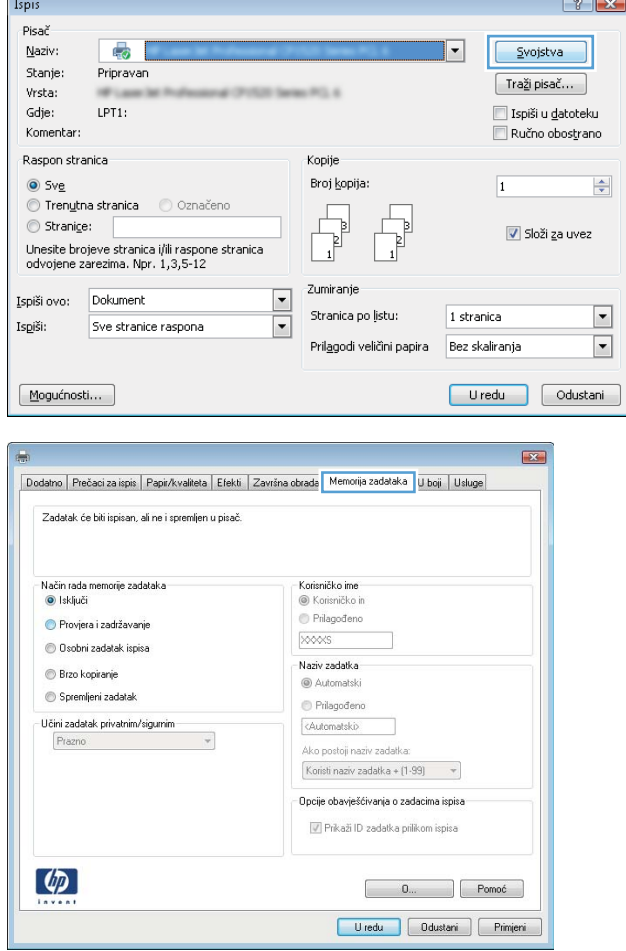

3. Pritisnite karticu Memorija zadataka.

- 4. Odaberite opciju Način rada s memorijom zadataka.
	- Provjera i zadržavanje: Ispisuje se i provjerava jedan primjerak zadatka, a zatim se ispisuje više primjeraka.
	- Osobni zadatak: Zadatak se ne ispisuje dok to ne zatražite na upravljačkoj ploči uređaja. Za ovaj način spremanja zadataka možete odabrati neku od opcija pod značajkom Postavi zadatak na Privatno/Sigurno. Ako zadatku dodijelite broj za osobnu identifikaciju (PIN), isti PIN bit će potrebno unijeti i na upravljačkoj ploči. Ako šifrirate zadatak, morate na upravljačkoj ploči unijeti lozinku.
	- Brzo kopiranje: Možete ispisati potreban broj kopija nekog zadatka, a zatim spremiti kopiju zadatka u memoriju uređaja da bi se kasnije ponovno mogao ispisati.
	- Spremljeni zadatak: Spremite zadatak na uređaj i tako da i drugi korisnici mogu ispisivati zadatak kad god treba. Za ovaj način spremanja zadataka možete odabrati neku od opcija pod značajkom **Postavi zadatak na Privatno/Sigurno**. Ako zadatku dodijelite broj za osobnu identifikaciju (PIN), osoba koja ispisuje zadatak mora na upravljačkoj ploči unijeti isti taj PIN. Ako šifrirate zadatak, osoba koja ispisuje zadatak mora na upravljačkoj ploči unijeti lozinku.

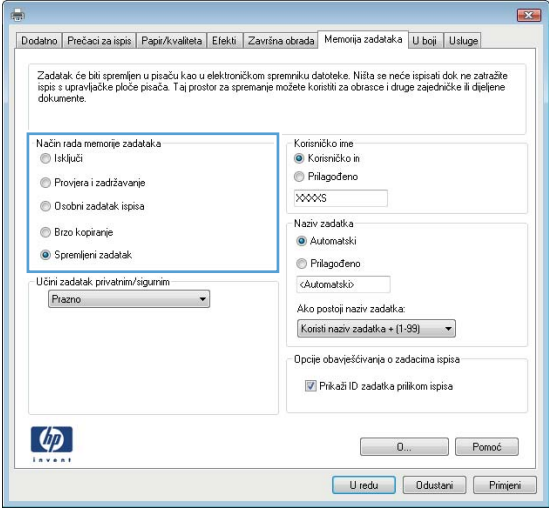

5. Za korištenje prilagođenog korisničkog imena ili naziva zadatka pritisnite gumb Prilagođeno te unesite korisničko ime ili naziv zadatka.

U slučaju da već postoji spremljeni zadatak pod tim nazivom, odaberite opciju koju želite koristiti:

- Koristi spremljeni zadatak + (1 99): Na završetak naziva zadatka dodajte jedinstveni broj.
- Zamjena postojeće datoteke: Novi zadatak unesite preko postojećeg pohranjenog zadatka.
- 6. Pritisnite gumb U redu kako biste zatvorili dijaloški okvir Opcije dokumenta. Za ispis zadatka u dijaloškom okviru Ispis pritisnite gumb U redu.

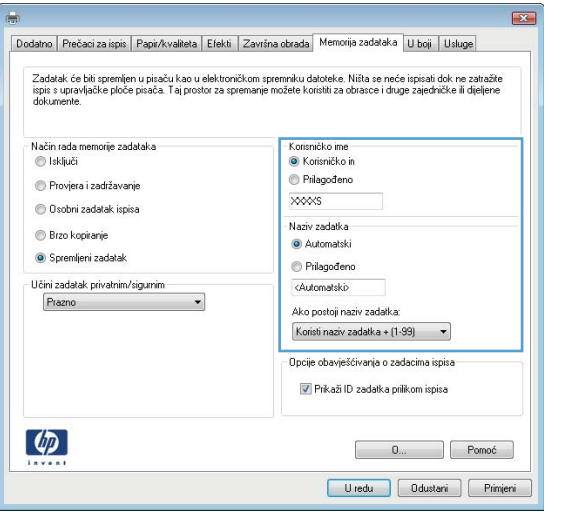

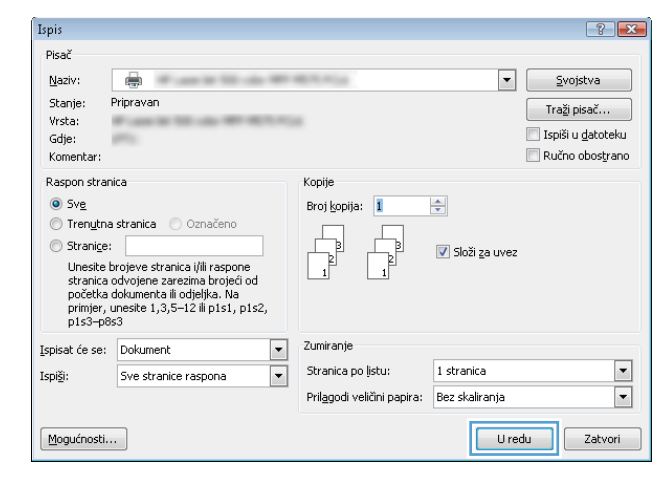

### Stvaranje spremljenog zadatka (Mac OS X)

Zadatke možete spremiti u uređaj kako biste ih prema potrebi mogli ispisati.

- 1. Pritisnite izbornik Datoteka, a zatim pritisnite opciju Ispis.
- 2. U izborniku Pisač odaberite uređaj.
- 3. Po zadanoj postavci upravljački program pisača prikazuje izbornik Primjerci i stranice. Otvorite padajući popis izbornika, a zatim pritisnite izbornik Memorija zadataka.
- 4. S padajućeg popisa Način rada odaberite vrstu spremljenog zadatka.
	- Provjera i zadržavanje: Ispisuje se i provjerava jedan primjerak zadatka, a zatim se ispisuje više primjeraka.
	- Osobni zadatak: Zadatak se ne ispisuje dok to ne zatražite na upravljačkoj ploči uređaja. Ako zadatku dodijelite broj za osobnu identifikaciju (PIN), isti PIN bit će potrebno unijeti i na upravljačkoj ploči.
- Brzo kopiranje: Možete ispisati potreban broj kopija nekog zadatka i zatim spremiti kopiju zadatka u memoriju uređaja da bi se kasnije ponovno mogao ispisati.
- Spremljeni zadatak: Spremite zadatak na uređaj tako da i drugi korisnici mogu ispisivati zadatak kad god treba. Ako zadatku dodijelite broj za osobnu identifikaciju (PIN), osoba koja ispisuje zadatak mora na upravljačkoj ploči unijeti isti taj PIN.
- 5. Za korištenje prilagođenog korisničkog imena ili naziva zadatka pritisnite gumb Prilagođeno te unesite korisničko ime ili naziv zadatka.

U slučaju da već postoji spremljeni zadatak pod tim nazivom, odaberite opciju koju želite koristiti.

- Koristi spremljeni zadatak + (1 99): Na završetak naziva zadatka dodajte jedinstveni broj.
- Zamjena postojeće datoteke: Novi zadatak unesite preko postojećeg pohranjenog zadatka.
- 6. Ako ste u koraku 3 odabrali opciju Spremljeni zadatak ili Osobni zadatak, zadatak možete zaštititi pomoću PIN-a. Upišite četveroznamenkasti broj u polje Korištenje PIN-a za ispis. Kada netko pokuša ispisati ovaj zadatak, uređaj će zatražiti upisivanje tog PIN broja.
- 7. Za obradu zadatka pritisnite gumb Ispis.

#### Ispis pohranjenog zadatka

Pomoću sljedećeg postupka možete izvršiti zadatak ispisa pohranjen u memoriji proizvoda.

- 1. Na početnom zaslonu upravljačke ploče uređaja pomaknite pokazivač do gumba Otvaranje iz memorije uređaja i dodirnite ga.
- 2. Odaberite naziv mape u kojoj je zadatak spremljen.
- 3. Odaberite naziv zadatka. Ako je zadatak privatan ili šifriran, unesite PIN ili lozinku.
- 4. Odredite broj kopija, a zatim dodirnite gumb Pokreni @ da biste ispisali zadatak.

#### Brisanje pohranjenog zadatka

Kad pošaljete pohranjen zadatak u memoriju proizvoda, proizvod piše preko prethodnih zadataka s istim korisničkim imenom i nazivom zadatka. Ako zadatak već nije spremljen pod istim korisničkim imenom i nazivom zadatka, a uređaju je potreban dodatni prostor, drugi spremljeni zadaci počevši od najstarijeg možda će biti izbrisani. Broj zadataka koje uređaj može spremiti možete promijeniti iz izbornika Opće postavke na upravljačkoj ploči uređaja.

Upotrijebite ovaj postupak za brisanje zadatka koji je pohranjen u memoriji proizvoda.

- 1. Na početnom zaslonu upravljačke ploče uređaja pomaknite pokazivač do gumba Otvaranje iz memorije uređaja i dodirnite ga.
- 2. Odaberite naziv mape u kojoj je zadatak pohranjen.
- 3. Odaberite naziv zadatka, a zatim dodirnite gumb Izbriši.
- 4. Ako je zadatak privatan ili šifriran, unesite PIN ili lozinku, a zatim dodirnite gumb Izbriši.

## <span id="page-59-0"></span>Mobilni ispis

HP nudi više mobilnih i ePrint rješenja za omogućavanje bežičnog ispisa na HP pisač s prijenosnog računala, tableta, pametnog telefona ili drugog mobilnog uređaja. Da biste odredili što najbolje odgovara vašim potrebama, otvorite web-stranicu [www.hp.com/go/LaserJetMobilePrinting](http://www.hp.com/go/LaserJetMobilePrinting) (samo na engleskom jeziku).

#### HP ePrint

Upotrijebite HP ePrint za ispis dokumenata njihovim slanjem kao privitaka e-pošti na adresu e-pošte proizvoda s bilo kojeg uređaja koji podržava e-poštu.

**W NAPOMENA:** Možda će biti potrebno ažuriranje firmvera za uređaj kako bi se mogla koristiti ova značajka.

Za uporabu opcije HP ePrint uređaj mora udovoljavati ovim zahtjevima:

- Uređaj mora biti povezan s kabelskom ili bežičnom mrežom i imati pristup internetu.
- Na uređaju moraju biti omogućene HP internetske usluge, a uređaj mora biti registriran na usluzi HP Connected.
	- 1. Za otvaranje ugrađenog HP web-poslužitelja upišite IP adresu proizvoda u redak adrese u webpregledniku.
	- 2. Kliknite karticu HP Web Services.
	- 3. Odaberite mogućnost koja omogućuje web-usluge.

**WAPOMENA:** Omogućavanje web-usluga može potrajati nekoliko minuta.

4. Idite na [www.hpconnected.com](http://www.hpconnected.com) kako biste kreirali račun za HP ePrint i dovršite postupak postavljanja.

Više informacija o podršci za svoj uređaj potražite na [www.hp.com/go/support.](http://www.hp.com/go/support)

#### Softver HP ePrint

Softver HP ePrint olakšava ispis sa stolnog ili prijenosnog računala na bilo koji uređaj koji podržava HP ePrint. Kad instalirate softver, otvorite mogućnost Ispis u aplikaciji i s popisa instaliranih pisača odaberite HP ePrint. Zahvaljujući ovom softveru možete lako pronaći proizvode koji podržavaju HP ePrint, a koji su registrirani na vašem računu za HP Connected. Ciljni proizvod tvrtke HP može biti na vašem stolu ili na udaljenoj lokaciji kao što je ured podružnice ili s druge strane svijeta.

Kod sustava Windows, softver HP ePrint podržava i klasičan izravni IP ispis na pisače na lokalnoj mreži (LAN ili WAN) za podržane PostScript® uređaje.

Upravljačke programe i informacije potražite na adresi [www.hp.com/go/eprintsoftware.](http://www.hp.com/go/eprintsoftware)

**W** NAPOMENA: Softver HP ePrint uslužni je program radnog procesa za PDF datoteke za Mac i zapravo nije upravljački program. Softver HP ePrint za Mac podržava ispis samo kroz uslugu HP Connected i ne podržava izravan IP ispis na pisače na lokalnoj mreži.

#### AirPrint

Izravan ispis upotrebom Appleove značajke AirPrint podržan je za iOS 4.2 i novije. Upotrijebite AirPrint za izravan ispis na uređaj s iPada, iPhonea (3GS ili noviji) ili iPod toucha (treća generacija ili noviji) u sljedećim programima:

- Pošta
- Fotografije
- Safari
- iBooks
- Odabir aplikacija ostalih proizvođača

Za upotrebu značajke AirPrint proizvod mora biti povezan s istom bežičnom mrežom kao i uređaj Apple. Dodatne informacije o upotrebi značajke AirPrint i proizvodima tvrtke HP koji su s njom kompatibilni potražite na [www.hp.com/go/airprint](http://www.hp.com/go/airprint).

**WAPOMENA:** Značajka AirPrint ne podržava USB veze.

## <span id="page-61-0"></span>Ispis s USB priključka

Ovaj uređaj omogućava ispis pomoću USB-a s jednostavnim pristupom, pa tako možete brzo ispisati datoteke bez potrebe za slanjem s računala. Na priključak za USB s prednje strane uređaja možete spajati standardne USB flash pogone. Možete ispisivati sljedeće vrste datoteka:

- .pdf
- .prn
- .pcl
- .ps
- .cht

#### Omogućavanje USB priključka za ispis

Ako želite koristiti ovu značajku, morate prvo omogućiti priključak za USB. Priključak možete omogućiti s izbornika na upravljačkoj ploči uređaja na sljedeći način:

- 1. Na početnom zaslonu upravljačke ploče uređaja pomaknite kursor i dodirnite gumb Administracija.
- 2. Otvorite sljedeće izbornike:
	- Opće postavke
	- Omogući učitavanje s USB-a
- 3. Odaberite opciju Omogući, a zatim pritisnite gumb Spremi.

#### Ispis dokumenata s USB priključka

- 1. Umetnite USB flash pogon u lako dostupan USB priključak.
- **W NAPOMENA:** Možda ćete morati skinuti poklopac s priključka za USB. Povucite poklopac ravno prema van kako biste ga uklonili.
- 2. Proizvod otkriva USB flash pogon. Dodirnite gumb U redu da biste pristupili pogonu ili, ako se od vas to zatraži, odaberite opciju Preuzimanje s USB dodatka s popisa dostupnih aplikacija. Otvorit će se zaslon Preuzimanje s USB dodatka.
- 3. Dodirnite naziv dokumenta koji želite ispisati.

**W** NAPOMENA: Dokument bi mogao biti u mapi. Otvorite mape po potrebi.

- 4. Ako želite podesiti broj primjeraka, dodirnite polje Kopije, a zatim tipkovnicom odaberite broj primjeraka.
- 5. Dodirnite gumb Pokreni @ za ispis dokumenta.

# 5 Upravljanje uređajem

- [HP ugrađeni web-poslužitelj](#page-63-0)
- **[HP Utility za Mac OS X](#page-64-0)**
- [Upotreba softvera HP Web Jetadmin](#page-66-0)
- [Postavke štednje](#page-67-0)
- **•** [Sigurnosne značajke uređaja](#page-69-0)
- [Ažuriranja softvera i programskih datoteka](#page-71-0)

#### Dodatne informacije:

U SAD-u idite na [www.hp.com/support/ljM806](http://www.hp.com/support/ljM806).

Izvan SAD-a idite na [www.hp.com/support](http://www.hp.com/support). Odaberite zemlju/regiju. Pritisnite Podrška za proizvod i rješavanje problema. Upišite naziv proizvoda i odaberite Pretraživanje.

Sveobuhvatna pomoć tvrtke HP za vaš uređaj obuhvaća sljedeće informacije:

- Instalacija i konfiguriranje
- Upoznavanje i uporaba
- Rješavanje problema
- Preuzimanje softverskih ažuriranja
- Pridruživanje forumima za podršku
- Pronalazak informacija o jamstvu i propisima

## <span id="page-63-0"></span>HP ugrađeni web-poslužitelj

Pomoću HP ugrađenog web-poslužitelja možete upravljati funkcijama ispisa s računala umjesto s upravljačke ploče uređaja.

- Pregledavati informacije o stanju proizvoda
- Utvrditi koliko je još preostalo potrošnog materijala i naručiti novi.
- Pregledati i mijenjati konfiguraciju ladica
- Pregledati i mijenjati konfiguraciju upravljačke ploče
- **•** Pregled i ispis internih stranica
- Primati obavijesti o uređaju i potrošnom materijalu
- Prikaz i promjena mrežne konfiguracije

Ugrađeni HP web-poslužitelj radi kada je uređaj priključen na IP mrežu. Ugrađeni HP web-poslužitelj ne podržava priključke uređaja utemeljene na IPX-u. Za otvaranje i korištenje ugrađenog HP web-poslužitelja nije potreban pristup Internetu.

Ugrađeni HP web-poslužitelj automatski je dostupan kada je uređaj priključen na mrežu.

#### Pristup HP ugrađenom web-poslužitelju (EWS)

- 1. Pronađite IP adresu uređaja ili naziv glavnog računala. Ako je gumb Mreža a vidljiv na početnom zaslonu upravljačke ploče, dodirnite taj gumb da biste prikazali adresu. U suprotnom, slijedite korake u nastavku da biste ispisali ili pogledali konfiguracijsku stranicu uređaja:
	- a. Na početnom zaslonu upravljačke ploče uređaja pomaknite kursor i dodirnite gumb Administracija.
	- b. Otvorite sljedeće izbornike:
		- Izvješća
		- Stranice s konfiguracijom/stanjem
		- Konfiguracijska stranica
	- c. Dodirnite gumb Ispis ili Prikaz.
	- d. Pronađite IP addresu ili naziv glavnog računala na stranici Jetdirect.
- 2. U polje za adresu/URL u podržanom web-pregledniku na računalu unesite IP adresu ili naziv glavnog računala.

Za upotrebu HP ugrađenog web poslužitelja vaš pretraživač mora ispunjavati sljedeće uvjete:

- Windows: Microsoft Internet Explorer 5.01 ili novija verzija ili Netscape 6.2 ili novija verzija
- Mac OS X: Safari ili Firefox uz korištenje protokola Bonjour ili IP adrese
- Linux: Samo Netscape Navigator
- HP-UX 10 i HP-UX 11: Netscape Navigator 4.7

## <span id="page-64-0"></span>HP Utility za Mac OS X

Upotrijebite HP Utility za Mac OS X kako biste s računala provjerili status uređaja te pregledali ili promijenili postavke uređaja.

Možete koristiti HP Utility kada je uređaj spojen USB kabelom ili kada je spojen na TCP/IP mrežu.

#### Otvaranje programa HP Utility

Otvorite Pretraživač, pritisnite Aplikacije, pritisnite HP, a zatim pritisnite HP Utility.

Ako se HP Utility ne nalazi na popisu Uslužni programi, otvorite ga na sljedeći način:

- 1. Na računalu otvorite izbornik Apple  $\triangle$ , pritisnite izbornik Preference sustava i pritisnite ikonu Ispis i faksiranje ili ikonu Ispis i skeniranje.
- 2. Odaberite uređaj iz lijeve strane prozora.
- 3. Pritisnite gumb Mogućnosti i potrošni materijal.
- 4. Pritisnite karticu Uslužni programi.
- 5. Pritisnite gumb Otvori uslužni program pisača.

#### Značajke programa HP Utility

Alatna traka HP uslužnog programa nalazi se na vrhu svake stranice. Sadrži ove stavke:

- Uređaji: Pritisnite ovaj gumb za prikazivanje ili sakrivanje Mac uređaja koje je pronašao HP uslužni program na ploči Pisači na lijevoj strani zaslona.
- Sve postavke: Pritisnite ovaj gumb za vraćanje na glavnu stranicu HP uslužnog programa.
- Aplikacije: Pritisnite ovaj gumb kako biste odredili koji HP alati ili uslužni programi će se prikazati na postolju.
- HP podrška: Pritisnite ovaj gumb kako biste otvorili preglednik i web mjesto za HP podršku za uređaj.
- Potrošni materijal: Pritisnite ovaj gumb kako biste otvorili web mjesto HP SureSupply.
- Registracija: Pritisnite ovaj gumb kako biste otvorili web mjesto za HP registraciju.
- Recikliranje: Pritisnite ovaj gumb kako biste otvorili web mjesto programa za recikliranje HP Planet Partners.

Program HP Utility sastoji se od stranica koje otvarate pritiskom na popis Sve postavke. Sljedeća tablica opisuje zadaće koje možete obaviti s programom HP Utility.

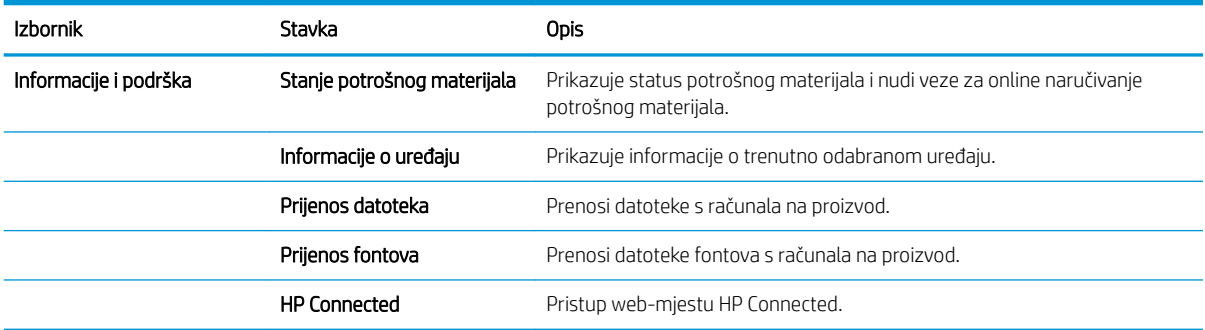

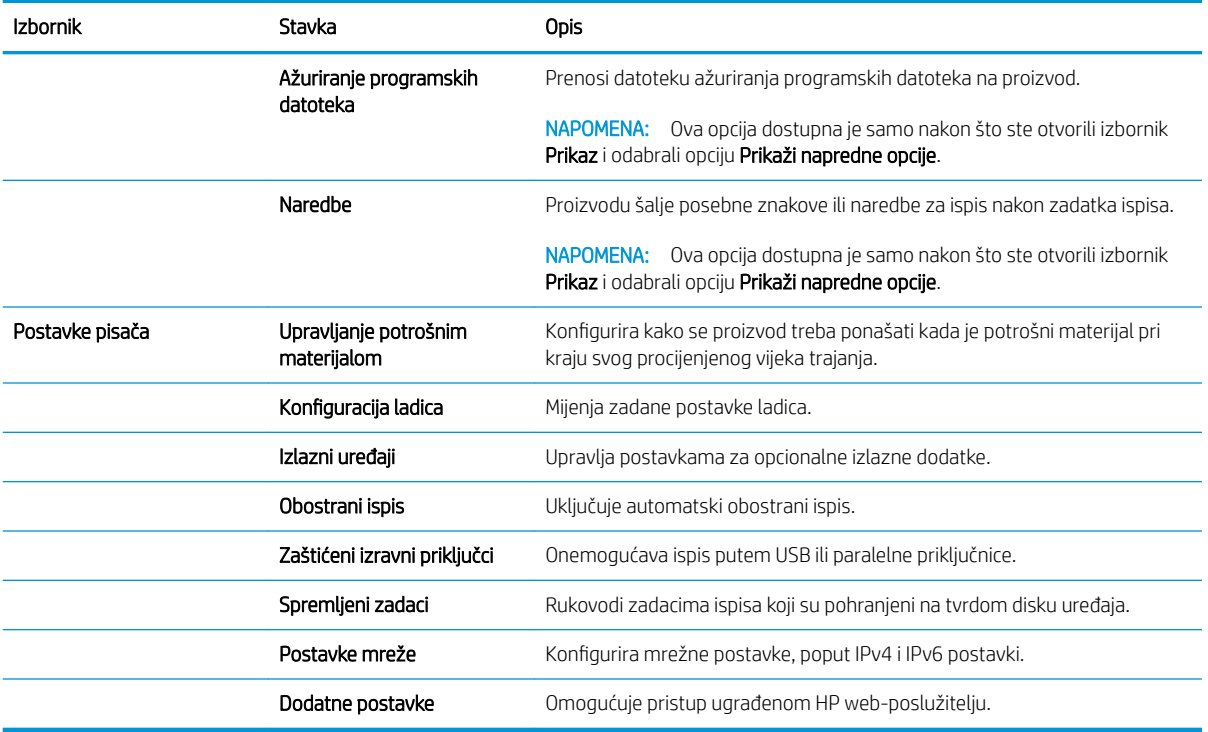

## <span id="page-66-0"></span>Upotreba softvera HP Web Jetadmin

HP Web Jetadmin je nagrađivani, vodeći alat u industriji koji služi za učinkovito upravljanje širokog izbora umreženih HP uređaja, uključujući pisače, uređaje s više funkcija i digitalnih pošiljatelja. Ovo rješenje omogućuje vam da udaljeno instalirate, nadzirete, održavate, rješavate probleme i zaštitite svoje okruženje za ispis i obradu slika — čime se maksimalno povećava poslovna produktivnost i ušteđuje vrijeme, kontroliraju troškovi te se štiti ulaganje.

Nadogradnje za HP Web Jetadmin periodično su dostupne kako bi se pružila podrška za specifične značajke proizvoda. Idite na stranicu [www.hp.com/go/webjetadmin](http://www.hp.com/go/webjetadmin) i pritisnite vezu Samopomoć i dokumentacija kako biste naučili više o nadogradnji.

## <span id="page-67-0"></span>Postavke štednje

- Ispis uz Ekonomični način rada
- Postavljanje stanja mirovanja
- [Postavljanje rasporeda mirovanja](#page-68-0)

#### Ispis uz Ekonomični način rada

Ovaj proizvod je opremljen opcijom Ekonomični način rada za ispis nacrta dokumenata. Upotreba opcije Ekonomični način rada može potrošiti manje tinte. Ipak, Ekonomični način rada može smanjiti kvalitetu ispisa.

HP ne preporučuje stalnu upotrebu opcije Ekonomični način rada. Ako se Ekonomični način rada upotrebljava neprekidno, količina tonera mogla bi nadmašiti vijek trajanja mehaničkih dijelova spremnika s tonerom. Ako se kvaliteta ispisa počinje smanjivati i više nije na prihvatljivoj razini, razmislite o zamjeni spremnika s tonerom.

 $\mathbb{B}^n$  NAPOMENA: Ako ova opcija nije dostupna u upravljačkom programu za ispis, možete je postaviti pomoću upravljačke ploče uređaja.

#### Konfiguriranje opcije Ekonomični način rada iz upravljačkog programa za ispis

- 1. U softverskom programu odaberite mogućnost Ispis.
- 2. Odaberite uređaj, a zatim pritisnite gumb Svojstva ili Preference.
- 3. Pritisnite karticu Kopiranje/kvaliteta.
- 4. Pritisnite potvrdni okvir Ekonomični način rada da biste omogućili značajku, a zatim pritisnite U redu.

#### Konfiguriranje opcije Ekonomični način rada s upravljačke ploče uređaja

- 1. Na početnom zaslonu upravljačke ploče uređaja pomaknite kursor i dodirnite gumb Administracija.
- 2. Otvorite sljedeće izbornike:
	- Opće postavke
	- Kvaliteta ispisa
- 3. Pomaknite pokazivač do opcije Ekonomični način rada i odaberite je.
- 4. Dodirnite Uključeno ili Isključeno da biste omogućili ili onemogućili značajku, a zatim dodirnite Spremi.

#### Postavljanje stanja mirovanja

- 1. Na početnom zaslonu upravljačke ploče uređaja pomaknite kursor i dodirnite gumb Administracija.
- 2. Otvorite sljedeće izbornike:
	- Opće postavke
	- Energetske postavke
	- Postavke vremena do mirovanja
- <span id="page-68-0"></span>3. Dodirnite Stanje mirovanja / automatsko isključivanje da biste odabrali opciju.
- 4. Odaberite odgovarajuće vremensko razdoblje, a zatim dodirnite gumb Spremi.

#### Postavljanje rasporeda mirovanja

**W NAPOMENA:** Prije korištenja značajke Plan mirovanja morate konfigurirati postavke datuma i vremena.

- 1. Na početnom zaslonu upravljačke ploče uređaja pomaknite kursor i dodirnite gumb Administracija.
- 2. Otvorite sljedeće izbornike:
	- Opće postavke
	- Postavke datuma/vremena
- 3. Otvorite izbornik Format datuma/vremena i konfigurirajte sljedeće postavke:
	- Format datuma
	- Format vremena
- 4. Dodirnite gumb Spremi.
- 5. Otvorite izbornik Datum/vrijeme i konfigurirajte sljedeće postavke:
	- Datum/Vrijeme
	- Vremenska zona

Ako ste nalazite u području u kojem se koristi zimsko/ljetno računanje vremena, odaberite okvir Postavljanje ljetnog računanja vremena.

- 6. Dodirnite gumb Spremi.
- 7. Pritisnite strelicu unazad za povratak na zaslon Administracija.
- 8. Otvorite sljedeće izbornike:
	- Opće postavke
	- Energetske postavke
	- Plan mirovanja
- 9. Dodirnite gumb Dodaj , a zatim odaberite vrstu događaja za raspoređivanje: Uključivanje ili Mirovanje.
- 10. Konfigurirajte sljedeće postavke:
	- Vrijeme
	- Dani događaja
- 11. Dodirnite gumb U redu, a zatim dodirnite gumb Spremi.

## <span id="page-69-0"></span>Sigurnosne značajke uređaja

- Sigurnosni propisi
- IP sigurnost
- Prijava na uređaj
- Dodjeljivanje lozinke sustava
- [Podrška za šifriranje: HP šifrirani tvrdi diskovi visokih performansi](#page-70-0)

#### Sigurnosni propisi

Uređaj podržava sigurnosne standarde i preporučene protokole koji vam pomažu u održavanju sigurnosti uređaja, zaštiti kritičnih informacija na mreži te pojednostavljuju način nadzora i održavanja uređaja.

Za detaljnije informacije o HP-ovim rješenjima za sigurnu obradu i ispis materijala posjetite [www.hp.com/go/](http://www.hp.com/go/secureprinting) [secureprinting](http://www.hp.com/go/secureprinting). Na stranici se nalaze veze za bijele knjige i dokumenti s često postavljanim pitanjima o sigurnosnim značajkama.

#### IP sigurnost

IP Security (IPsec) je skup protokola koji kontroliraju mrežni IP promet u uređaj i iz njega. IPsec omogućuje "hostto-host" provjeru valjanosti, integritet podataka i šifriranje mrežne komunikacije.

Za proizvode koji su povezani u mrežu i imaju ispisni poslužitelj HP Jetdirect, možete konfigurirati IPsec korištenjem kartice Umrežavanje na HP ugrađenom web-poslužitelju.

#### Prijava na uređaj

Neke značajke na upravljačkoj ploči proizvoda mogu se zaštititi od neovlaštene upotrebe. Kada je značajka zaštićena, proizvod traži da se prijavite prije njezine upotrebe. Možete se prijaviti i bez čekanja upita dodirom na gumb Prijava na početnom zaslonu.

Obično možete upotrijebiti isto korisničko ime i lozinku koje upotrebljavate za prijavu na računalo na mreži. Ako imate pitanja u vezi s tim koje vjerodajnice upotrijebiti, obratite se mrežnom administratoru za proizvod.

Kada se prijavite na uređaj, na upravljačkoj ploči prikazuje se gumb Odjava. Da biste zaštitili uređaj, dodirnite gumb Odjava kada završite s upotrebom uređaja.

#### Dodjeljivanje lozinke sustava

Dodijelite administratorsku lozinku za pristup proizvodu i ugrađenom HP web-poslužitelju, kako neovlašteni korisnici ne bi mogli mijenjati postavke proizvoda.

- 1. Otvorite HP ugrađeni web-poslužitelj unosom IP adrese uređaja u redak za adresu web-pretraživača.
- 2. Pritisnite karticu Sigurnost.
- 3. Otvorite izbornik Opća sigurnost.
- 4. U polje Korisničko ime unesite ime koje će se povezati s lozinkom.
- 5. Unesite lozinku u polje Nova lozinka, a zatim je ponovno unesite u polje Provjera lozinke.

<span id="page-70-0"></span>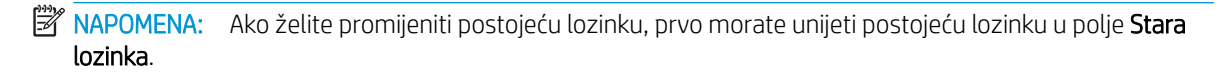

6. Pritisnite gumb Primijeni. Zabilježite lozinku i spremite je na sigurno mjesto.

#### Podrška za šifriranje: HP šifrirani tvrdi diskovi visokih performansi

Tvrdi disk omogućava hardversko šifriranje tako da možete sigurno spremati osjetljive podatke bez smanjivanja performansi uređaja. Ovaj tvrdi disk koristi najnoviji napredni standard šifriranja (AES) i nudi raznovrsne značajke za uštedu vremena i izdržljivost.

Za konfiguriranje diska koristite izbornik Sigurnost na HP ugrađenom web-poslužitelju.

# <span id="page-71-0"></span>Ažuriranja softvera i programskih datoteka

HP redovito ažurira značajke dostupne u programskoj datoteci proizvoda. Za korištenje najnovijih značajki ažurirajte firmver proizvoda. Preuzmite najnoviju datoteku s ažuriranjem programskih datoteka s web-stranice:

- U SAD-u idite na [www.hp.com/support/ljM806](http://www.hp.com/support/ljM806). Pritisnite Upravljački programi i softver.
- Izvan SAD-a idite na [www.hp.com/support](http://www.hp.com/support). Odaberite zemlju/regiju. Pritisnite Upravljački programi i softver. Unesite naziv proizvoda (na primjer "LaserJet M575") i odaberite Pretraživanje.
# 6 Rješavanje problema

- [Vraćanje tvornički zadanih postavki](#page-73-0)
- [Sustav pomoći na upravljačkoj ploči](#page-74-0)
- [Na upravljačkoj ploči pisača prikazuje se poruka Niska razina tonera u spremniku ili Vrlo niska razina tonera](#page-75-0) [u spremniku](#page-75-0)
- [Uređaj ne podiže papir ili ga pogrešno uvlači](#page-77-0)
- [Uklanjanje zaglavljenog papira](#page-79-0)
- [Poboljšavanje kvalitete ispisa](#page-134-0)
- [Rješavanje problema s kabelskom mrežom](#page-140-0)

#### Dodatne informacije:

U SAD-u idite na [www.hp.com/support/ljM806](http://www.hp.com/support/ljM806).

Izvan SAD-a idite na [www.hp.com/support](http://www.hp.com/support). Odaberite zemlju/regiju. Pritisnite Podrška za proizvod i rješavanje problema. Upišite naziv proizvoda i odaberite Pretraživanje.

Sveobuhvatna pomoć tvrtke HP za vaš uređaj obuhvaća sljedeće informacije:

- · Instalacija i konfiguriranje
- Upoznavanje i uporaba
- Rješavanje problema
- Preuzimanje softverskih ažuriranja
- Pridruživanje forumima za podršku
- Pronalazak informacija o jamstvu i propisima

## <span id="page-73-0"></span>Vraćanje tvornički zadanih postavki

- 1. Na početnom zaslonu upravljačke ploče uređaja pomaknite kursor i dodirnite gumb Administracija.
- 2. Otvorite sljedeće izbornike:
	- Opće postavke
	- Vraćanje tvorničkih postavki
- 3. Poruka provjere upozorava vas da ponovno postavljanje može dovesti do gubitka podataka. Dodirnite gumb Ponovno postavi da biste dovršili postupak.

**W** NAPOMENA: Uređaj se automatski ponovo pokreće nakon dovršetka ponovnog postavljanja.

## <span id="page-74-0"></span>Sustav pomoći na upravljačkoj ploči

Uređaj ima ugrađeni sustav pomoći koji objašnjava način korištenja svakog zaslona. Kako biste otvorili sustav pomoći, dodirnite gumb za pomoć ? u gornjem desnom kutu zaslona.

Kod nekih zaslona, sustav pomoći otvara globalni izbornik u kojem možete pretraživati određene teme. Možete pretraživati strukturu izbornika dodirivanjem gumba u izborniku.

Neki zasloni pomoći sadrže animacije koje vas navode kroz postupke, poput otklanjanja zaglavljenja.

Kod zaslona koji sadrže postavke za pojedinačne zadatke, sustav pomoći otvara temu koja objašnjava opcije tog zaslona.

Ako vas uređaj upozori na neku pogrešku ili problem, dodirnite gumb Pomoć @ kako biste otvorili poruku koja opisuje problem. Poruka sadrži i upute koje pomažu u rješavanju problema.

## <span id="page-75-0"></span>Na upravljačkoj ploči pisača prikazuje se poruka Niska razina tonera u spremniku ili Vrlo niska razina tonera u spremniku

Niska razina tonera u spremniku: Pisač signalizira kada je razina spremnika s tonerom niska. Stvarna iskoristivost spremnika s tonerom može biti različita. Bilo bi dobro da pri ruci imate zamjenu kad kvaliteta ispisa postane neprihvatljiva. Spremnik s tonerom ne mora se odmah zamijeniti.

Možete nastaviti s ispisom uz trenutni spremnik sve dok se preraspodjelom tonera više ne bude mogla postići prihvatljiva kvaliteta ispisa. Da biste preraspodijelili toner, uklonite spremnik s tonerom iz pisača i nježno ga protresite unatrag i unaprijed oko njegove vodoravne osi. Za grafički prikaz pogledajte upute za zamjenu spremnika. Ponovno umetnite spremnik s tonerom u pisač i zatvorite poklopac.

Vrlo niska razina tonera u spremniku: Pisač signalizira kada je razina spremnika s tonerom vrlo niska. Stvarna iskoristivost spremnika s tonerom može biti različita. Bilo bi dobro da pri ruci imate zamjenu kad kvaliteta ispisa postane neprihvatljiva. Sada ne morate zamijeniti spremnik s tonerom osim ako kvaliteta ispisa više nije zadovoljavajuća.

Kada HP-ov spremnik s tonerom dosegne razinu Vrlo niska, HP-ova premijsko zaštitno jamstvo za spremnik s tonerom više ne vrijedi.

#### Promjena vrlo niskih postavki

Možete promijeniti način na koji pisač reagira kada razina potrošnog materijala dosegne vrlo nisku razinu. Ove postavke ne morate ponovno potvrđivati nakon postavljanja novog spremnika s tonerom.

- 1. Na početnom zaslonu upravljačke ploče pisača pomaknite pokazivač do gumba Potrošni materijal i odaberite ga.
- 2. Otvorite sljedeće izbornike:
	- Rukovanje potrošnim materijalom
	- Postavke potrošnog materijala
	- Spremnik s crnom bojom ili Spremnici u boji
	- Postavke za gotovo praznu tintu
- 3. Odaberite jednu od sljedećih mogućnosti:
	- Odaberite opciju Zaustavi kako biste postavili pisač za prekid ispisa kada spremnik dođe do praga Veoma niska razina.
	- Odaberite opciju Odzivnik za nastavak kako biste postavili pisač za prekid ispisa kada spremnik dođe do praga Veoma niska razina. Možete potvrditi odzivnik ili zamijeniti spremnik da biste nastavili ispis.
	- Odaberite opciju Nastavi kako biste postavili pisač za upozorenje da je razina boje u spremniku veoma niska i da nastavi s ispisom nakon postavke Veoma niska razina bez interakcije. Postavka može dovesti do nezadovoljavajuće kvalitete ispisa.

#### Uređaji koji imaju mogućnost faksiranja

Ako je pisač postavljen na opciju Zaustavi ili Odzivnik za nastavak, postoji rizik da se faksovi neće ispisati kada pisač nastavi ispisivati. To se može dogoditi ako je tijekom čekanja pisač primio više faksova nego što stane u memoriju.

Pisač može nastaviti ispisivati faksove bez prekida i kad prijeđe granicu Veoma niska razina odaberete li opciju Nastavi za spremnik s tonerom, ali kvaliteta ispisa može se smanjiti.

#### Naručite potrošni materijal

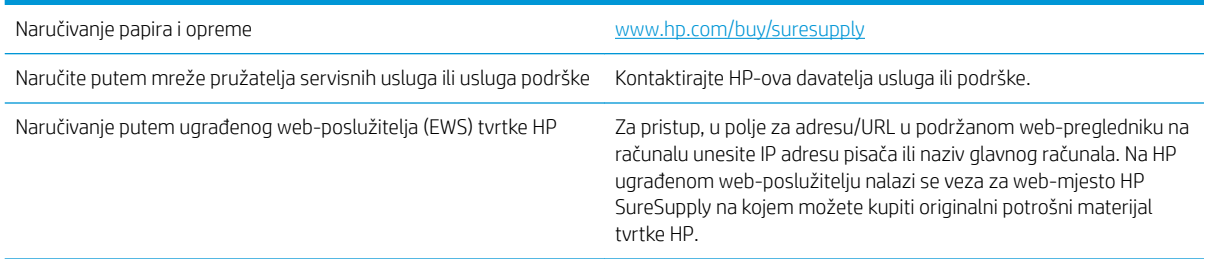

## <span id="page-77-0"></span>Uređaj ne podiže papir ili ga pogrešno uvlači

- Uređaj ne uvlači papir
- Uređaj uvlači više listova papira
- Ulagač dokumenata se zaglavljuje, uvlači ukoso ili uvlači više listova papira

#### Uređaj ne uvlači papir

Ako uređaj ne uvlači papir iz ladice, pokušajte sljedeće.

- 1. Otvorite proizvod i izvadite zaglavljene listove papira, ako ih ima.
- 2. Napunite ladicu ispravnom veličinom papira za svoj zadatak.
- 3. Na upravljačkoj ploči uređaja provjerite jesu li veličina i vrsta papira ispravno postavljeni.
- 4. Provjerite jesu li vodilice u ladici ispravno postavljene za tu veličinu papira. Namjestite vodilice u odgovarajuću uvlaku u ladici.
- 5. Prije ručnog umetanja papira provjerite upravljačku ploču uređaja kako biste vidjeli da li uređaj čeka da potvrdite odzivnik. Umetnite papir i nastavite.
- 6. Valjci iznad ladice možda su onečišćeni. Očistite valjke krpom koja ne ostavlja dlačice navlaženom toplom vodom.

#### Uređaj uvlači više listova papira

Ako uređaj iz ladice uvlači više listova papira, pokušajte sljedeće.

- 1. Izvadite snop papira iz ladice, savijte ga i ispravite, zakrenite za 180 stupnjeva i preokrenite. *Nemojte protresati papir.* Vratite snop papira u ladicu.
- 2. Koristite samo papir koji odgovara HP specifikacijama za ovaj proizvod.
- 3. Koristite papir koji nij4e naboran, presavijen ili oštećen. Ako je potrebno, koristite papir iz drugog pakiranja.
- 4. Ladica ne smije biti prepunjena. Ako jest, izvadite cijeli snop papira iz ladice, izravnajte ga, a zatim vratite dio papira u ladicu.
- 5. Provjerite jesu li vodilice u ladici ispravno postavljene za tu veličinu papira. Namjestite vodilice u odgovarajuću uvlaku u ladici.
- 6. Provjerite odgovaraju li uvjeti radne okoline za ispis preporučenim specifikacijama.

#### Ulagač dokumenata se zaglavljuje, uvlači ukoso ili uvlači više listova papira

**W** NAPOMENA: Te se informacije odnose samo na pisače s više funkcija.

- Na originalu možda ima spajalica ili samoljepljivih papirića koje morate ukloniti.
- Provjerite jesu li svi valjci na svojim mjestima te jesu li vratašca za pristup valjcima na ulagaču dokumenata zatvorena.
- Provjerite je li poklopac ulagača dokumenata zatvoren.
- Stranice možda nisu ispravno postavljene u skener. Izravnajte stranice i prilagodite vodilice da biste centrirali papire.
- Kako bi ispravno radile, vodilice za papir moraju prianjati uz rubove snopa papira. Provjerite je li snop papira izravnat i nalaze li se vodilice uz snop papira.
- Možda se u ulaznoj ladici ili u izlaznom spremniku ulagača dokumenata nalazi previše stranica. Provjerite je li vrh snopa papira ispod vodilica u ulaznoj ladici i izvadite papir iz izlaznog spremnika.
- Provjerite ima li komada papira, spajalica ili drugih ostataka na putu kojim ulazi papir.
- Očistite valjke ulagača dokumenata i mehanizam za razdvajanje. Koristite komprimirani zrak ili čistu krpu bez dlačica navlaženu vodom. Ako ne riješite problem pogrešnog ulaganja, zamijenite valjke.
- Na početnom zaslonu upravljačke ploče uređaja pomaknite pokazivač do gumba Potrošni materijal i dodirnite ga. Provjerite status kompleta za umetanje dokumenata i po potrebi ga zamijenite.

## <span id="page-79-0"></span>Uklanjanje zaglavljenog papira

#### Automatska navigacija za uklanjanje zaglavljenog papira

Značajka automatske navigacije pomaže vam ukloniti zaglavljeni papir pomoću detaljnih uputa prikazanih na upravljačkoj ploči. Nakon što obavite prvi korak u uputama, uređaj prikazuje upute za sljedeći sve dok ne obavite sve korake u postupku.

### Često ili ponavljajuće zaglavljivanje papira?

Za smanjivanje učestalosti zaglavljivanja papira, pokušajte sljedeće.

- 1. Koristite samo papir koji odgovara HP specifikacijama za ovaj proizvod.
- 2. Koristite papir koji nije naboran, presavijen ili oštećen. Ako je potrebno, koristite papir iz drugog pakiranja.
- 3. Ne koristite papir na koji se već ispisivalo ili kopiralo.
- 4. Ladica ne smije biti prepunjena. Ako jest, izvadite cijeli snop papira iz ladice, izravnajte ga, a zatim vratite dio papira u ladicu.
- 5. Provjerite jesu li vodilice u ladici ispravno postavljene za tu veličinu papira. Podesite vodilice tako da dodiruju snop papira bez da ga svijaju.
- 6. Provjerite je li ladica do kraja umetnuta u uređaj.
- 7. Ako ispisujete na teškom, reljefnom ili perforiranom papiru, koristite ručno umetanje i umećite jedan po jedan list.
- 8. Na početnom zaslonu upravljačke ploče uređaja pomaknite pokazivač do gumba Ladice i dodirnite ga. Provjerite je li ladica konfigurirana za tu vrstu i veličinu papira.
- 9. Provjerite odgovaraju li uvjeti radne okoline za ispis preporučenim specifikacijama.

## Uklanjanje zaglavljenog papira iza lijevih vrata

1. Otvorite prednja vratašca. Provjerite jesu li vratašca potpuno otvorena.

2. Pritisnite gumb na ručici i zakrenite ručicu spremnika s tonerom u donji položaj.

3. Primite ručicu spremnika s tonerom i povucite ga da biste ga izvukli.

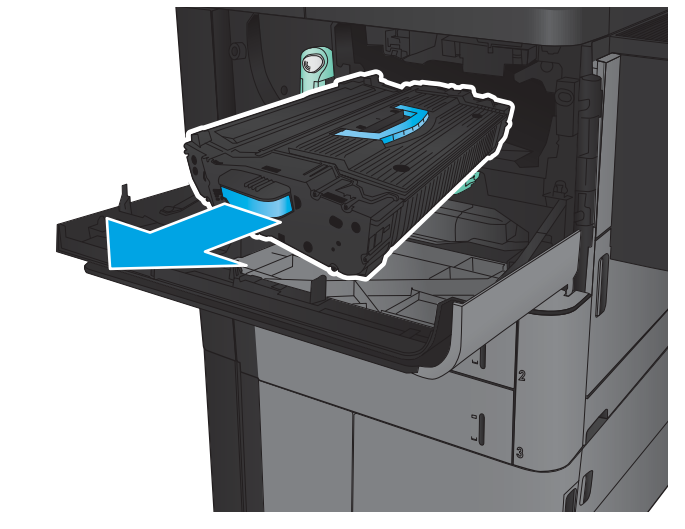

4. Okrenite zeleni gumb ulijevo i izvadite zaglavljeni papir.

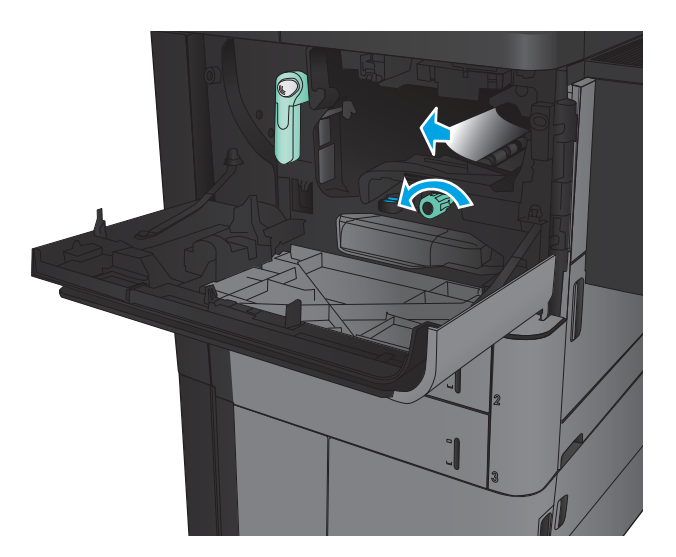

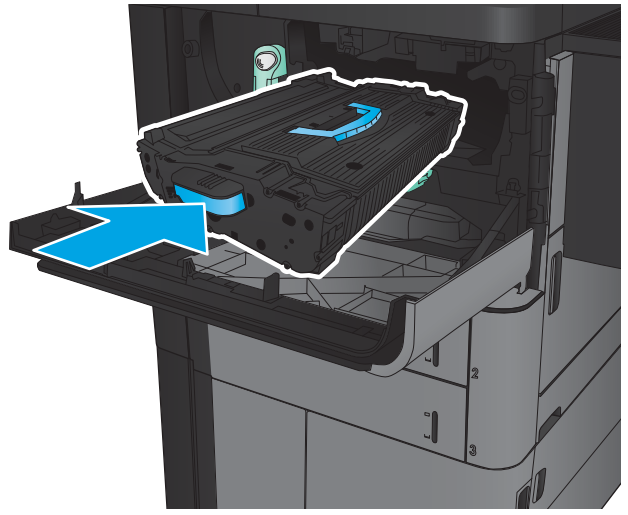

5. Poravnajte spremnik s tonerom s utorom i umetnite spremnik s tonerom u uređaj. Spremnik s tonerom će lagano sjesti na svoje mjesto.

6. Pritisnite gumb na ručici i zakrenite ručicu spremnika s tonerom u gornji položaj.

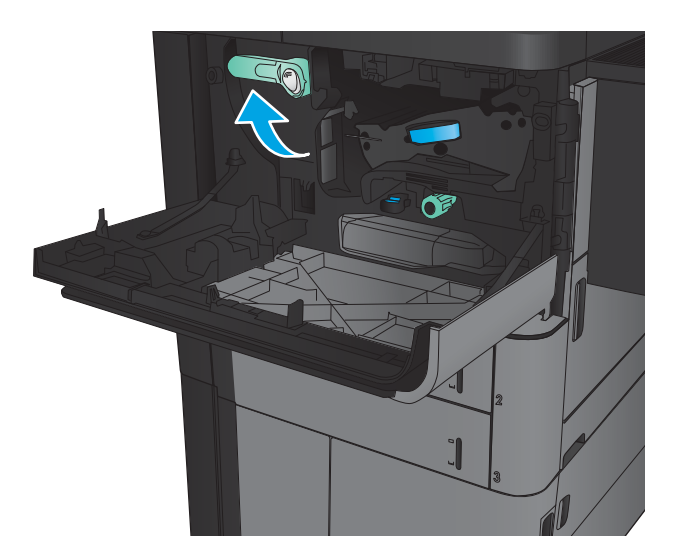

7. Zatvorite prednja vratašca.

## Uklanjanje zaglavljenog papira iz ladice 1

1. Ako se zaglavljeni papir nalazi u ladici 1, uklonite zaglavljeni papir tako da pritisnete gumb za uklanjanje zaglavljenog papira ispod ladice i pažljivo izvucite papir.

2. Ako ne možete ukloniti papir ili ako se u Ladici 1 ne vidi zaglavljeni papir, otvorite desna vratašca.

3. Ako se zaglavljeni papir nalazi u području ulagača u ladici 1, podignite poklopac za pristup zaglavljenom papiru i uklonite papir.

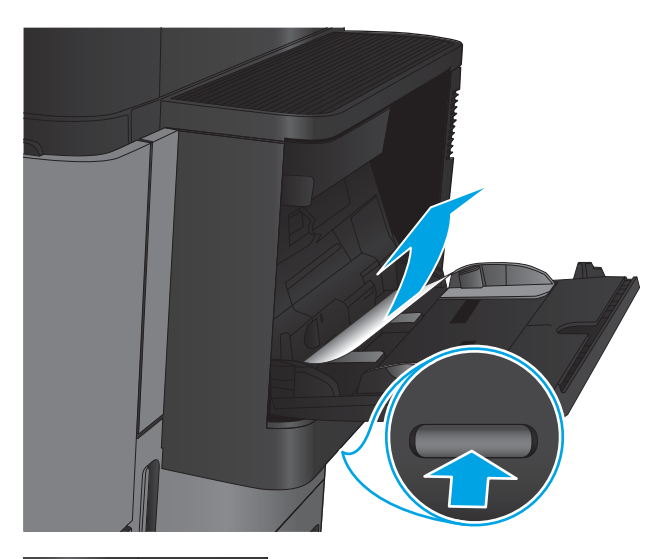

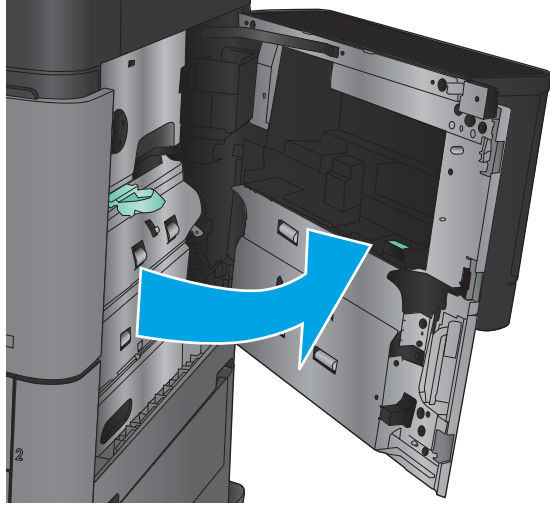

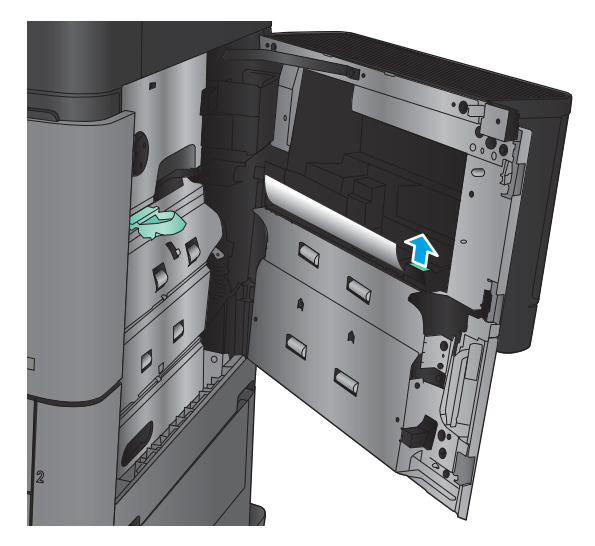

4. Povucite ručicu poklopca za pristup zaglavljenom papiru i podignite je da biste otvorili poklopac.

5. Oprezno izvucite papir iz područja povlačenja papira.

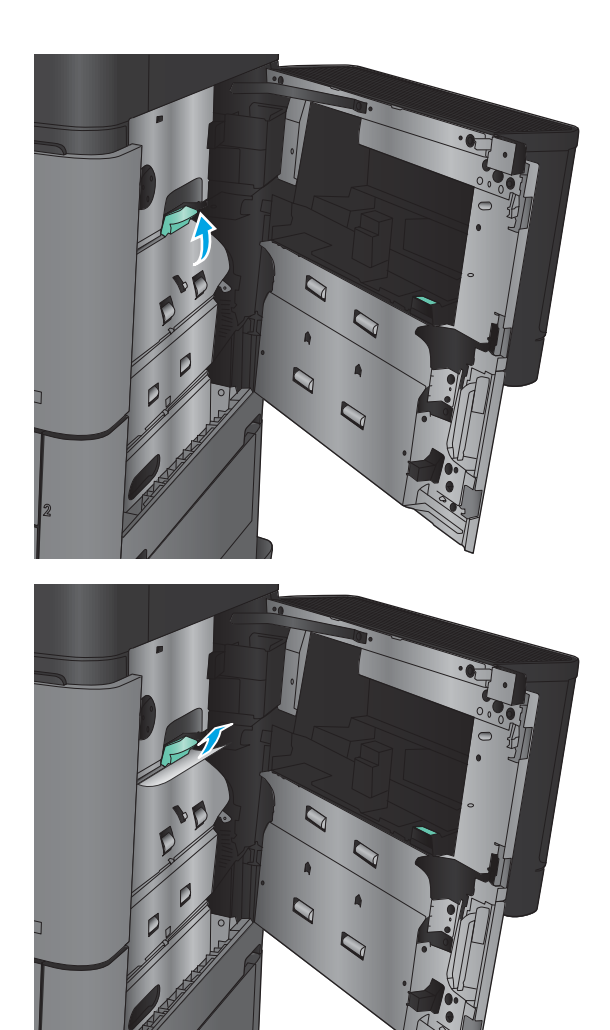

6. Povucite ručicu poklopca za pristup zaglavljenom papiru i potisnite je da biste zatvorili poklopac.

7. Zatvorite desna vratašca.

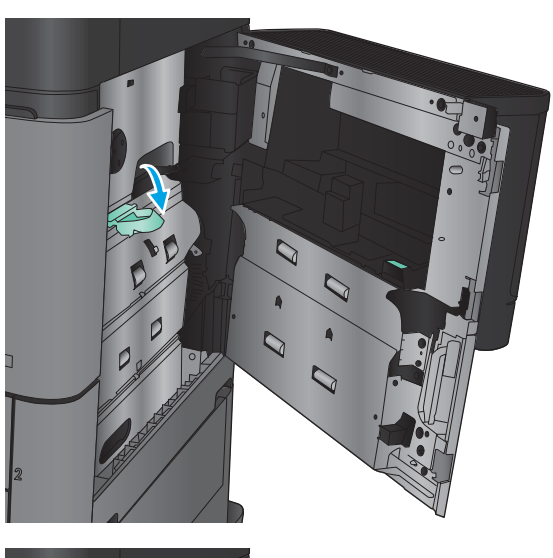

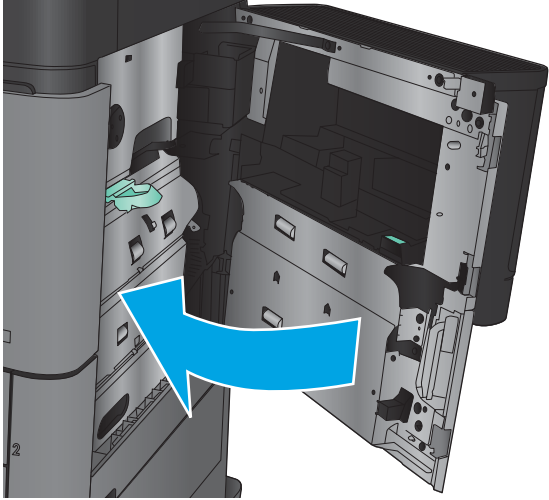

## Uklanjanje zaglavljenog papira iza desnih vratašca

1. Otvorite desna vratašca.

2. Ako se iza vrata nalazi zaglavljeni papir, podignite poklopac za pristup zaglavljenom papiru i pažljivo izvucite papir.

3. Ako vidite zaglavljeni papir na dnu vrata, pažljivo ga izvucite prema dolje.

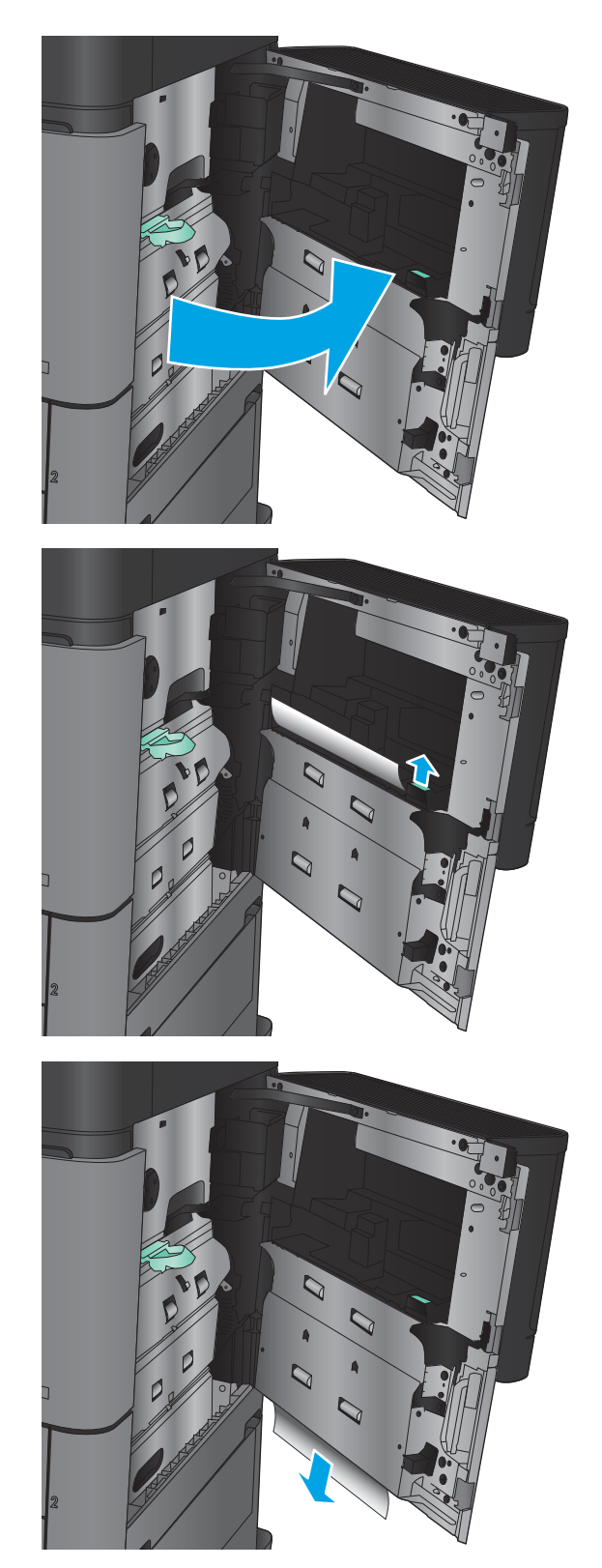

4. Povucite ručicu poklopca za pristup zaglavljenom papiru i podignite je da biste otvorili poklopac.

5. Oprezno izvucite papir iz područja povlačenja papira.

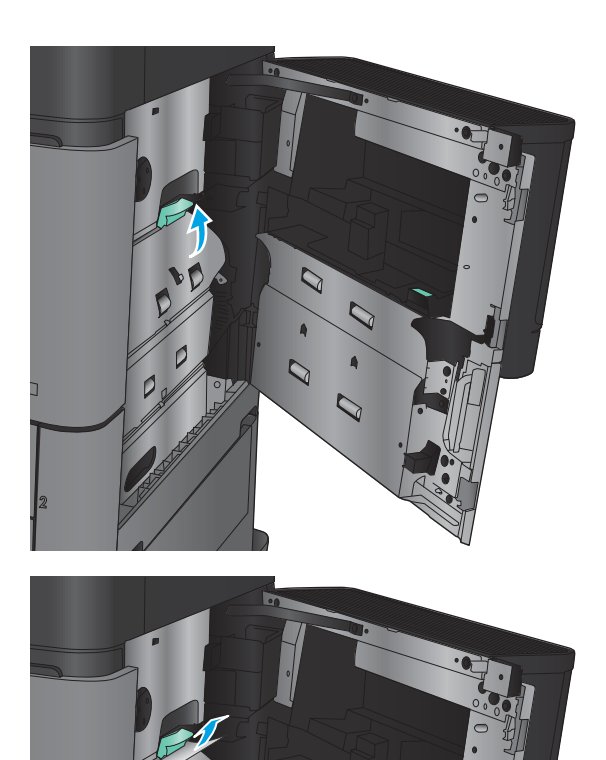

 $\overline{Q}$ 

 $\mathcal{Q}$ 

6. Povucite ručicu poklopca za pristup zaglavljenom papiru i potisnite je da biste zatvorili poklopac.

7. Zatvorite desna vratašca.

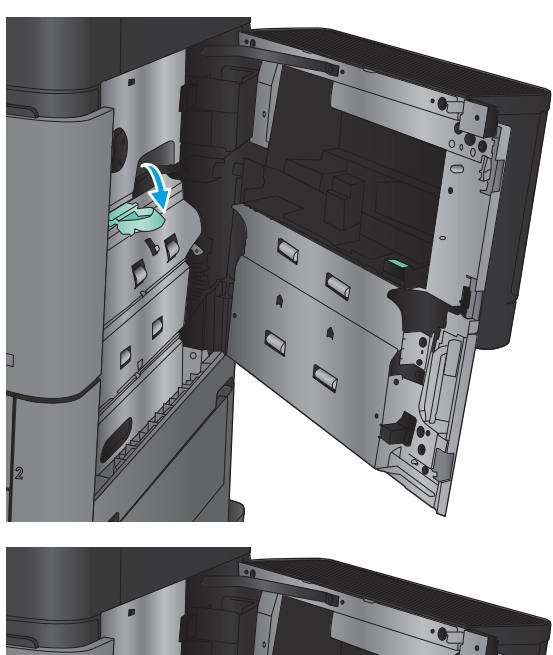

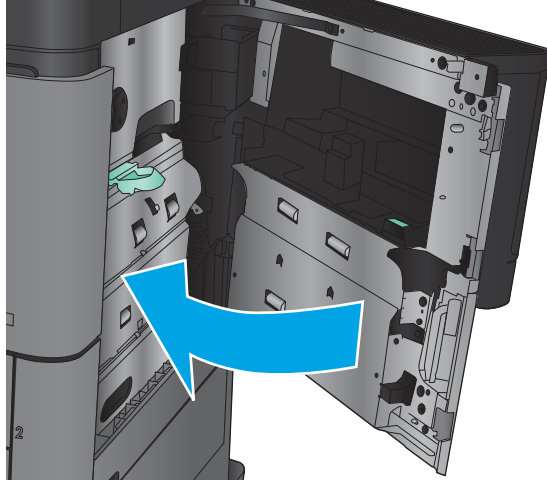

## Uklanjanje zaglavljenog papira iz ladice 2 ili ladice 3

- <sup>33</sup> NAPOMENA: Postupak uklanjanja papira iz ladice 3 identičan je onome za ladicu 2. Ovdje je prikazana samo ladica 2.
- 1. Otvorite ladicu.

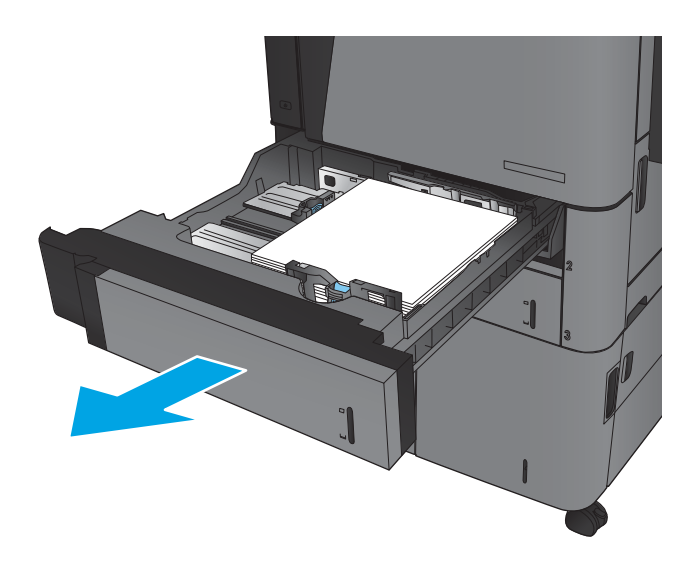

2. Uklonite zaglavljene ili oštećene listove papira.

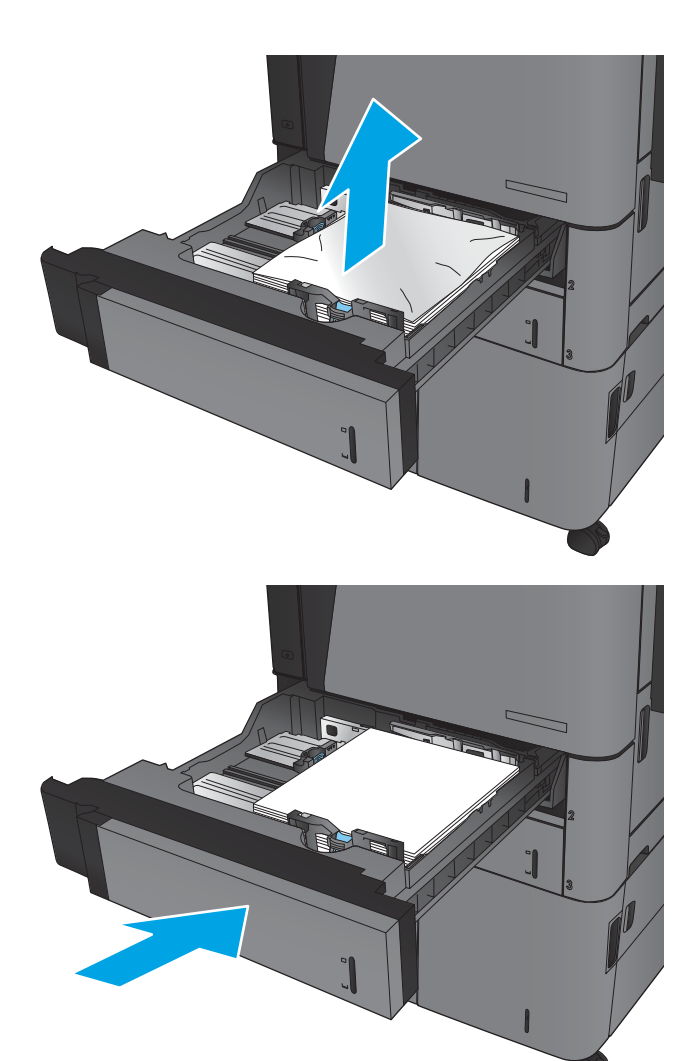

3. Ponovno umetnite i zatvorite ladicu.

## Uklanjanje zaglavljenog papira iz ladice 4 ili ladice 5

1. Otvorite desnu i lijevu ladicu.

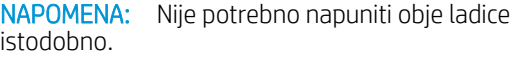

2. Izvadite papir iz ladica i bacite sav oštećeni papir.

**3.** Pritisnite zeleni gumb nad ladicom s desne strane i oslobodite ploču za pristup zaglavljenom papiru.

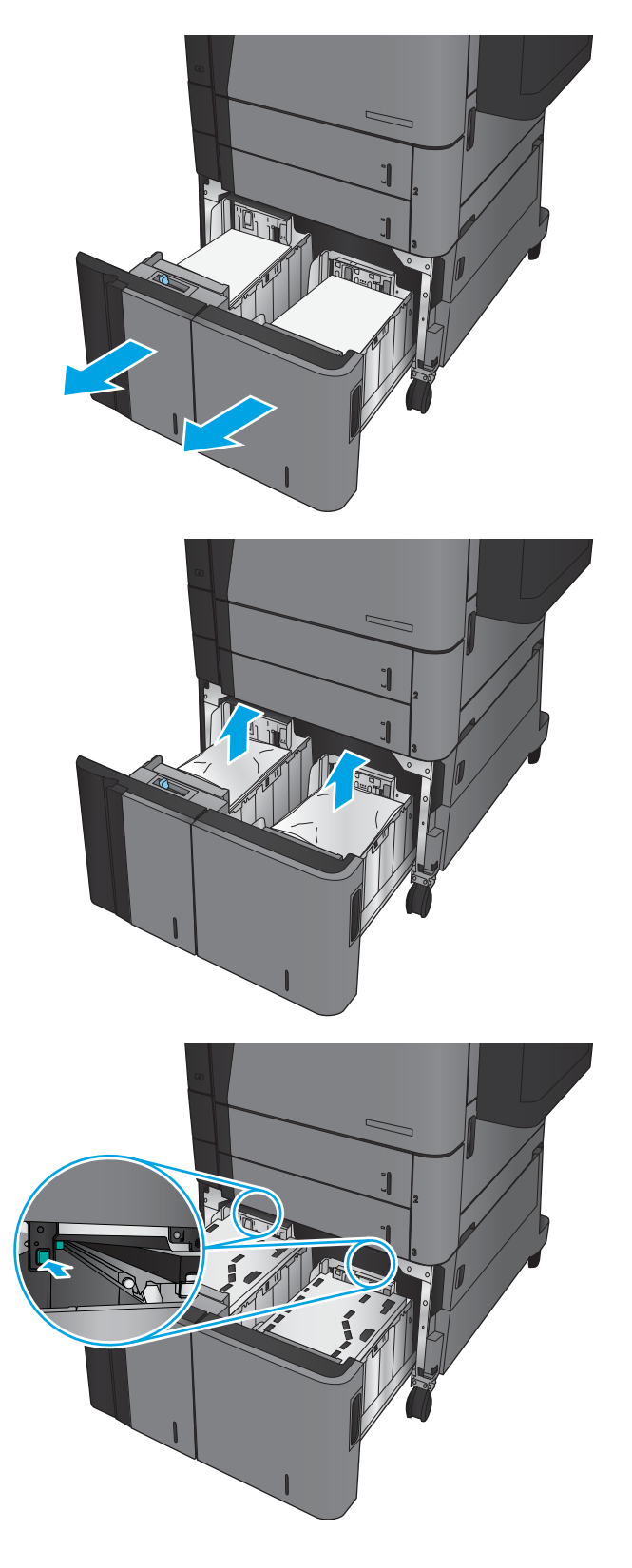

4. Ako se papir zaglavio u području ulaganja, uklonite ga povlačenjem.

5. Pritisnite ploču za pristup zaglavljenom papiru prema gore kako biste je zatvorili.

6. Umetnite cijelu rizmu papira u svaku stranu ladice. U desnu stranu stane 1.500 listova papira. U lijevu stranu stane 2.000 listova papira.

NAPOMENA: Za bolje rezultate umetnite cijelu rizmu papira. Ne dijelite rizme u manje odjeljke.

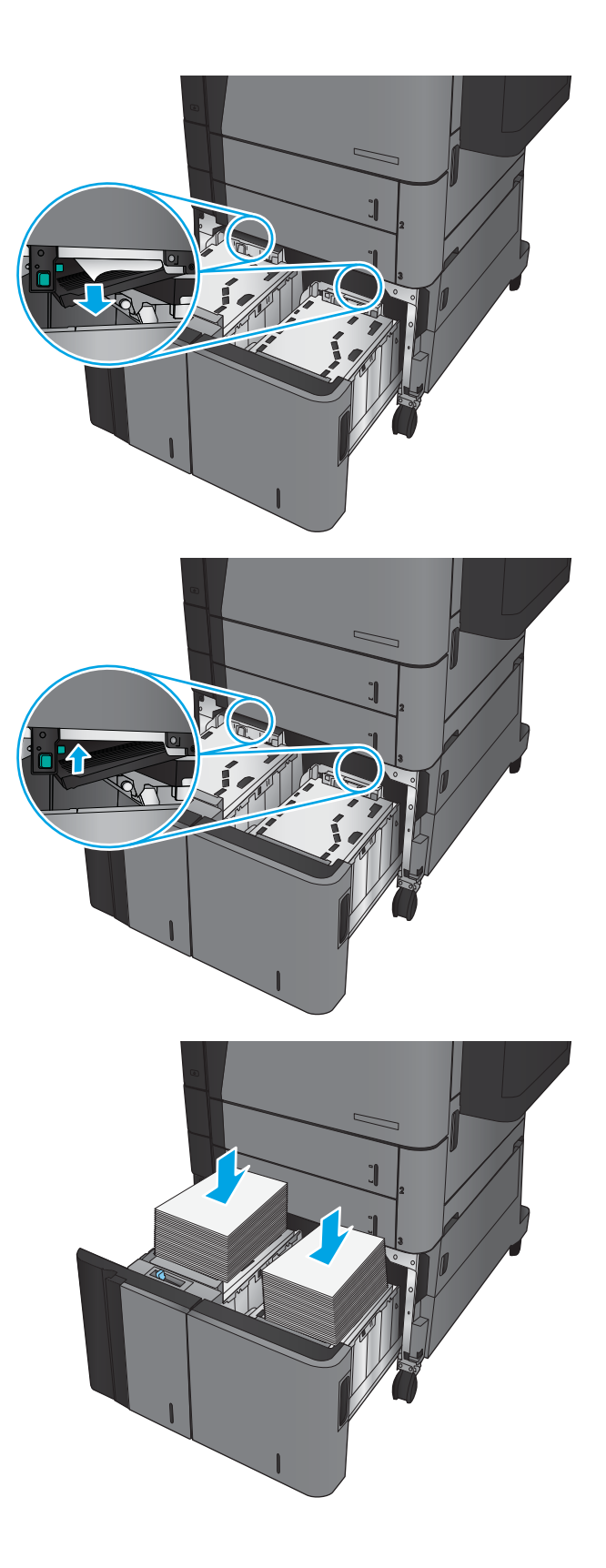

7. Otvorite desnu i lijevu ladicu.

8. Otvorite vratašca za pristup zaglavljenom papiru s desne strane ormarića ladice visokog kapaciteta.

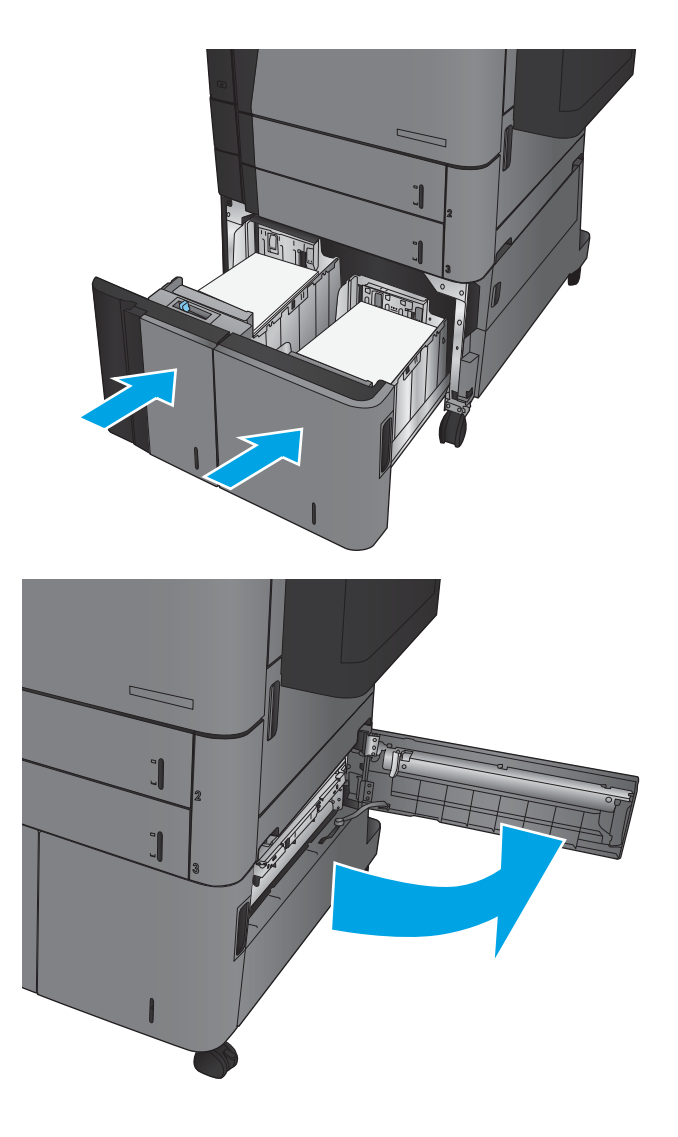

9. Uklonite zaglavljeni papir.

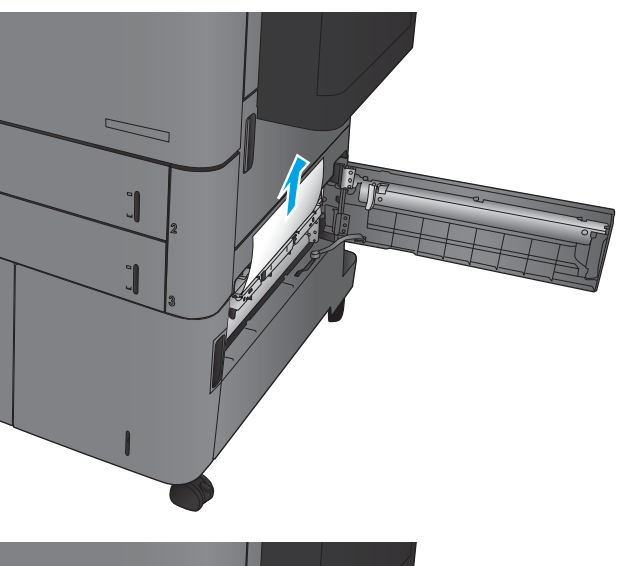

- Ĭ  $\overline{a}$
- 10. Zatvorite vratašca za pristup zaglavljenom papiru s desne strane ormarića ladice visokog kapaciteta.

NAPOMENA: Ako nakon uklanjanja zaglavljenja kontrolna ploča uređaja prikazuje poruku da u ladici nema papira ili je ladica prepunjena, izvadite ladicu i pogledajte iza nje ima li preostalog papira.

## Vađenje papira koji su se zaglavili u dodatku za obostrani ispis

1. Povucite ručicu za otpuštanje na vrhu dodatka za završnu obradu i povucite mehanizam za završnu obradu iz proizvoda dok se ne zaustavi.

2. Otvorite lijeva vrata.

3. Podignite poklopac za pristup zaglavljenom papiru na dodatku za obostrani ispis.

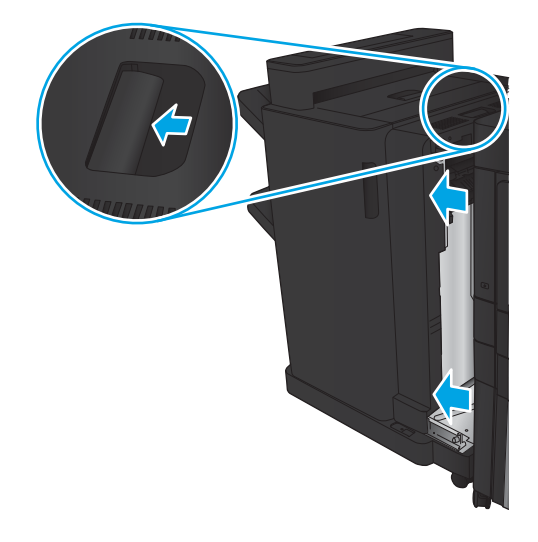

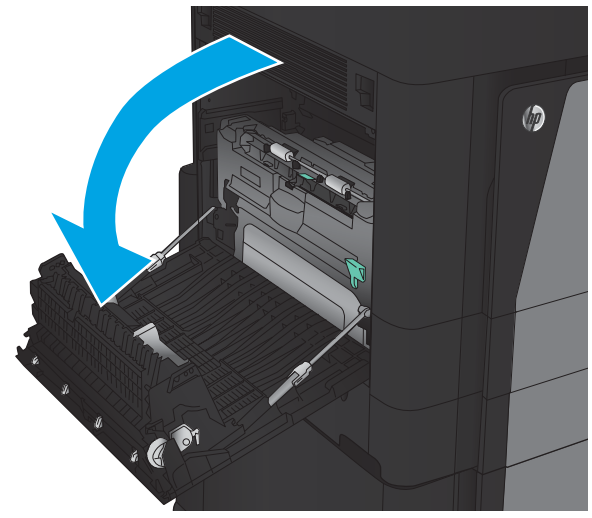

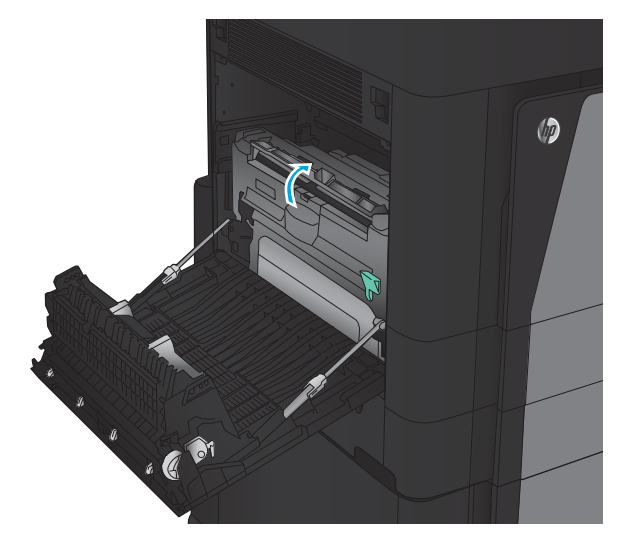

4. Pažljivo uklonite zaglavljeni ili oštećeni papir iz ovog područja izvlačenjem iz uređaja.

5. Potisnite zasun da biste otvorili dodatak za obostrani ispis.

6. Izvucite dodatak ravno iz uređaja dok se ne zaustavi.

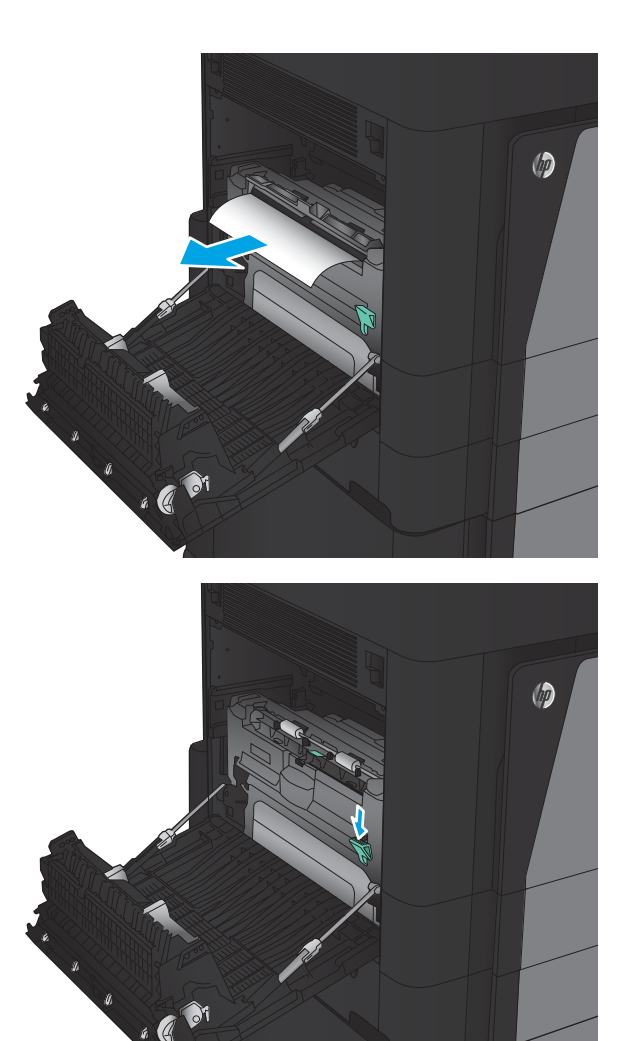

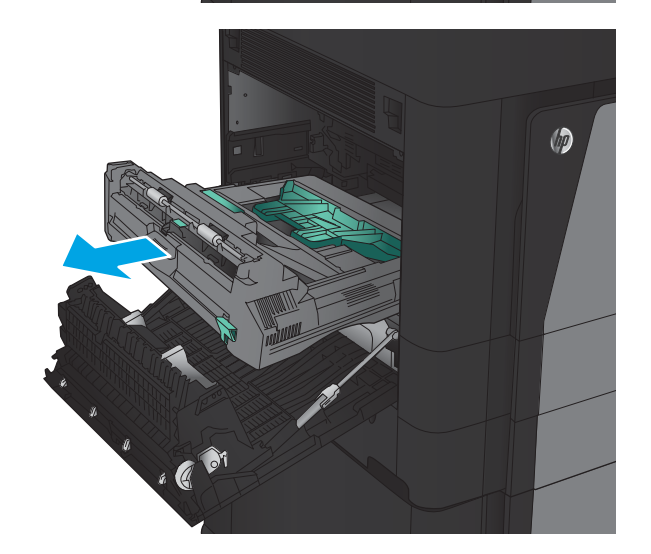

7. Podignite prvi poklopac za pristup zaglavljenom papiru i izvadite zaglavljeni papir.

8. Podignite drugi poklopac za pristup zaglavljenom papiru i izvadite zaglavljeni papir.

9. Otvorite prednja vratašca.

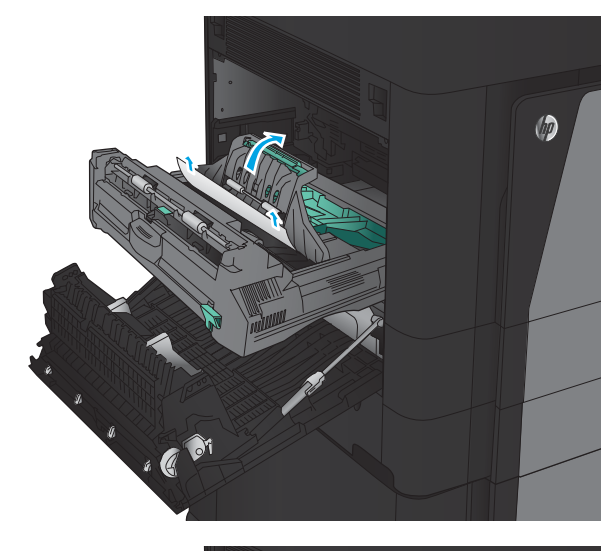

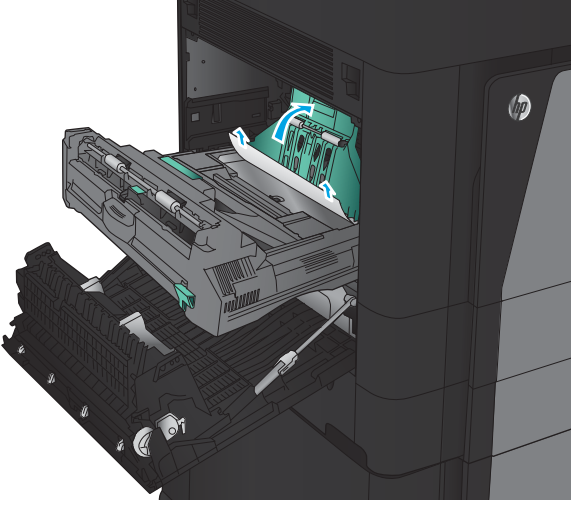

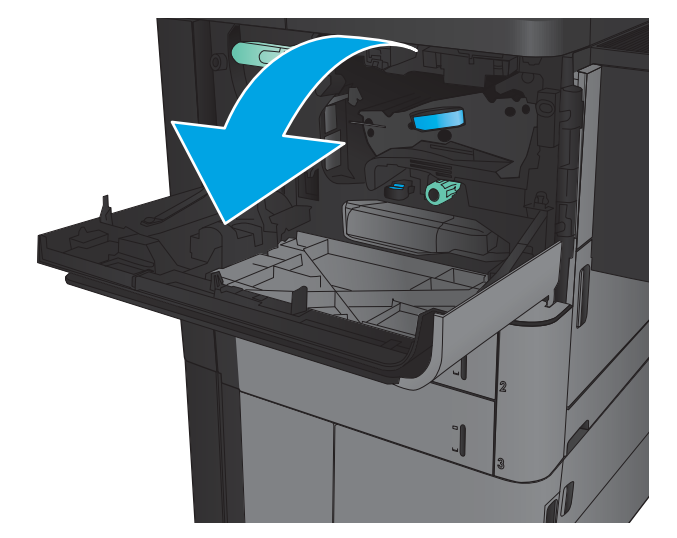

10. Izvadite zaglavljeni papir iz otvora ispod područja sa spremnicima s tonerom.

11. Zatvorite prednja vratašca.

12. Ugurajte dodatak za obostrani ispis u utor sve dok ne škljocne na mjesto.

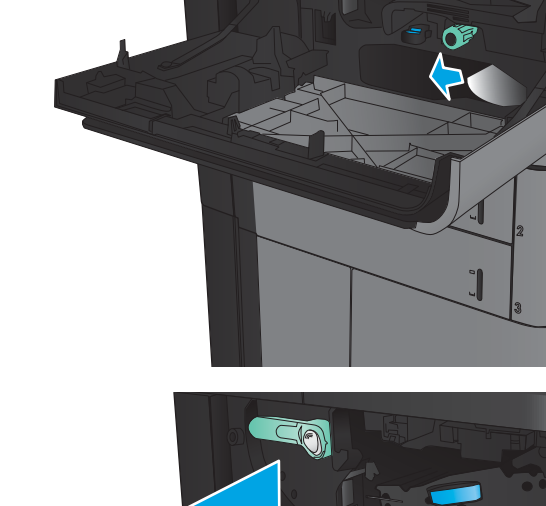

**CO** 

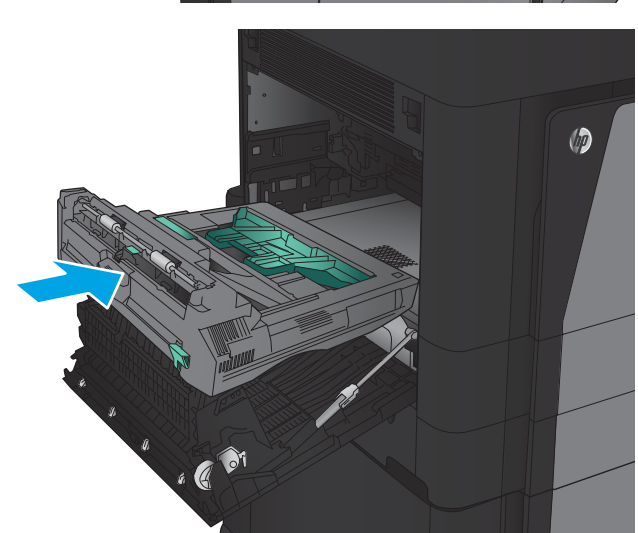

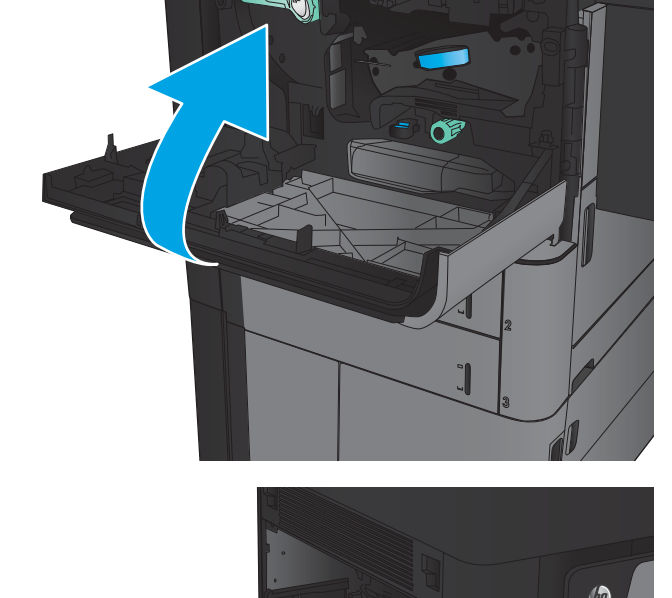

13. Zatvorite lijeva vrata.

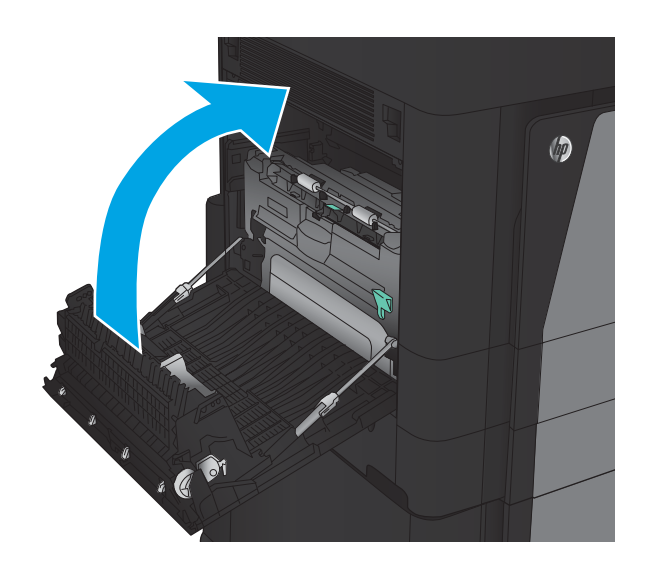

14. Pričvrstite dodatak za završnu obradu.

## Vađenje zaglavljenog papira u lijevim vratima (područje jedinice za stapanje)

UPOZORENJE! Dok se uređaj koristi, mehanizam za nanošenje tonera može biti vruć.

1. Podignite ručicu za otpuštanje na vrhu dodatka za završnu obradu i povucite mehanizam za završnu obradu iz proizvoda dok se ne zaustavi.

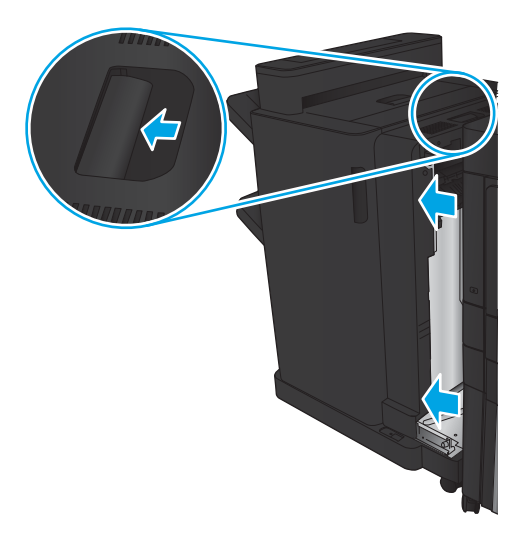

2. Otvorite lijeva vrata proizvoda.

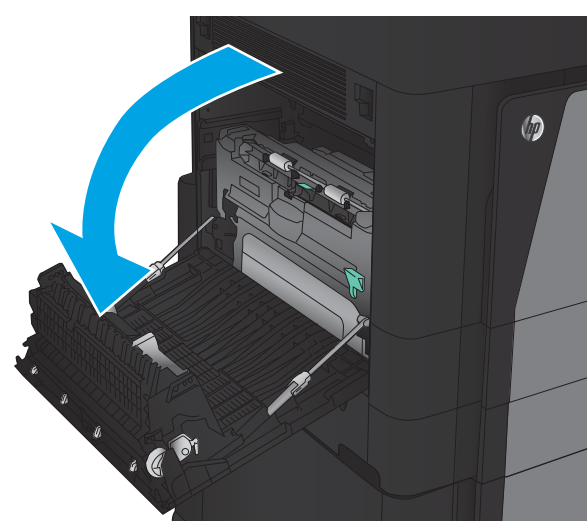

3. Potisnite da biste otpustili zasun na dodatku za obostrani ispis.

4. Izvucite dodatak ravno iz uređaja dok se ne zaustavi.

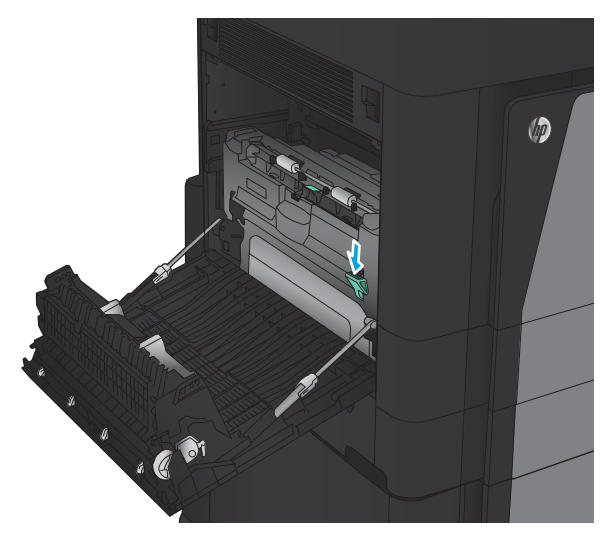

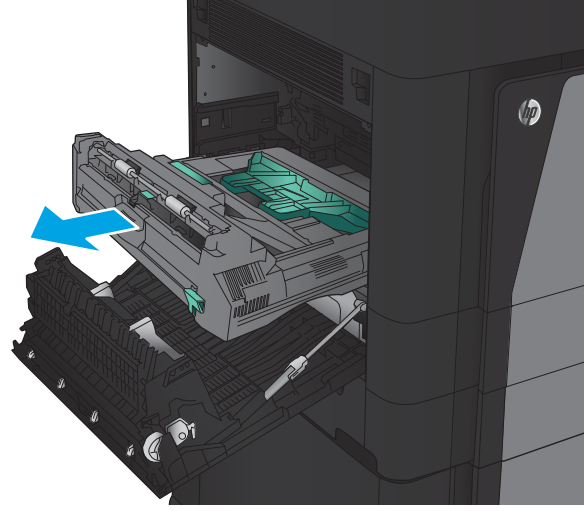

5. Otvorite poklopac za pristup zaglavljenom papiru.

UPOZORENJE! Dok se uređaj koristi, mehanizam za nanošenje tonera može biti vruć.

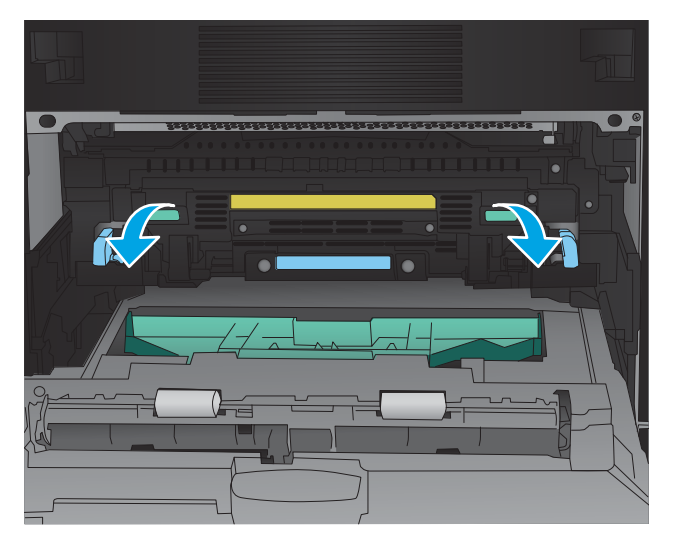

6. Pažljivo uklonite zaglavljeni papir.

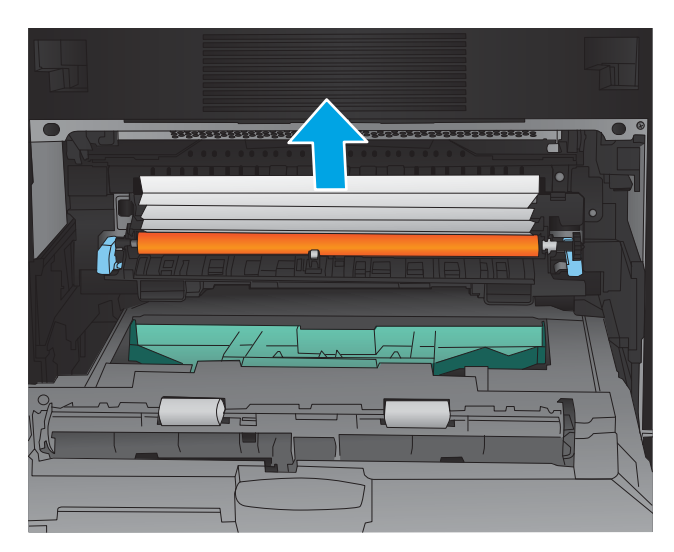

7. Ugurajte dodatak za obostrani ispis u utor sve dok ne škljocne na mjesto.

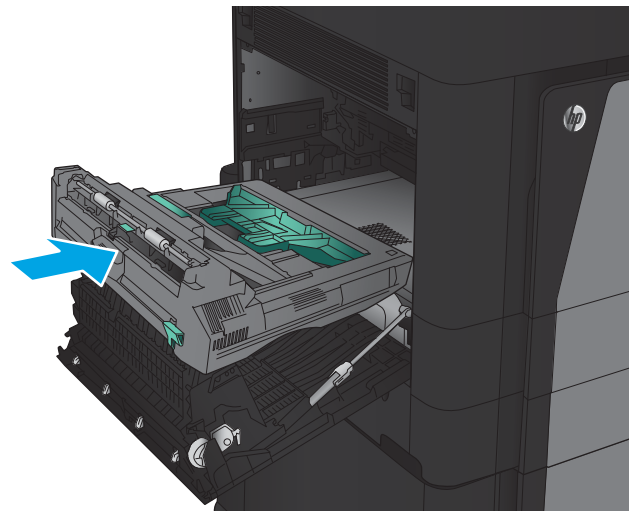

8. Zatvorite lijeva vrata.

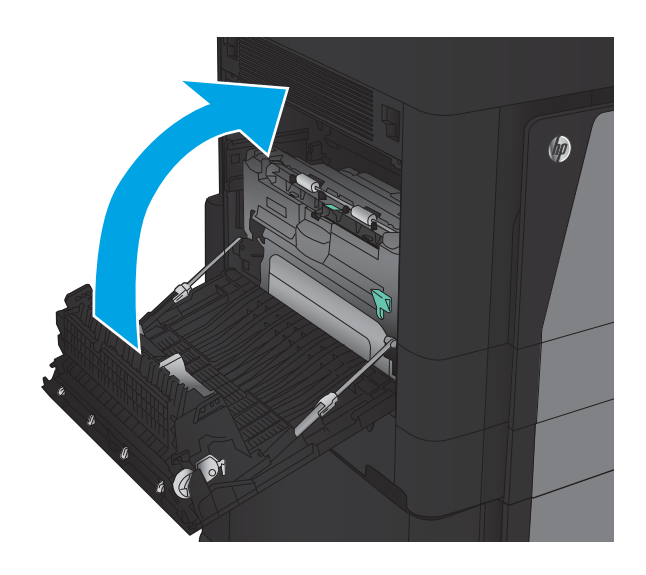

9. Pričvrstite dodatak za završnu obradu.

### Uklanjanje papira zaglavljenog u dijelu izlaznog spremnika

1. Ako dodatak za završnu obradu nije priključen na uređaj, a papir se vidi u izlaznom spremniku, uhvatite prednji rub i izvadite ga.

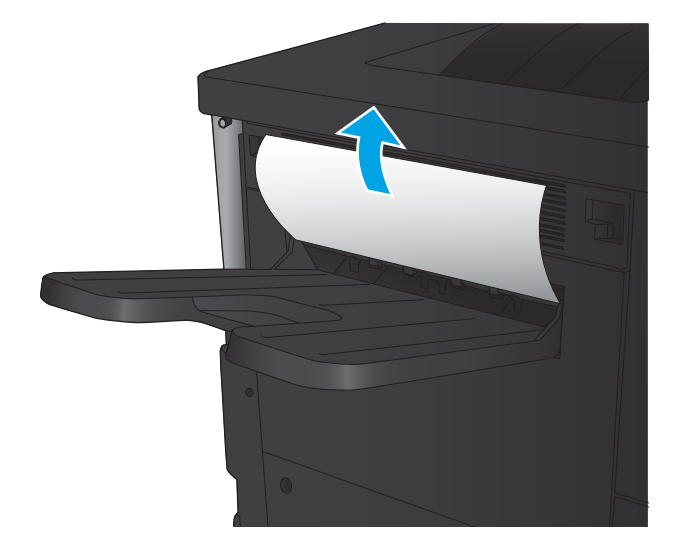

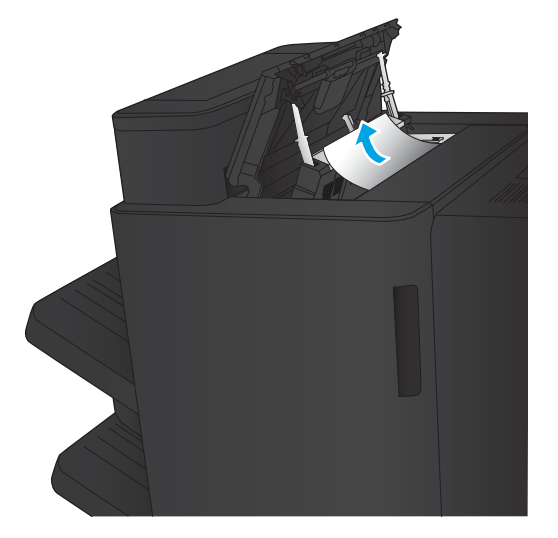

2. Ako je dodatak za završnu obradu priključen na uređaj, podignite ručicu da biste otvorili gornji poklopac dodatka za završnu obradu.

3. Uklonite zaglavljeni papir iz dodatka za završnu obradu.

4. Zatvorite gornji poklopac uređaja za završnu obradu.

5. Podignite poklopac za pristup zaglavljenom papiru za izlazni utor. Ako vidite zaglavljeni papir, oprezno ga izvucite.

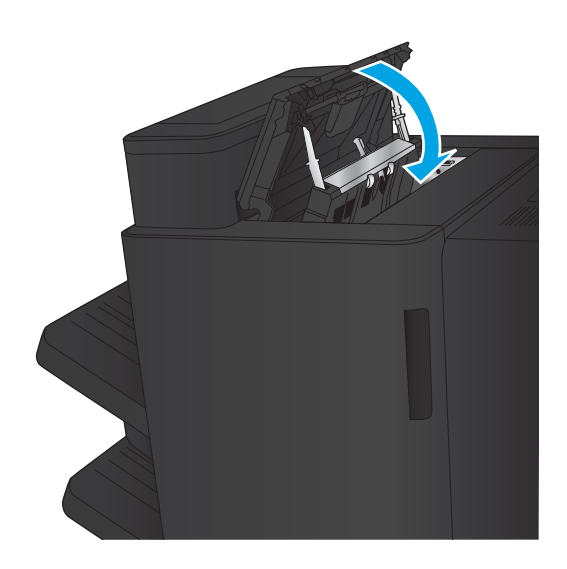

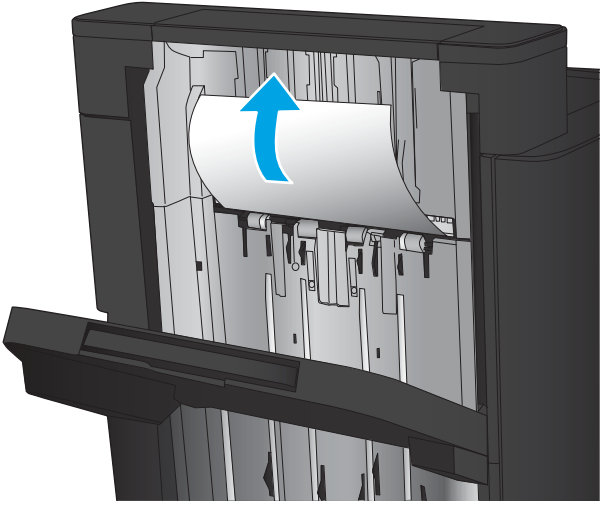

### Uklanjanje zaglavljenog papira iz dodatka za spajanje/slaganje

- Uklanjanje zaglavljenog papira iz dodatka za spajanje/slaganje
- [Uklanjanje zaglavljenja s povezivanjem](#page-107-0)
- [Uklanjanje zaglavljenih spajalica u dodatku za spajanje 1](#page-108-0)

#### Uklanjanje zaglavljenog papira iz dodatka za spajanje/slaganje

1. Otvorite gornja lijeva vrata.

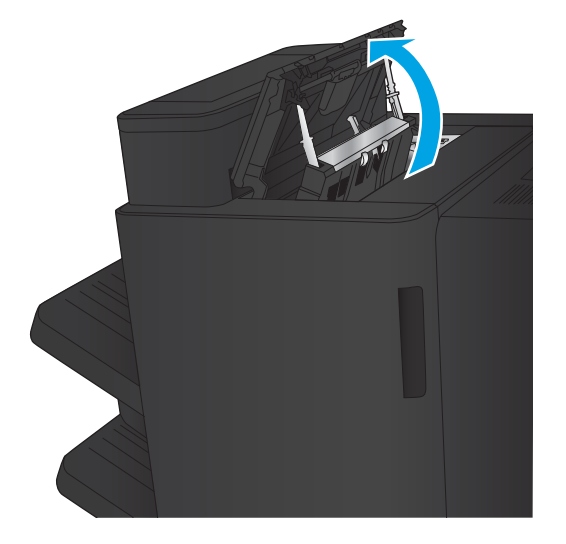

2. Podignite poklopac za pristup zaglavljenom papiru u izlaznom utoru i pažljivo izvadite zaglavljeni papir.

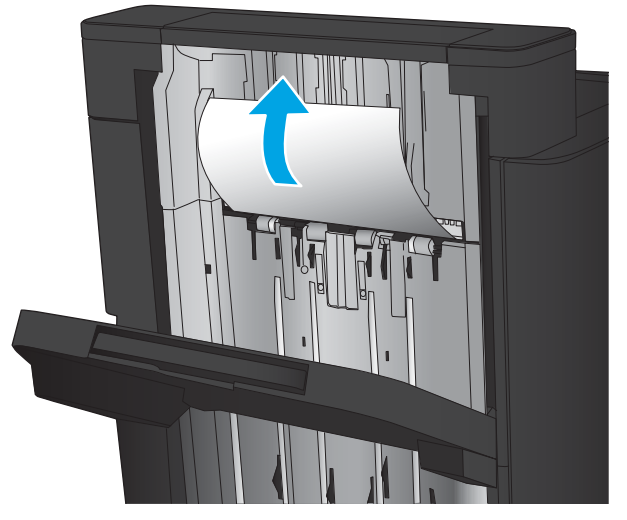

<span id="page-107-0"></span>3. Uklonite sav papir iz područja gornjih lijevih vrata.

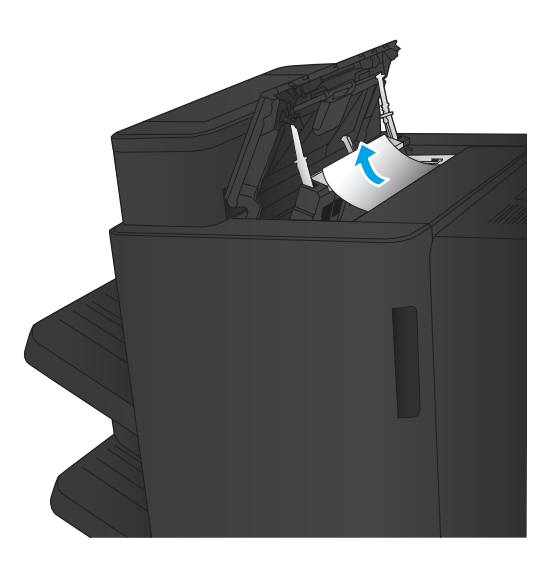

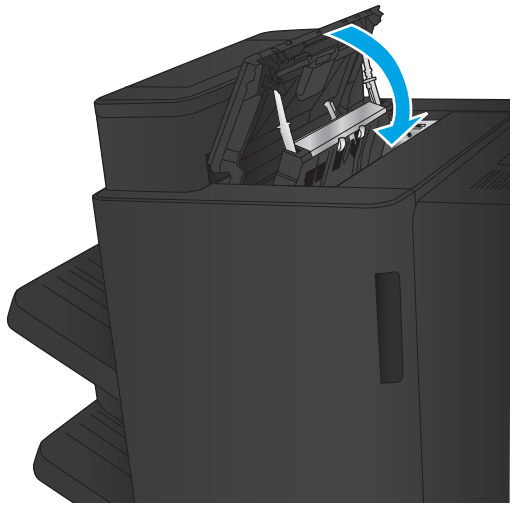

4. Zatvorite gornja lijeva vrata.
# <span id="page-108-0"></span>Uklanjanje zaglavljenja s povezivanjem

1. Povucite ručicu za otpuštanje na vrhu dodatka za završnu obradu i povucite mehanizam za završnu obradu iz proizvoda dok se ne zaustavi.

2. Uklonite papir iz tog područja.

3. Pričvrstite dodatak za završnu obradu.

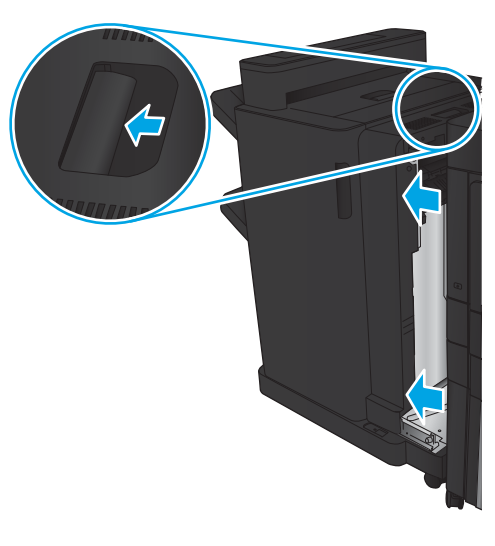

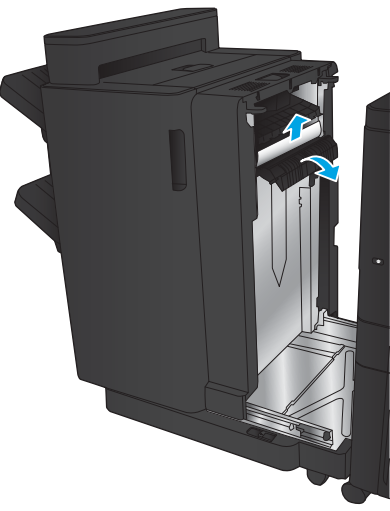

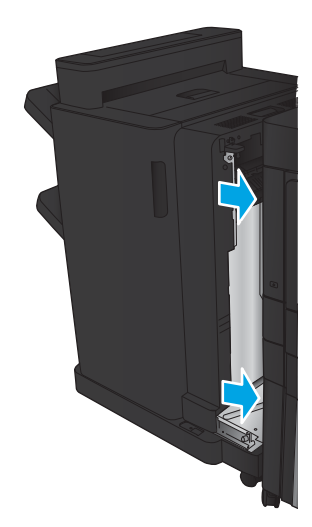

# <span id="page-109-0"></span>Uklanjanje zaglavljenih spajalica u dodatku za spajanje 1

1. Podignite poklopac za pristup zaglavljenom papiru u izlaznom utoru i pažljivo izvadite zaglavljeni papir.

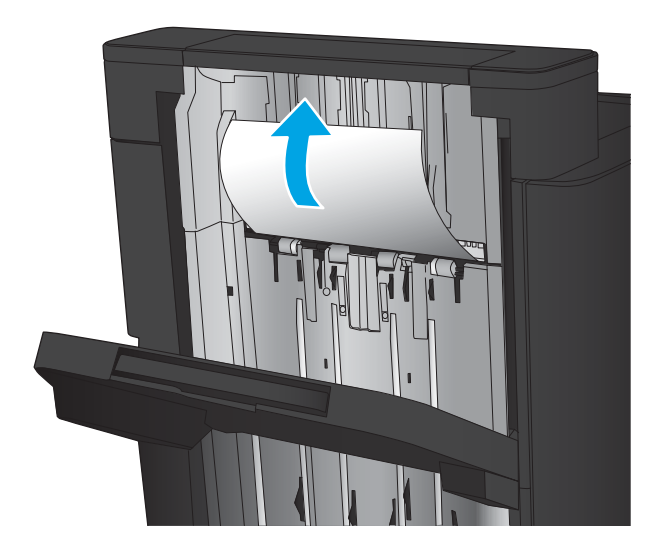

2. Pričekajte tri sekunde i otvorite prednja lijeva vrata.

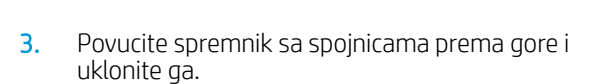

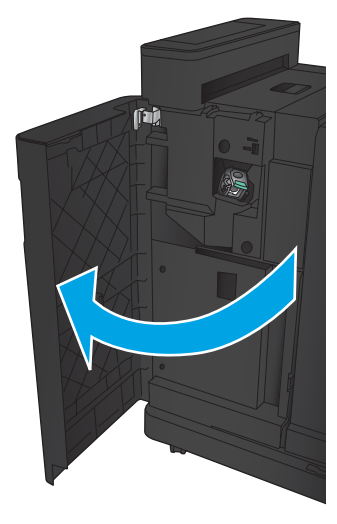

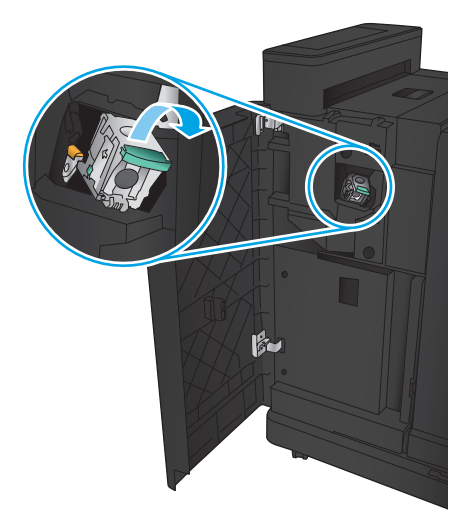

4. Podignite metalnu ručicu s prednje strane spremnika sa spajalicama.

5. Uklonite zaglavljene spajalice iz spremnika sa spajalicama.

6. Potisnite metalnu ručicu s prednje strane spremnika sa spajalicama.

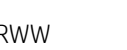

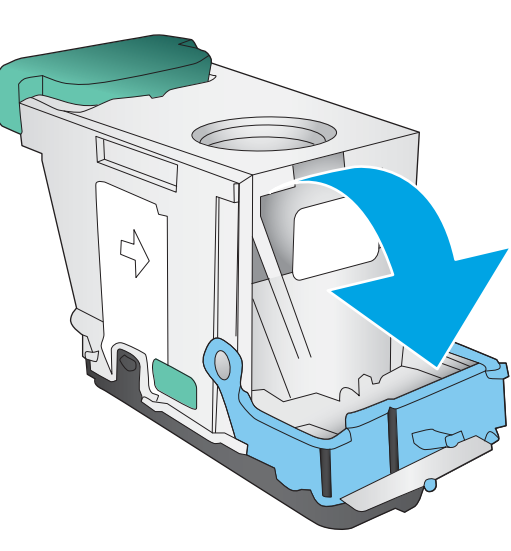

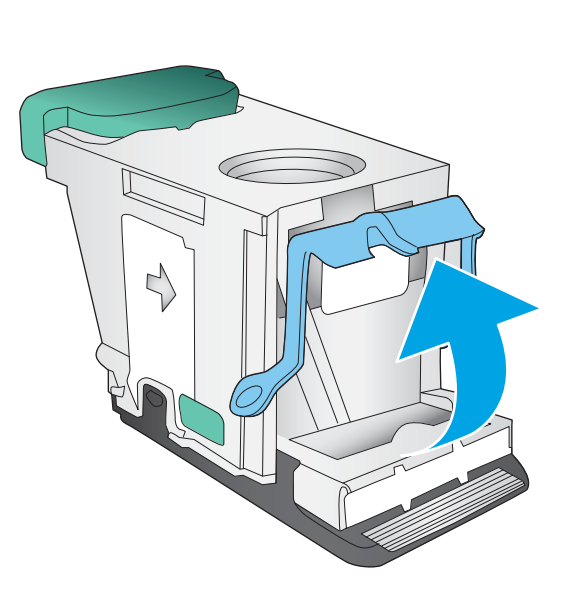

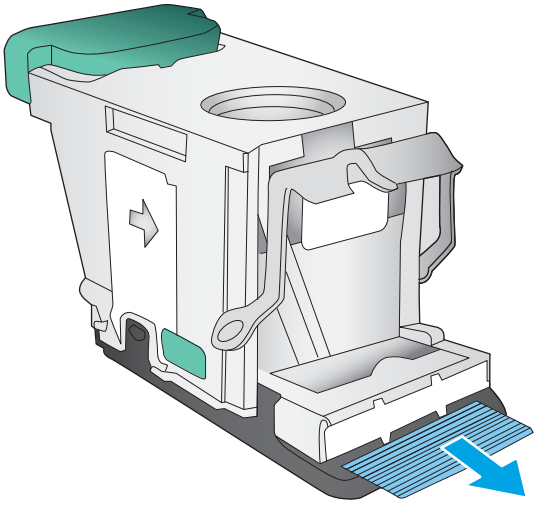

7. Umetnite spremnik sa spojnicama. Pritišćite gornju stranu spremnika sa spojnicama dok se ne uklopi.

8. Zatvorite prednja lijeva vrata.

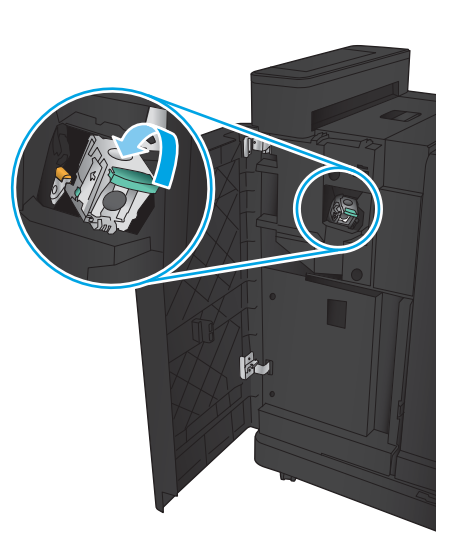

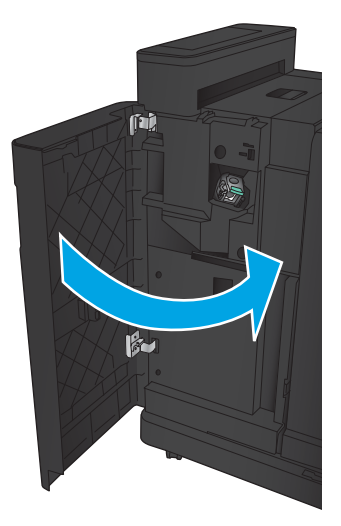

# <span id="page-112-0"></span>Uklanjanje zaglavljenog papira iz dodatka za spajanje/slaganje s perforatorom

- Uklanjanje zaglavljenih spajalica iza gornjih lijevih vrata u dodatku za spajanje/slaganje s perforatorom
- [Uklanjanje zaglavljenja s povezivanjem u dodatku za spajanje/slaganje s perforatorom](#page-115-0)
- [Uklanjanje zaglavljenih spajalica u dodatku za spajanje 1](#page-119-0)

# Uklanjanje zaglavljenih spajalica iza gornjih lijevih vrata u dodatku za spajanje/slaganje s perforatorom

1. Otvorite prednja lijeva vrata.

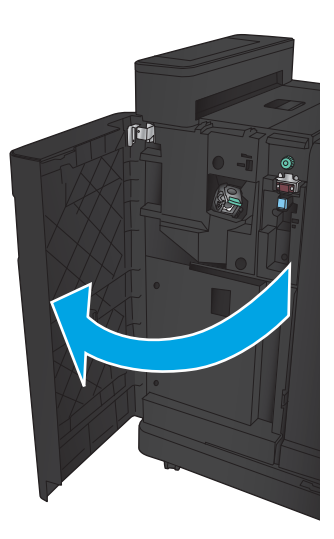

2. Otvorite gornja lijeva vrata.

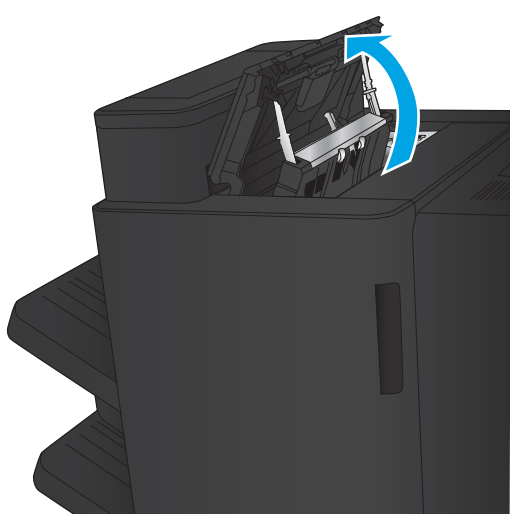

3. Okrenite gumb da biste poravnali strelice.

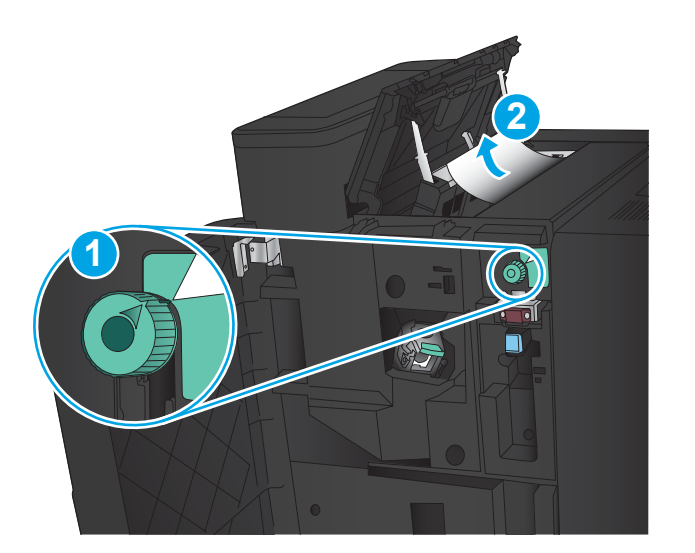

T

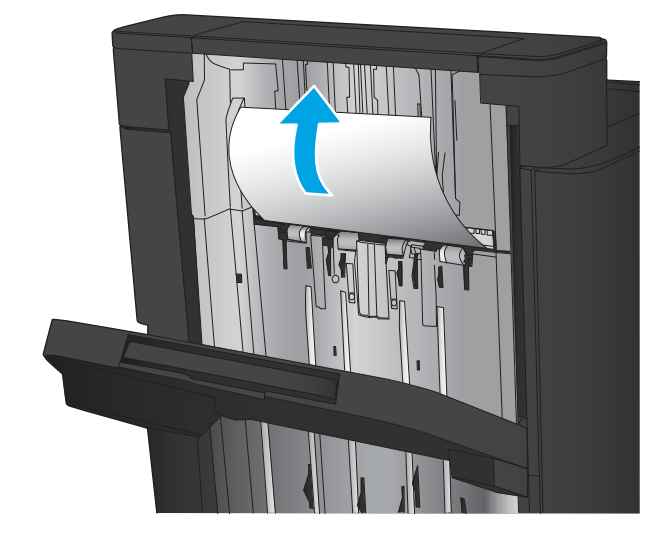

4. Podignite jedinicu za perforiranje.

5. Podignite poklopac za pristup zaglavljenom papiru u izlaznom utoru i pažljivo izvadite zaglavljeni papir.

6. Uklonite zaglavljeni papir iz područja gornjeg lijevog poklopca.

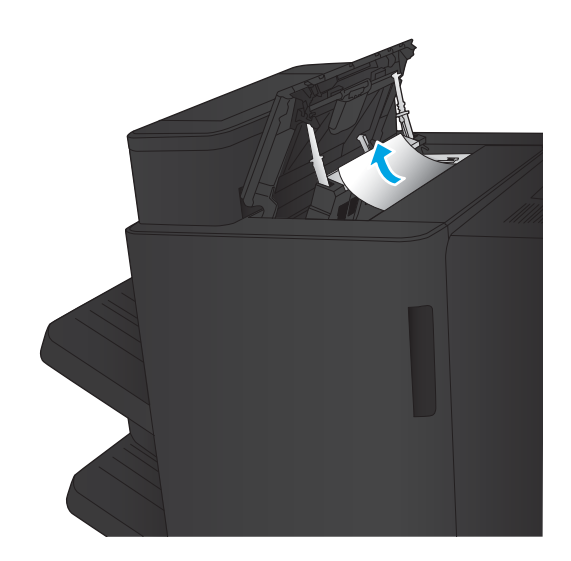

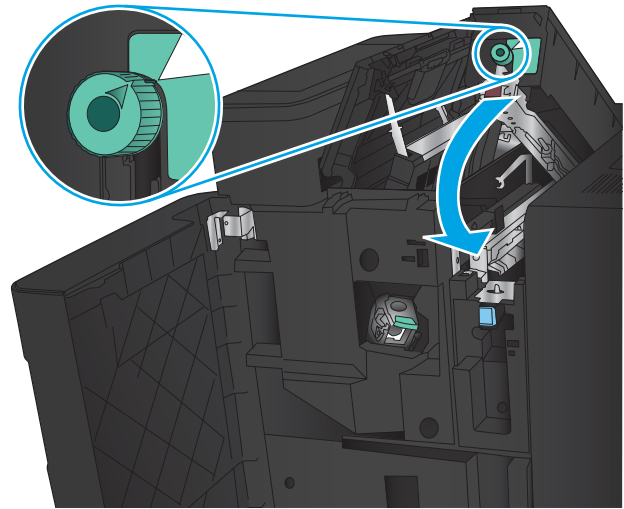

7. Zatvorite jedinicu za perforiranje.

NAPOMENA: Provjerite je li zarez na perforatoru postavljen kao na slici.

<span id="page-115-0"></span>8. Zatvorite gornja lijeva vrata.

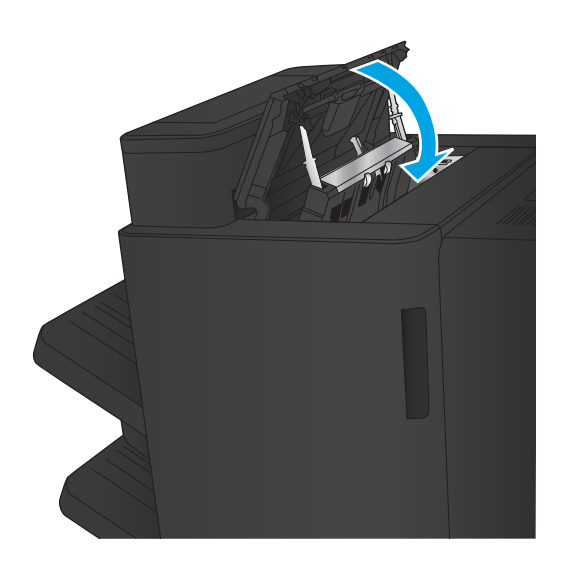

9. Zatvorite prednja lijeva vrata.

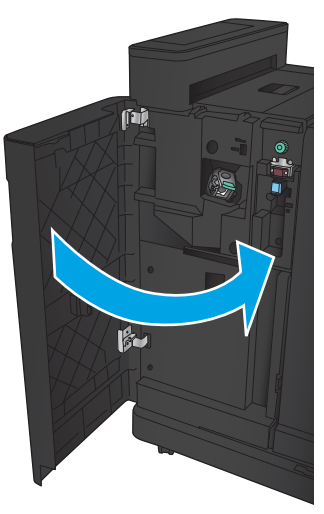

### <span id="page-116-0"></span>Uklanjanje zaglavljenja s povezivanjem u dodatku za spajanje/slaganje s perforatorom

1. Povucite ručicu za otpuštanje na vrhu dodatka za završnu obradu i povucite mehanizam za završnu obradu iz proizvoda dok se ne zaustavi.

2. Uklonite papir iz tog područja.

3. Otvorite prednja lijeva vrata.

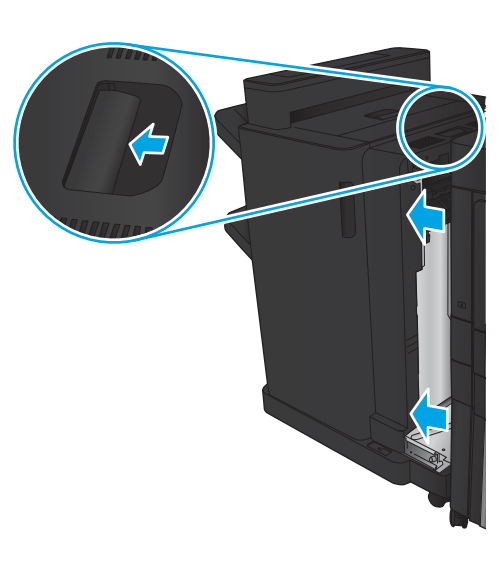

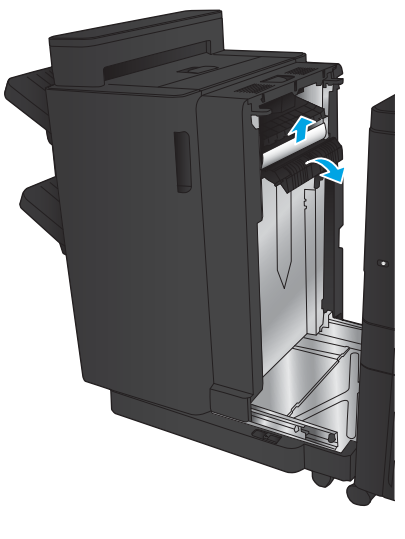

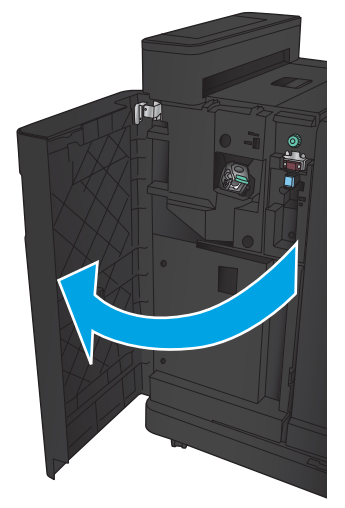

4. Otvorite gornja lijeva vrata.

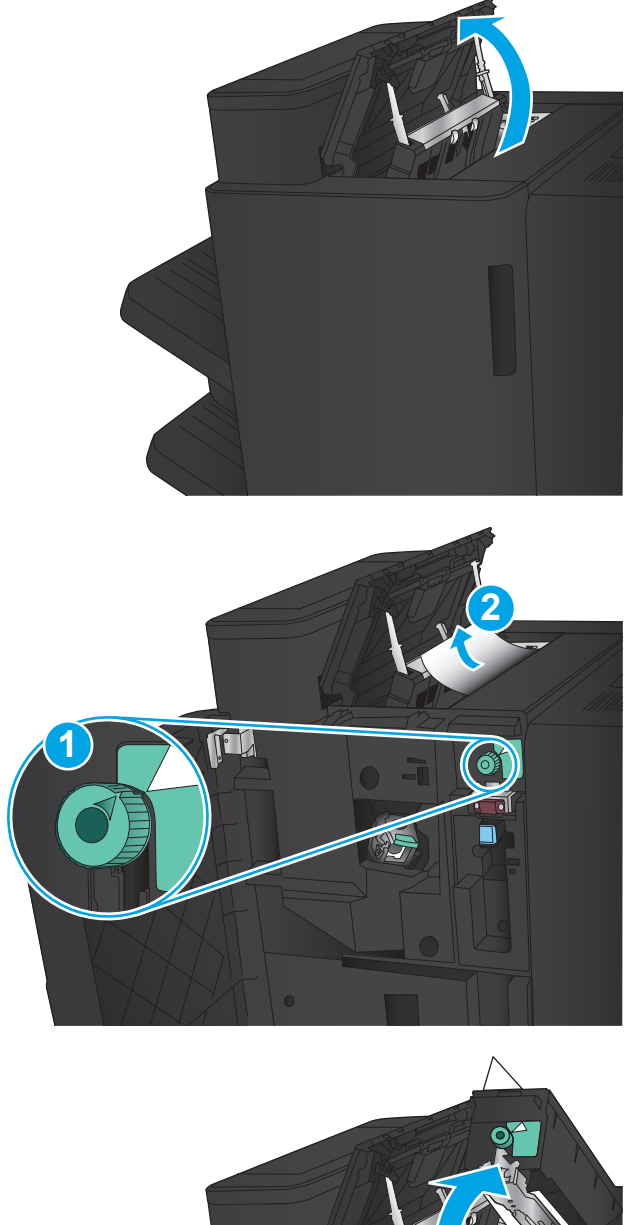

6. Ako ne možete ukloniti zaglavljeni papir, podignite jedinicu za perforiranje.

5. Okrenite gumb da biste poravnali strelice i zatim

pažljivo povucite zaglavljeni papir.

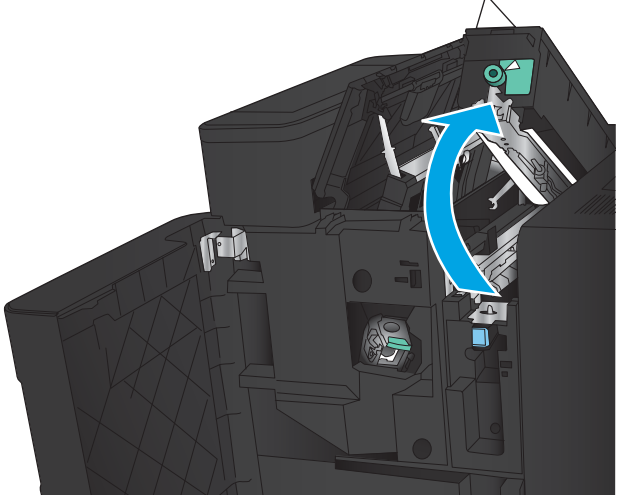

- 7. Uklonite zaglavljeni papir s donje strane jedinice za perforiranje.
- X TI.

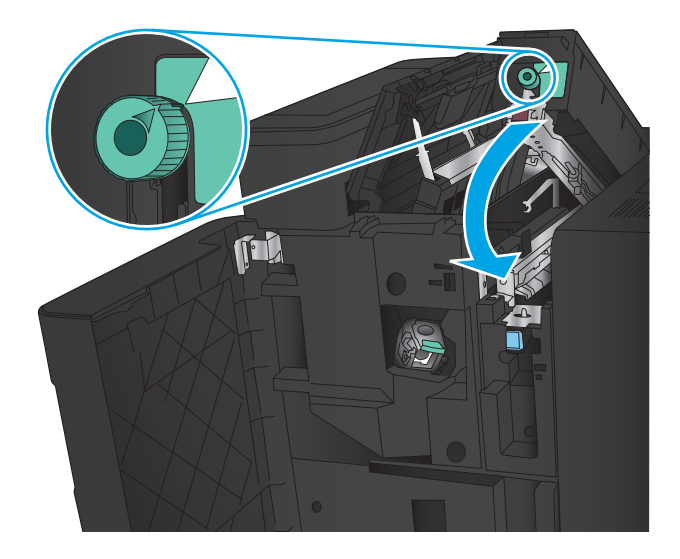

9. Zatvorite gornja lijeva vrata.

8. Zatvorite jedinicu za perforiranje.

perforatora postavljena kao na slici.

NAPOMENA: Provjerite je li strelica na gumbu

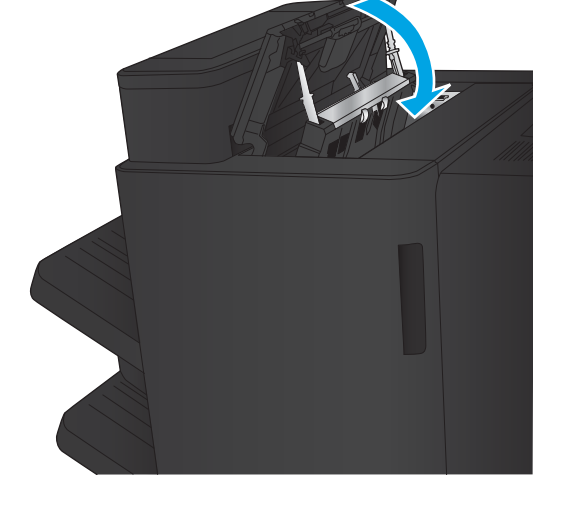

HRWW Uklanjanje zaglavljenog papira 111

<span id="page-119-0"></span>10. Zatvorite prednja lijeva vrata.

11. Pričvrstite dodatak za završnu obradu na uređaj.

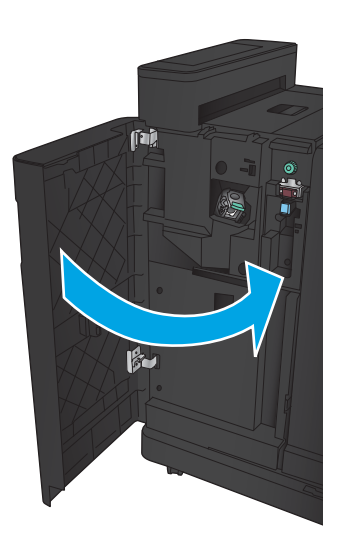

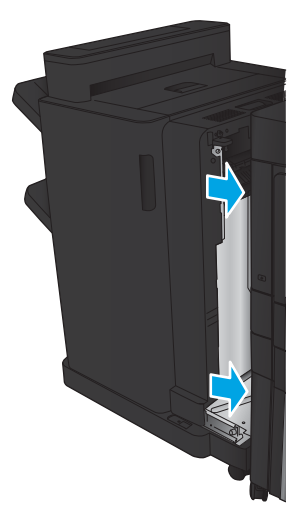

# <span id="page-120-0"></span>Uklanjanje zaglavljenih spajalica u dodatku za spajanje 1

1. Podignite poklopac za pristup zaglavljenom papiru u izlaznom utoru i pažljivo izvadite zaglavljeni papir.

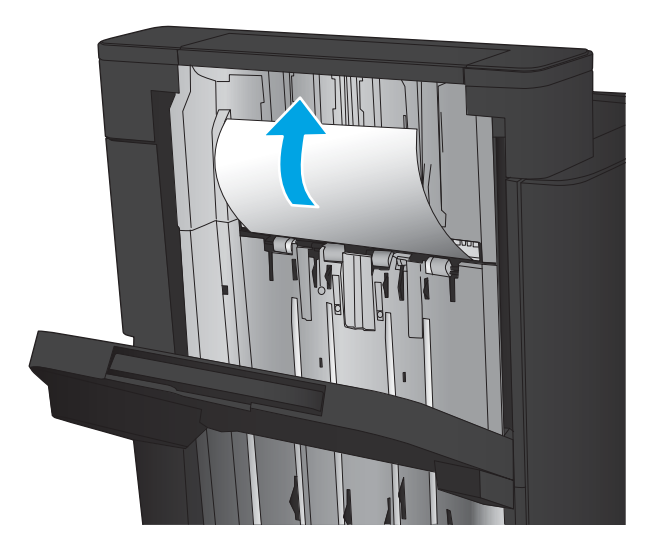

2. Pričekajte tri sekunde i otvorite prednja lijeva vrata.

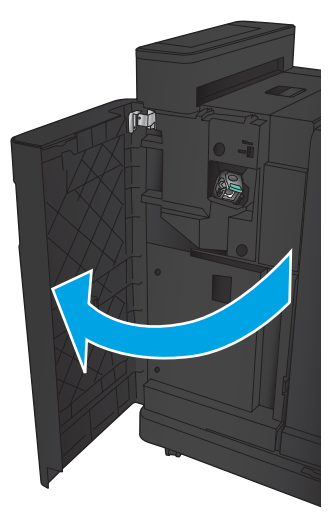

 $\mathbf{F}$ 

3. Povucite spremnik sa spojnicama prema gore i uklonite ga.

4. Podignite metalnu ručicu s prednje strane spremnika sa spajalicama.

5. Uklonite zaglavljene spajalice iz spremnika sa spajalicama.

6. Potisnite metalnu ručicu s prednje strane spremnika sa spajalicama.

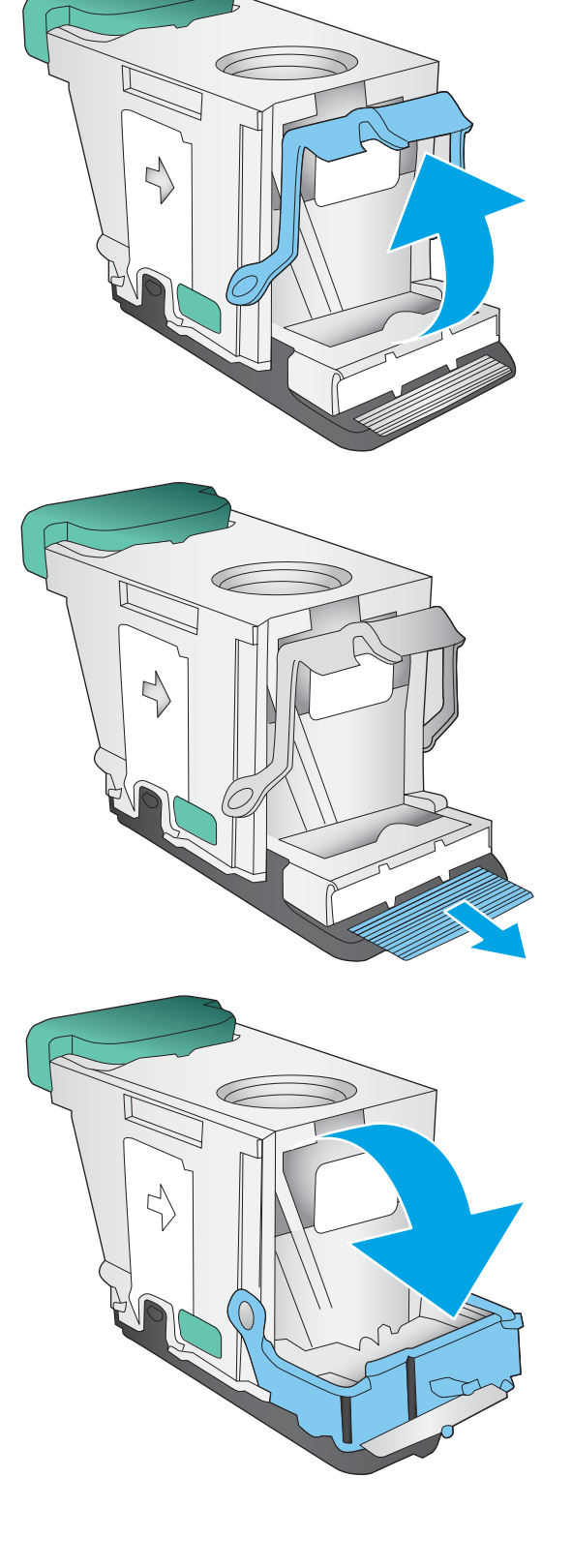

7. Umetnite spremnik sa spojnicama. Pritišćite gornju stranu spremnika sa spojnicama dok se ne uklopi.

8. Zatvorite prednja lijeva vrata.

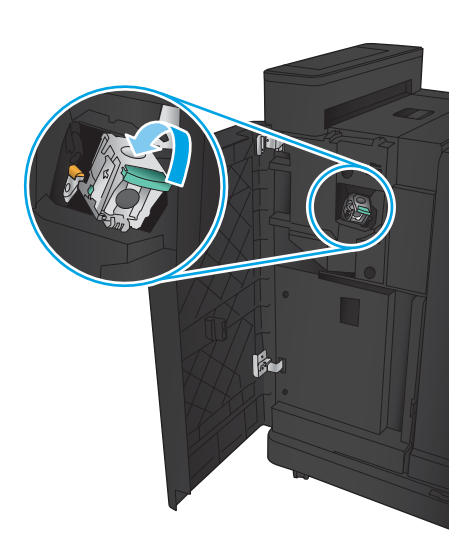

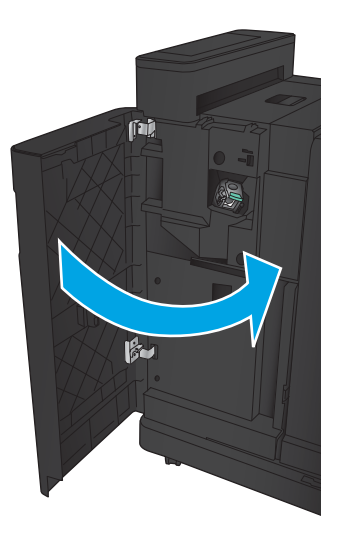

# <span id="page-123-0"></span>Uklanjanje zaglavljenog papira iz dodatka za izradu knjižica

- Uklanjanje zaglavljenog papira iza prednjih lijevih vrata na dodatku za izradu knjižica
- [Uklanjanje zaglavljenja s povezivanjem](#page-125-0)
- [Uklanjanje zaglavljenih spajalica u dodatku za spajanje 1](#page-126-0)
- [Uklanjanje zaglavljenih klamerica iz dodatka za izradu knjižica](#page-129-0)

#### Uklanjanje zaglavljenog papira iza prednjih lijevih vrata na dodatku za izradu knjižica

1. Otvorite prednja lijeva vrata.

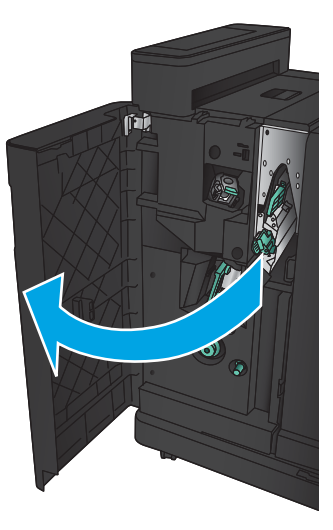

2. Donju ručicu za uklanjanje zaglavljenog papira gurnite udesno i izvadite zaglavljeni papir.

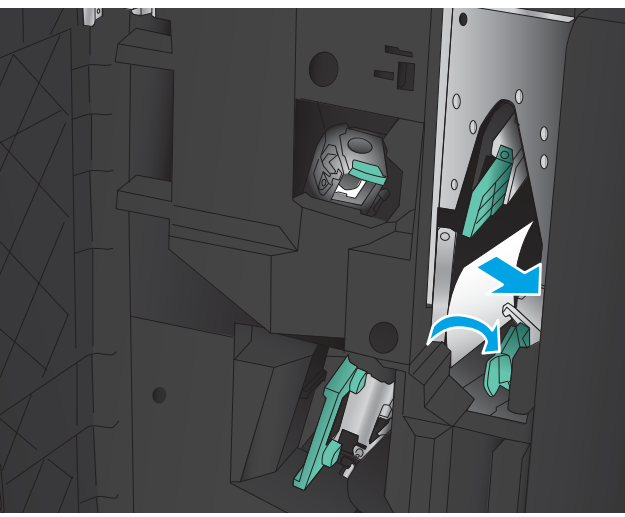

3. Donju ručicu za uklanjanje zaglavljenog papira gurnite ulijevo.

4. Gornju ručicu za uklanjanje zaglavljenog papira gurnite udesno i izvadite zaglavljeni papir.

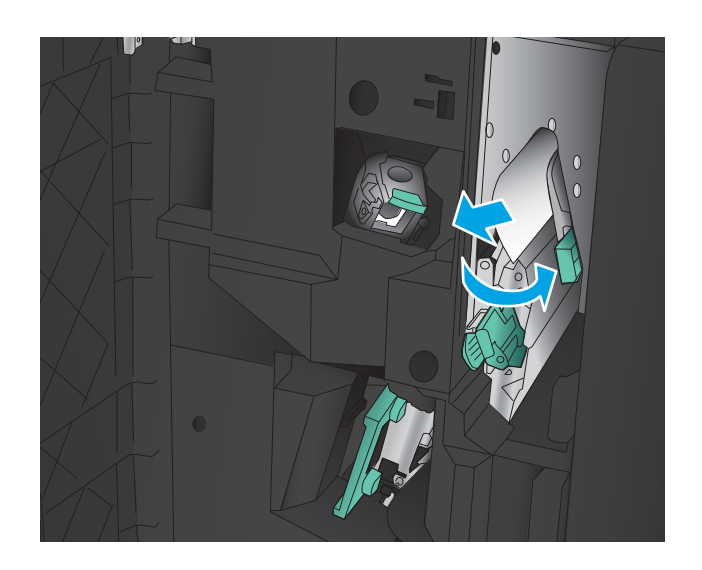

- 5. Gornju ručicu za uklanjanje zaglavljenog papira gurnite ulijevo.
- 6. Otvorite donja vrata dodatka za izradu knjižica.

7. Donji gumb za uklanjanje zaglavljenog papira okrenite ulijevo.

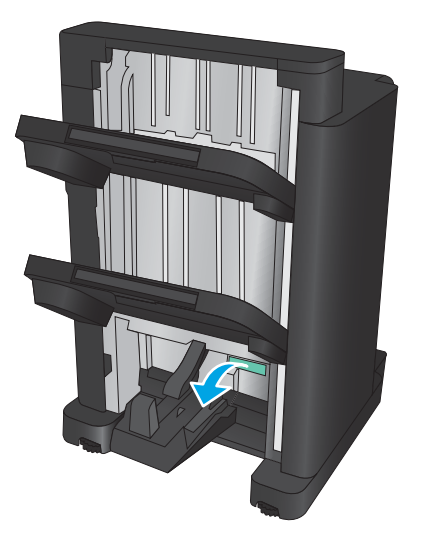

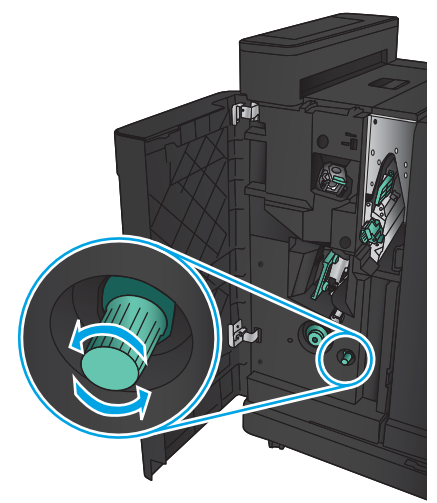

<span id="page-125-0"></span>8. Pritisnite gumb za uklanjanje zaglavljenog papira i okrenite ga udesno.

9. Uklonite sav papir iz donjeg područja vrata dodatka za izradu knjižica i zatvorite vrata.

10. Zatvorite prednja vrata.

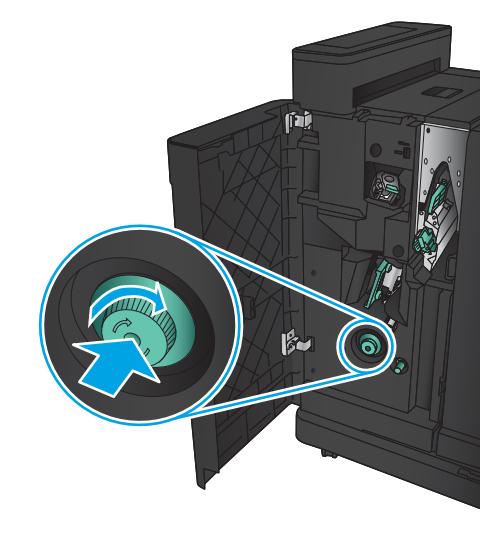

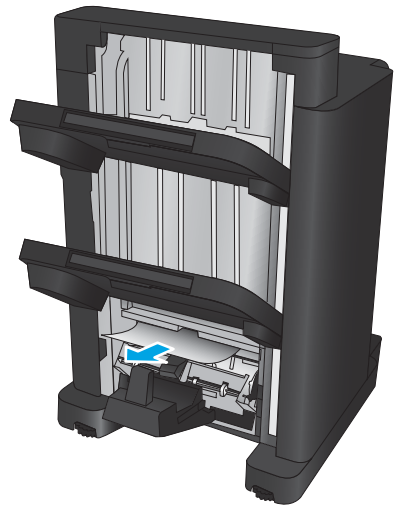

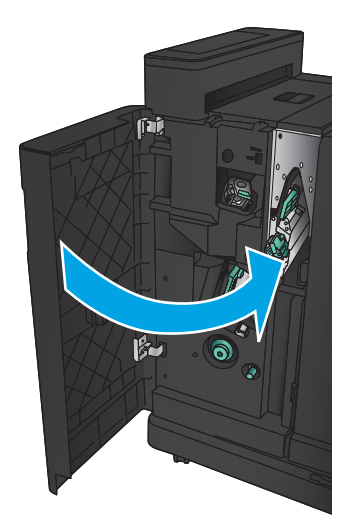

# <span id="page-126-0"></span>Uklanjanje zaglavljenja s povezivanjem

1. Povucite ručicu za otpuštanje na vrhu dodatka za završnu obradu i povucite mehanizam za završnu obradu iz proizvoda dok se ne zaustavi.

2. Uklonite papir iz tog područja.

3. Pričvrstite dodatak za završnu obradu.

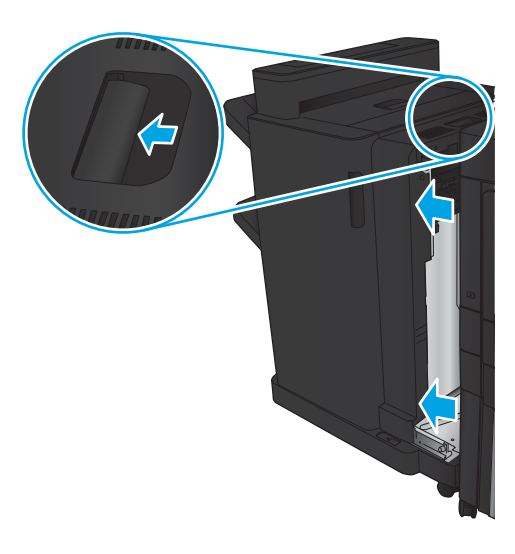

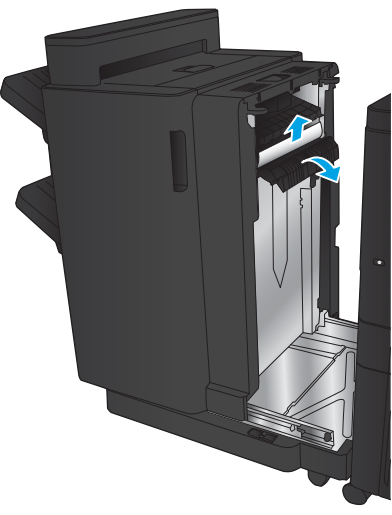

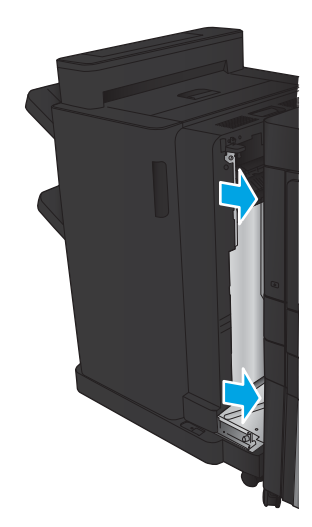

# <span id="page-127-0"></span>Uklanjanje zaglavljenih spajalica u dodatku za spajanje 1

1. Podignite poklopac za pristup zaglavljenom papiru u izlaznom utoru i pažljivo izvadite zaglavljeni papir.

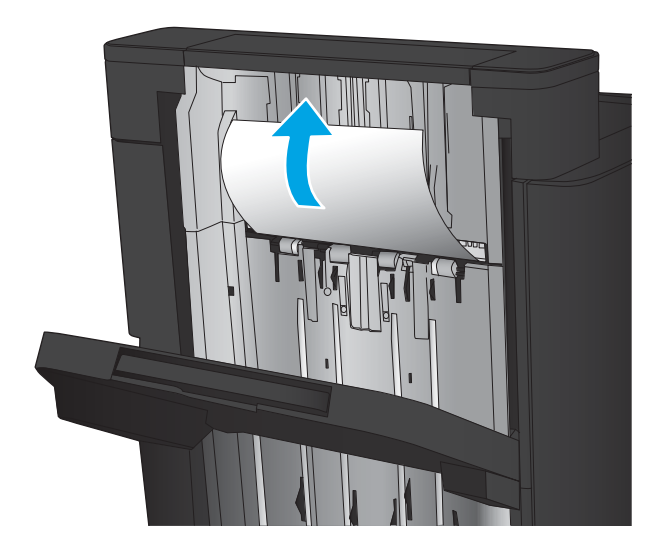

2. Pričekajte tri sekunde i otvorite prednja lijeva vrata.

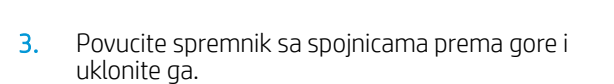

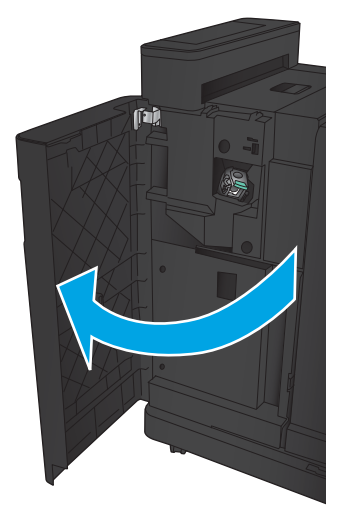

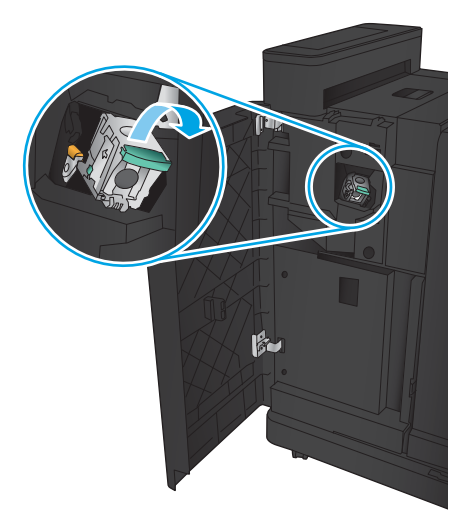

4. Podignite metalnu ručicu s prednje strane spremnika sa spajalicama.

5. Uklonite zaglavljene spajalice iz spremnika sa spajalicama.

6. Potisnite metalnu ručicu s prednje strane spremnika sa spajalicama.

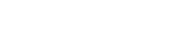

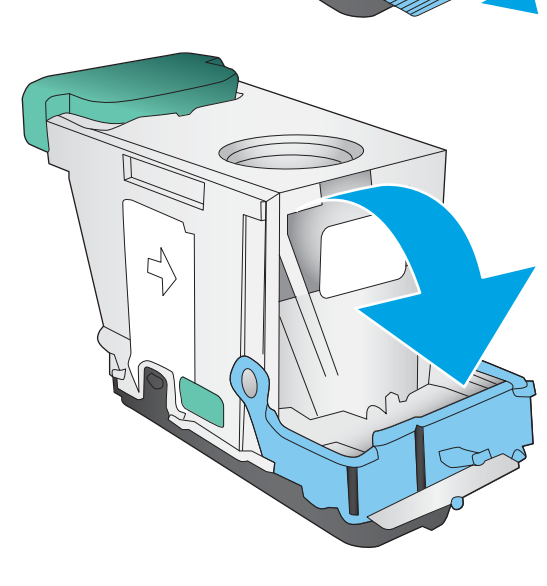

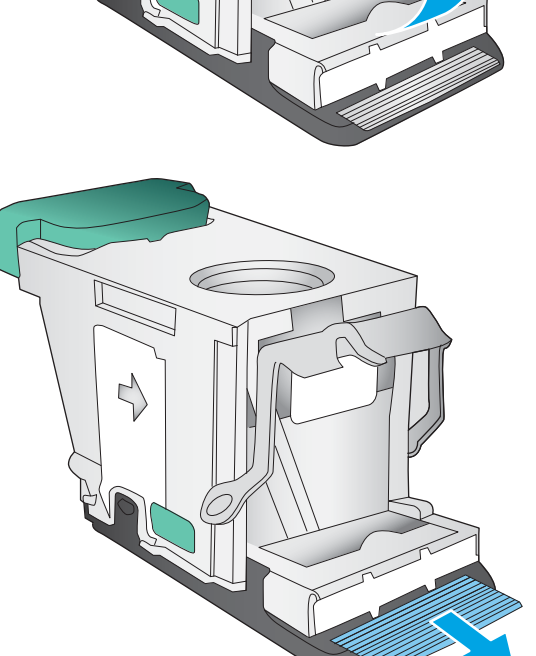

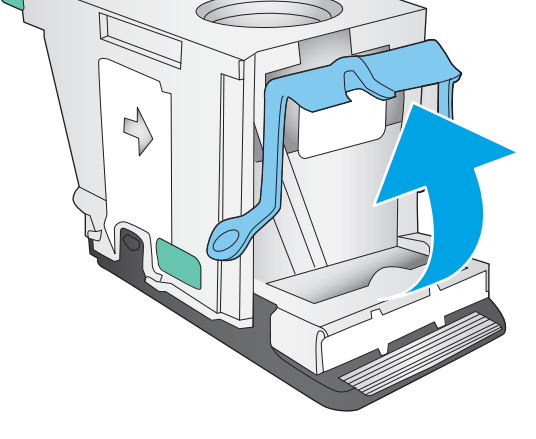

<span id="page-129-0"></span>7. Umetnite spremnik sa spojnicama. Pritišćite gornju stranu spremnika sa spojnicama dok se ne uklopi.

8. Zatvorite prednja lijeva vrata.

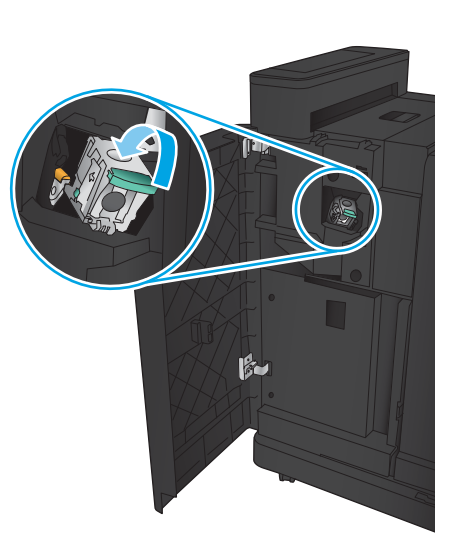

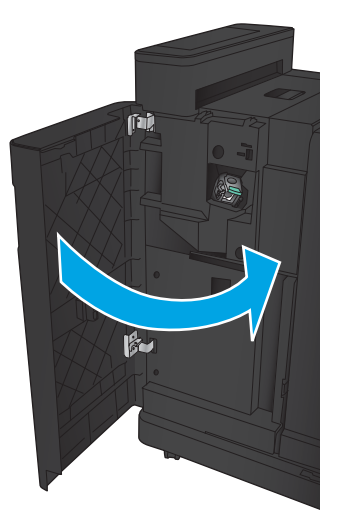

# <span id="page-130-0"></span>Uklanjanje zaglavljenih klamerica iz dodatka za izradu knjižica

1. Otvorite prednja lijeva vrata.

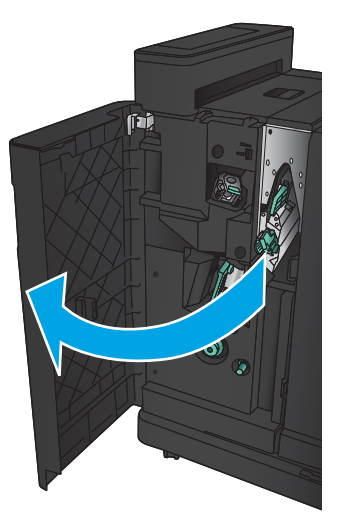

2. Donju ručicu izlazne vodilice gurnite udesno i izvadite zaglavljeni papir.

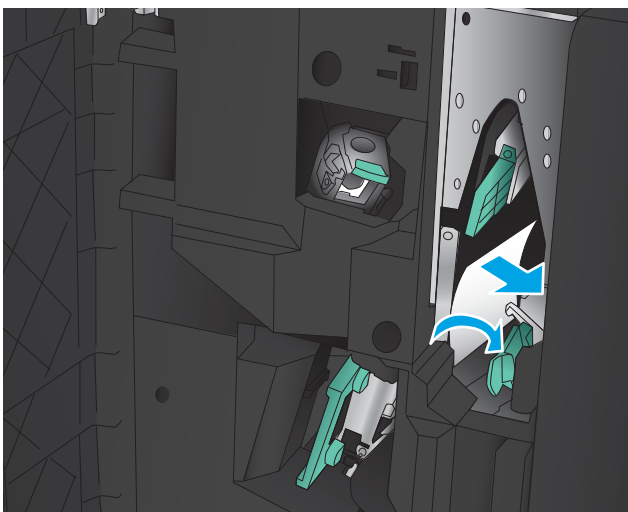

- 3. Donju ručicu izlazne vodilice gurnite ulijevo.
- 4. Primite zelenu ručicu i povucite van nosač spajalica.

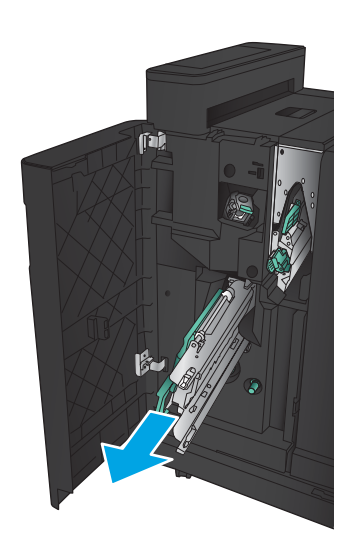

5. Povucite zelenu ručicu jedinice za spajanje prema sebi i zakrenite je prema gore. Ručicu gurnite prema unutra da biste je zaključali u otvorenom položaju.

6. Primite rubove svakog uloška sa spajalicama i čvrsto ih povucite prema gore da biste ih izvadili iz jedinice spremnika sa spajalicama.

7. Pritisnite dio za uklanjanje zaglavljenih spajalica na stražnjoj strani spremnika za spajanje na hrptu knjižice, gurnite prema gore na ploči s prednje strane spremnika i uklonite zaglavljene spajalice.

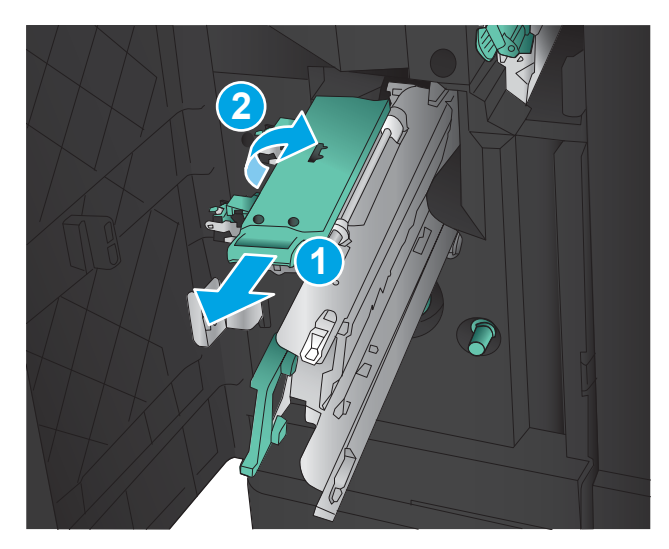

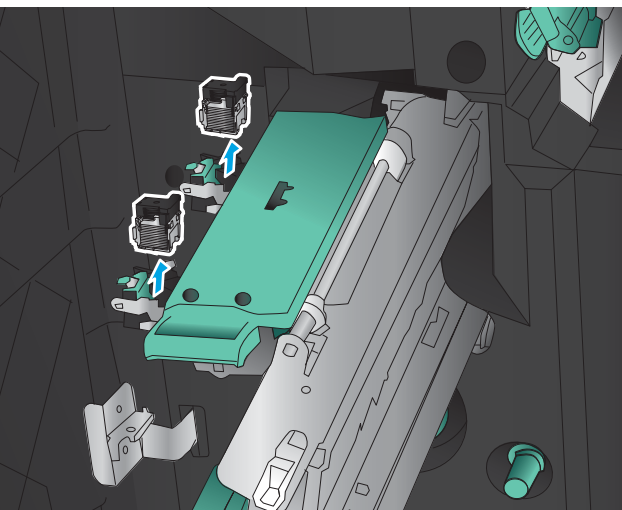

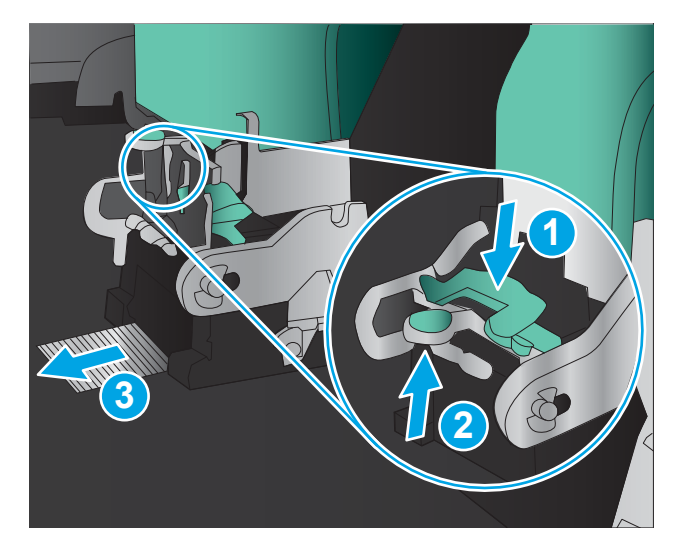

8. Pritisnite prema dolje na prednjoj strani spremnika za spajanje na hrptu za zatvaranje.

9. Umetnite spremnike sa spajalicama.

10. Povucite dršku jedinice za uloške s klamericama prema sebi i zakrenite ju tako da dođe u izvorni položaj. Postavite na mjesto guranjem drške.

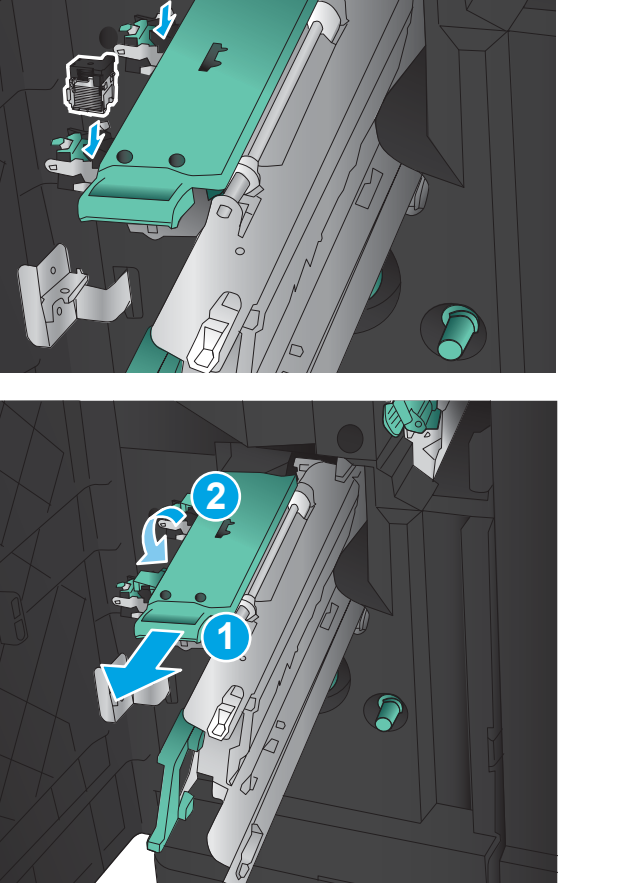

11. Gurnite nosač za spajanje na hrptu knjižice unutra.

NAPOMENA: Ako nosač za spajanje na hrptu knjižice ne klizi lagano u mehanizam za završnu obradu, jedinica za spajanje nije pravilno zatvorena. Povucite nosač za spajanje na hrptu knjižice iz mehanizma za završnu obradu i ponovno postavite jedinicu za spajanje.

12. Zatvorite prednja vrata.

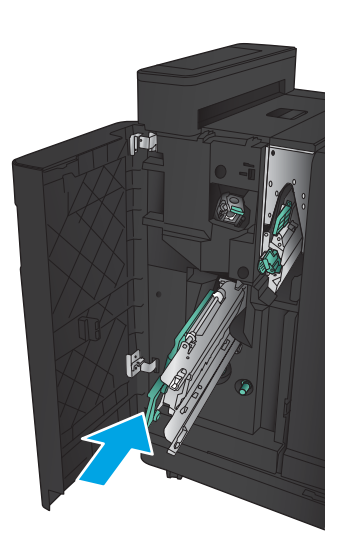

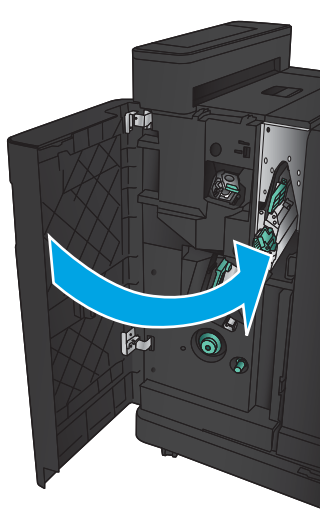

# Poboljšavanje kvalitete ispisa

- Ispis iz drugog programa
- Provjera postavke vrste papira za zadatak ispisa
- [Provjera statusa spremnika s tonerom](#page-135-0)
- [Ispisivanje stranice za čišćenje](#page-136-0)
- [Vizualna kontrola spremnika s tonerom](#page-136-0)
- [Provjera papira i okruženja ispisa](#page-136-0)
- [Provjerite postavke za Ekonomični način rada](#page-137-0)
- [Pokušajte promijeniti upravljački program](#page-138-0)
- [Poravnanje zasebnih ladica](#page-138-0)

#### Ispis iz drugog programa

Pokušajte ispisati iz nekog drugog programa. Ako se stranica ispravno ispisuje, problem je u programu iz kojeg ispisujete.

#### Provjera postavke vrste papira za zadatak ispisa

Provjerite postavljenu vrstu papira ako ispisujete iz softverskog programa, a stranice pokazuju neki od ovih problema:

- razmrljan ispis
- nejasan ispis
- taman ispis
- izgužvan papir
- raštrkane točke tonera
- prosuti toner
- mala područja na kojima nedostaje toner

#### Provjera postavke za vrstu papira (Windows)

- 1. U softverskom programu odaberite mogućnost Ispis.
- 2. Odaberite uređaj, a zatim pritisnite gumb Svojstva ili Preference.
- 3. Pritisnite karticu Papir/Kvaliteta.
- 4. Na padajućem popisu Vrsta papira pritisnite opciju Više....
- 5. Proširite popis Vrsta je: mogućnosti
- 6. Proširite kategorija vrsta papira koja najbolje opisuje vaš papir.
- <span id="page-135-0"></span>7. Odaberite opciju za vrstu papira koji koristite i pritisnite gumb U redu.
- 8. Pritisnite gumb U redu kako biste zatvorili dijaloški okvir Opcije dokumenta. Za ispis zadatka u dijaloškom okviru Ispis pritisnite gumb U redu.

#### Provjera postavke za vrstu papira (Mac OS X)

- 1. Pritisnite izbornik Datoteka, a zatim pritisnite opciju Ispis.
- 2. U izborniku Pisač odaberite uređaj.
- 3. Po zadanoj postavci upravljački program pisača prikazuje izbornik Primjerci i stranice. Otvorite padajući popis izbornika i pritisnite izbornik Završna obrada.
- 4. S padajućeg popisa Vrsta medija odaberite vrstu.
- 5. Kliknite gumb Ispis.

## Provjera statusa spremnika s tonerom

Slijedite ove korake kako biste provjerili procjenu preostalog tonera u spremnicima i stanje drugih zamjenjivih dijelova za održavanje (ako postoje).

- 1. Na početnom zaslonu upravljačke ploče uređaja pomaknite pokazivač do gumba Potrošni materijal i dodirnite ga.
- 2. Na zaslonu će se pojaviti stanje svog potrošnog materijala.
- 3. Dodirom gumba Rukovanje potrošnim materijalom možete ispisati ili pogledati stanje svog potrošnog materijala, uključujući i broj originalnog dijela tvrtke HP ako želite ponovno naručiti materijal. Dodirnite gumb Stanje potrošnog materijala, a zatim dodirnite gumb Ispis ili Prikaz.
- 4. Provjerite postotak preostalog tonera u spremnicima i stanje drugih zamjenjivih dijelova za održavanje (ako postoje).

Može doći do problema s kvalitetom ispisa kad upotrebljavate spremnik s tonerom koji je pri kraju svojeg vijeka trajanja. Stranica sa stanjem potrošnog materijala pokazuje kad je potrošni materijal pri kraju. Kad HP-ov potrošni materijal gotovo dosegne kraj vijeka trajanja, istječe jamstvo HP Premium Protection za taj potrošni materijal.

Sada ne morate zamijeniti spremnik s tonerom osim ako kvaliteta ispisa više nije zadovoljavajuća. Bilo bi dobro da pri ruci imate zamjenu kad kvaliteta ispisa postane neprihvatljiva.

Ako smatrate da ne trebate zamijeniti spremnik s tonerom ili druge zamjenjive dijelove za održavanje, pogledajte brojeve HP-ovih originalnih dijelova na stranici sa stanjem potrošnog materijala.

5. Provjerite koristite li originalni spremnik tvrtke HP.

HP-ov originalni spremnik s tonerom sadrži riječi "HP" ili HP-ov logotip. Dodatne informacije o spremnicima tvrtke HP potražite na adresi [www.hp.com/support](http://www.hp.com/support). Odaberite državu/regiju. Pritisnite Podrška za proizvod i rješavanje problema. Unesite naziv proizvoda i odaberite Pretraživanje.

Tvrtka HP ne preporučuje upotrebu novog ili prerađenog potrošnog materijala drugih proizvođača. Budući da to nisu HP-ovi proizvodi, HP ne može utjecati na njihov dizajn niti nadzirati njihovu kvalitetu. Ako upotrebljavate ponovo napunjen ili prerađen spremnik s tonerom, a niste zadovoljni kvalitetom ispisa, zamijenite ga originalnim spremnikom tvrtke HP.

# <span id="page-136-0"></span>Ispisivanje stranice za čišćenje

Ispišite stranicu za čišćenje kako biste s mehanizma za nanošenje tonera uklonili prašinu i višak tonera ako se javljaju neki od ovih problema:

- na ispisanim stranicama ima točkica tonera.
- Toner se razmazuje po ispisanim stranicama.
- Na ispisanim stranicama ima mrlja.

Za ispis stranice čišćenja pratite sljedeći postupak.

- 1. Na početnom zaslonu upravljačke ploče uređaja pomaknite pokazivač do gumba Održavanje uređaja i dodirnite ga.
- 2. Dodirnite Kalibracija/čišćenje, a zatim dodirnite Ispis stranice za čišćenje da biste ispisali stranicu.
- 3. Postupak čišćenja može potrajati nekoliko minuta. Kad se završi, bacite ispisanu stranicu.

#### Vizualna kontrola spremnika s tonerom

- 1. Izvadite spremnik s tonerom iz uređaja i provjerite je li zaštitna traka uklonjena.
- 2. Provjerite je li memorijski čip oštećen.
- 3. Pregledajte površinu zelenog bubnja za obradu slike na spremniku s tonerom.
- $\triangle$  OPREZ: Nemojte doticati bubanj za obradu slike. Otisci prstiju na bubnju za obradu slike mogu uzrokovati probleme u kvaliteti ispisa.
- 4. Ako na bubnju vidite ogrebotine, otiske prstiju ili druga oštećenja, zamijenite spremnik s tonerom.
- 5. Ako vam se ne čini da je oštećen bubanj za obradu slike, lagano nekoliko puta zaljuljajte spremnik s tonerom i vratite ga na mjesto. Ispišite još nekoliko stranica kako biste vidjeli je li se problem riješio.

# Provjera papira i okruženja ispisa

#### Koristite papir koji odgovara specifikacijama tvrtke HP

Koristite drugi papir ako se javljaju sljedeći problemi:

- Ispis je preblijed ili neka područja izgledaju izblijedjelo.
- na ispisanim stranicama ima točkica tonera.
- Toner se razmazuje po ispisanim stranicama.
- Ispisani znakovi izgledaju iskrivljeno.
- Ispisane stranice su izgužvane.

Uvijek koristite vrstu papira i težinu koju ovaj uređaj podržava. Isto tako, prilikom odabira papira pratite ove smjernice:

- Papir mora biti dobre kvalitete bez rezova, ureza, razderotina, mrlja, komadića vlakana, prašine, nabora, proreza te savijenih ili prelomljenih rubova.
- Koristite papir na kojem se nije ispisivalo.
- <span id="page-137-0"></span>● Koristite papir za laserske pisače. Nemojte koristiti papir koji je isključivo namijenjen inkjet pisačima.
- Ne koristite pregrub papir. Upotreba glatkijeg papira u pravilu daje bolju kvalitetu ispisa.

#### Provjera okruženja ispisa

Uvjeti u radnoj okolini mogu izravno utjecati na kvalitetu ispisa i uobičajeni su uzrok problema s povlačenjem papira. Isprobajte sljedeća rješenja:

- Maknite uređaj s lokacija gdje ima propuha, poput odušaka klimatizacijskog sustava ili otvorenih prozora i vrata.
- Proizvod se ne smije izlagati temperaturi ili vlazi izvan raspona propisanog u specifikacijama proizvoda.
- Proizvod nemojte postavljati u skučene prostore poput ormarića.
- Proizvod postavite na čvrstu, ravnu površinu.
- Maknite sve što blokira ventilacijske otvore proizvoda. Proizvodu je potreban dobar protok zraka sa svih strana, uključujući vrh.
- Proizvod zaštitite od zrakom prenošenih čestica, prašine, pare, masnoće ili drugih elemenata koji mogu ostaviti naslage u unutrašnjosti proizvoda.

# Provjerite postavke za Ekonomični način rada

HP ne preporučuje stalnu upotrebu postavke Ekonomični način rada. Ako se Ekonomični način rada upotrebljava neprekidno, količina tonera mogla bi nadmašiti vijek trajanja mehaničkih dijelova spremnika s tonerom. Ako se kvaliteta ispisa počinje smanjivati i više nije na prihvatljivoj razini, razmislite o zamjeni spremnika s tonerom.

**W NAPOMENA:** Ova značajka vam je omogućena ako koristite upravljački program PCL 6 za operacijski sustav Windows. Ako ne koristite ovaj upravljački program, značajku možete omogućiti pomoću HP ugrađenog webposlužitelja.

Pratite ove korake ako je cijela stranica presvijetla ili pretamna.

- 1. U softverskom programu odaberite mogućnost Ispis.
- 2. Odaberite uređaj, a zatim pritisnite gumb Svojstva ili Preference.
- 3. Pritisnite karticu Papir/kvaliteta i potražite područje Kvaliteta ispisa.
- 4. Ako je cijela stranica pretamna, koristite ove postavke:
	- Odaberite opciju 600 dpi.
	- Odaberite potvrdni okvir Ekonomični način rada kako biste ga omogućili.

Ako je cijela stranica presvijetla, koristite ove postavke:

- Odaberite opciju FastRes 1200.
- Odznačite potvrdni okvir Ekonomični način rada kako biste ga onemogućili.
- 5. Pritisnite gumb U redu kako biste zatvorili dijaloški okvir Opcije dokumenta. Za ispis zadatka u dijaloškom okviru Ispis pritisnite gumb U redu.

# <span id="page-138-0"></span>Pokušajte promijeniti upravljački program

Ako ispisujete iz računalnog programa, a na ispisanim stranicama se pojavljuju neočekivane crte na slikama, nedostaje im tekst, nedostaju im slike, formatiranje nije ispravno ili je font zamijenjen, pokušajte koristiti drugi upravljački program.

Preuzmite neki od sljedećih upravljačkih programa s web-mjesta tvrtke HP. Posjetite [www.hp.com/support](http://www.hp.com/support). Odaberite zemlju/regiju. Pritisnite Upravljački programi i softver. Upišite naziv proizvoda i odaberite Pretraživanje.

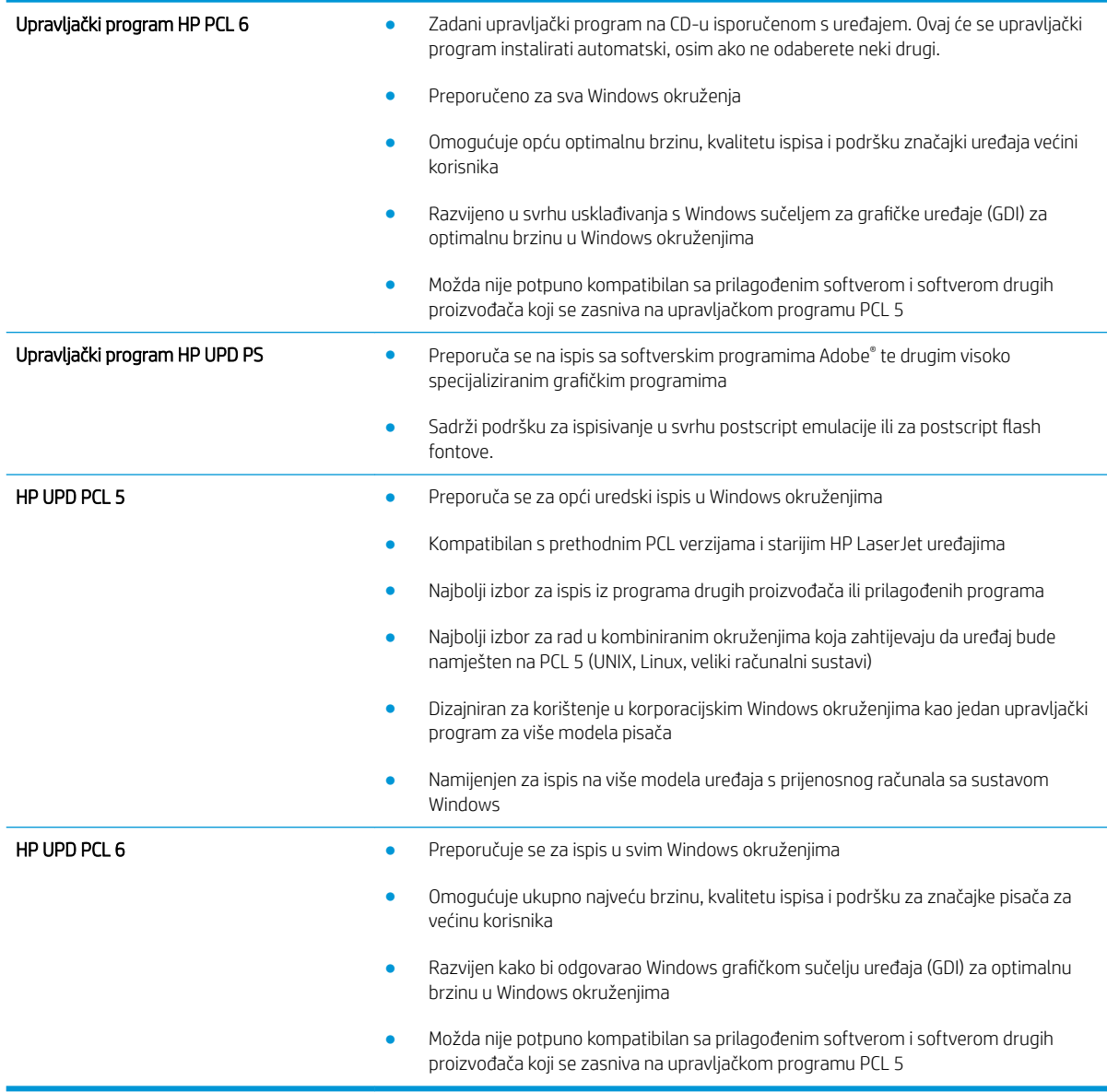

# Poravnanje zasebnih ladica

Poravnajte zasebne ladice ako se test ili slike na ispisanoj stranici ne nalaze u središtu ili nisu ispravno poravnani.

- 1. Na početnom zaslonu upravljačke ploče uređaja pomaknite kursor i dodirnite gumb Administracija.
- 2. Otvorite sljedeće izbornike:
- Opće postavke
- Kvaliteta ispisa
- Registracija slika
- 3. Odaberite ladicu koju želite podesiti.
- 4. Dodirnite gumb Ispis probne stranice, a zatim slijedite upute na ispisanim stranicama.
- 5. Dodirom gumba Ispis probne stranice potvrdite rezultate, a zatim opet podesite ako je potrebno.
- 6. Ako ste zadovoljni s rezultatima, dodirom gumba Spremi spremite nove postavke.

# Rješavanje problema s kabelskom mrežom

Da biste bili sigurni da uređaj komunicira s mrežom, provjerite sljedeće. Prije početka preko upravljačke ploče ispišite stranicu s konfiguracijom i pronađite IP adresu uređaja koja je navedena na stranici.

- · Loša fizička veza
- Računalo za uređaj koristi neispravnu IP adresu
- Računalo ne ostvaruje komunikaciju s uređajem
- [Uređaj koristi neispravne postavke veze i obostranog ispisa za mrežu](#page-141-0)
- [Novi softverski programi mogu uzrokovati probleme s kompatibilnosti.](#page-141-0)
- [Vaše računalo ili radna stanica možda nisu ispravno postavljeni](#page-141-0)
- [Uređaj je onemogućen ili su neispravne druge postavke mreže.](#page-141-0)

**W NAPOMENA:** HP ne podržava peer-to-peer umrežavanje jer je značajka funkcija Microsoftovog operacijskog sustava, a ne upravljačkih programa HP pisača. Za više informacija idite na Microsoft na stranicu [www.microsoft.com.](http://www.microsoft.com)

# Loša fizička veza

- 1. Provjerite je li uređaj spojen s ispravnim mrežnim priključkom i pomoću kabela ispravne duljine.
- 2. Provjerite jesu li spojevi dobro pričvršćeni.
- 3. Pogledajte priključak mrežne veze na stražnjoj strani uređaja i provjerite svijetle li žuti indikator aktivnosti i zeleni indikator statusa veze.
- 4. Ako se problem nastavi pojavljivati, pokušajte koristiti drugi kabel ili priključak.

# Računalo za uređaj koristi neispravnu IP adresu

- 1. Otvorite svojstva pisača i pritisnite karticu Priključci. Provjerite je li odabrana trenutna IP adresa uređaja. IP adresa uređaja navedena je na stranici konfiguracije.
- 2. Ako ste uređaj instalirali pomoću standardnog TCP/IP priključka tvrtke HP, odaberite okvir s oznakom Uvijek ispisuj na ovaj pisač, čak i ako se njegova IP adresa promijeni.
- 3. Ako ste uređaj instaliralo pomoću standardnog TCP/IP priključka tvrtke Microsoft, umjesto IP adrese koristite naziv glavnog računala.
- 4. Ako je IP adresa ispravna, izbrišite uređaj i ponovno ga dodajte.

# Računalo ne ostvaruje komunikaciju s uređajem

1. Testirajte mrežnu komunikaciju pinganjem mreže.

- <span id="page-141-0"></span>a. Otvorite naredbeni redak na računalu. Za sustav Windows pritisnite Start, zatim Pokreni, upišite cmd i pritisnite Enter.
- b. Upišite ping i nakon toga IP adresu uređaja.

Za sustav Mac OS X Network Utility (Uslužni program za mrežu), a zatim upišite IP adresu u odgovarajuće polje okna Ping.

- c. Ako se u prozoru prikaže test vrijeme, mreža radi.
- 2. Ako naredba ping nije bila uspješna, provjerite jesu li uključene mrežne sabirnice, a zatim provjerite jesu li mrežne postavke, uređaj i računalo konfigurirani za istu mrežu.

# Uređaj koristi neispravne postavke veze i obostranog ispisa za mrežu

HP preporučuje da ostavite te postavke u automatskom načinu rada (zadana postavka). Ako promijenite te postavke, morate ih promijeniti i za mrežu.

#### Novi softverski programi mogu uzrokovati probleme s kompatibilnosti.

Provjerite jesu li novi softverski programi pravilno instalirani i upotrebljavaju li ispravan upravljački program pisača.

# Vaše računalo ili radna stanica možda nisu ispravno postavljeni

- 1. Provjerite mrežne upravljačke programe, upravljačke programe pisača i postavke za ponovno mrežno usmjeravanje.
- 2. Provjerite je li operacijski sustav ispravno konfiguriran.

# Uređaj je onemogućen ili su neispravne druge postavke mreže.

- 1. Pregledajte stranicu konfiguracije kako biste provjerili status mrežnog protokola. Omogućite ako je potrebno.
- 2. Ako je potrebno, ponovo konfigurirajte postavke mreže.

# Kazalo

#### A

AirPrint [52](#page-59-0)

#### B

Bonjour prepoznavanje [56](#page-63-0) brisanje spremljeni zadaci [51](#page-58-0) brojevi dijelova dodatna oprema [30](#page-37-0) potrošni materijal [28](#page-35-0) spremnici sa spajalicama [28](#page-35-0) spremnici s tonerom [28](#page-35-0) zamjenski dijelovi [28](#page-35-0) broj modela lociranje [5](#page-12-0) brzina, optimiziranje [60](#page-67-0) bubanj za obradu slike lokacija [31](#page-38-0)

#### Č

čišćenje put papira [129](#page-136-0)

#### D

desna vrata lokacija [4](#page-11-0) desna vratašca zaglavljeni papir [79](#page-86-0) dodatak za izradu knjižica broj dijela [30](#page-37-0) dodatak za spajanje, lokacija [11](#page-18-0) gornji poklopac, lokacija [11](#page-18-0) izlazne vodilice, lokacija [11](#page-18-0) izlazni spremnici, lokacija [11](#page-18-0) izlazni utor, lokacija [11](#page-18-0) prednja vrata, lokacija [11](#page-18-0) zaglavljene spajalice [123](#page-130-0)

zaglavljenja [116](#page-123-0) zasun za otpuštanje, lokacija [11](#page-18-0) dodatak za klamanje lokacija [9](#page-16-0) postavljanje zadanog mjesta klamanja [25](#page-32-0) dodatak za obostrani ispis lokacija [5](#page-12-0) zaglavljenja [88](#page-95-0) dodatak za perforiranje zaglavljenja [105](#page-112-0) zaglavljenja s povezivanjem [109](#page-116-0) dodatak za slaganje zaglavljene spajalice [102,](#page-109-0) [113](#page-120-0), [120](#page-127-0) dodatak za slaganje/klamanje broj dijela [30](#page-37-0) dodatak za spajanje/slaganje gornji poklopac, lokacija [9](#page-16-0) izlazni spremnici, lokacija [9](#page-16-0) izlazni utor, lokacija [9](#page-16-0) prednja vrata, lokacija [9](#page-16-0) zaglavljene spajalice [102,](#page-109-0) [113](#page-120-0), [120](#page-127-0) zaglavljenja [99,](#page-106-0) [101](#page-108-0), [119](#page-126-0) zasun za otpuštanje, lokacija [9](#page-16-0) dodatak za spajanje/slaganje s perforatorom dodatak za spajanje, lokacija [10](#page-17-0) gornji poklopac, lokacija [10](#page-17-0) izlazni spremnici, lokacija [10](#page-17-0) izlazni utor, lokacija [10](#page-17-0) perforator, lokacija [10](#page-17-0) prednja vrata, lokacija [10](#page-17-0) zasun za otpuštanje, lokacija [10](#page-17-0) dodatna oprema broj dijelova [30](#page-37-0) naručivanje [28](#page-35-0)

#### E

Ethernet (RJ-45) lokacija [6](#page-13-0) Explorer, podržane verzije Ugrađeni HP web-poslužitelj [56](#page-63-0)

#### F

folije ispis (Windows) [43](#page-50-0) fontovi prijenos, Mac [57](#page-64-0)

#### G

gumb Mirovanje lokacija [6](#page-13-0) gumb Mreža lokacija [6](#page-13-0) gumb Odabir jezika lokacija [6](#page-13-0) gumb Odjava lokacija [6](#page-13-0) gumb Osvježi lokacija [6](#page-13-0) gumb Početna stranica lokacija [6](#page-13-0) gumb Pokretanje lokacija [6](#page-13-0) gumb Pomoć lokacija [6](#page-13-0) gumb Prijava lokacija [6](#page-13-0) gumb Stop lokacija [6](#page-13-0) gumb za uključivanje/isključivanje lokacija [4](#page-11-0)

#### H

HP ePrint [52](#page-59-0) HP Utility [57](#page-64-0)

HP Utility, Mac [57](#page-64-0) HP Utility za Mac Bonjour [57](#page-64-0) značajke [57](#page-64-0) HP Web Jetadmin [59](#page-66-0)

#### I

integracijski priključak za hardver (HIP) lokacija [4](#page-11-0) Internet Explorer, podržane verzije Ugrađeni HP web-poslužitelj [56](#page-63-0) internetska pomoć, upravljačka ploča [67](#page-74-0) IPsec [62](#page-69-0) IP sigurnost [62](#page-69-0) iskorištenost energije, optimiziranje  $60$ ispis spremljeni zadaci [51](#page-58-0) s USB dodataka za spremanje [54](#page-61-0) ispis pomoću USB-a s jednostavnim pristupom [54](#page-61-0) izbušena rupa postavljanje zadane lokacije [25](#page-32-0) izlazna ladica zaglavljeni papir [97](#page-104-0) izlazni spremnici lokacija [4](#page-11-0)

#### J

Jetadmin, HP Web [59](#page-66-0)

#### K

klamanje ostavljanje zadanog mjesta [25](#page-32-0) kompleti za održavanje brojevi dijelova [28](#page-35-0)

#### L

ladica 1 usmjerenje papira [17](#page-24-0) Ladica 1 lokacija [4](#page-11-0) zaglavljeni papir [76](#page-83-0) ladica 2 i ladica 3 usmjerenje papira [21](#page-28-0) zaglavljenja [82](#page-89-0) Ladica 2 i ladica 3 lokacija [4](#page-11-0)

ladica 4 i ladica 5 uklanjanje zaglavljenog papira [84](#page-91-0) umetanje [23](#page-30-0) Ladica 4 i ladica 5 lokacija [4](#page-11-0) ladice kapacitet [2](#page-9-0) konfiguriranje [14](#page-21-0) lokacija [4](#page-11-0) ugrađeno [2](#page-9-0) ladice 2 i 3 umetanje [19](#page-26-0) LAN priključak lokacija [6](#page-13-0) lijeva vrata lokacija [5](#page-12-0) zaglavljenja [93](#page-100-0) lokalna mreža (LAN) lokacija [6](#page-13-0)

#### M

Macintosh HP Utility [57](#page-64-0) mediji umetanje u ladicu 1 [15](#page-22-0) mehanizam za nanošenje tonera lokacija [5](#page-12-0) zaglavljeni papir [93](#page-100-0) memorija ugrađeno [2](#page-9-0) memorijski čip lokacija [31](#page-38-0) mobilna rješenja za ispis [2](#page-9-0) mreže HP Web Jetadmin [59](#page-66-0)

#### N

naljepnice ispis (Windows) [43](#page-50-0) naručivanje oprema i pribor [28](#page-35-0) Netscape Navigator, podržane verzija ugrađeni HP web-poslužitelj [56](#page-63-0)

#### O

obostrani ispis Mac [46](#page-53-0) postavke (Windows) [37](#page-44-0) ručno (Mac) [46](#page-53-0) ručno (Windows) [39](#page-46-0) Windows [39](#page-46-0)

omotnice položaj [17](#page-24-0) umetanje u ladicu 1 [15](#page-22-0)

### P

papir ladica 4 i ladica 5 [23](#page-30-0) odabir [129](#page-136-0) umetanje u ladicu 1 [15](#page-22-0) usmjerenje u ladici 1 [17](#page-24-0) usmjerenje u ladici 2 i ladici 3 [21](#page-28-0) zaglavljivanje papira [72](#page-79-0) papir, naručivanje [28](#page-35-0) ploča za proširenja lokacija [5](#page-12-0) podržane mreže [2](#page-9-0) podržani operacijski sustavi (OS) [2](#page-9-0) poklopci lokacija [4](#page-11-0) pomoć, upravljačka ploča [67](#page-74-0) poseban papir ispis (Windows) [43](#page-50-0) postavke vraćanje tvorničkih [66](#page-73-0) postavke upravljačkog programa za Mac memorija zadataka [50](#page-57-0) potrošni materijal brojevi dijelova [28](#page-35-0) korištenje kod niskog [68](#page-75-0) naručivanje [28](#page-35-0) postavke niskog praga [68](#page-75-0) status, pregled pomoću programa HP Utility za Mac [57](#page-64-0) zamjena spremnika s tonerom [31](#page-38-0) prednja vrata lokacija [4](#page-11-0) zaglavljenja [73](#page-80-0) prekidač za napajanje lokacija [4](#page-11-0) Prijava upravljačka ploča [62](#page-69-0) prijenos datoteka, Mac [57](#page-64-0) priključak napajanja lociranje [5](#page-12-0)
priključak za ispis putem brze USB 2.0 veze lokacija [6](#page-13-0) Priključak za strano sučelje (FIH) lokacija [6](#page-13-0) priključci lokacija [6](#page-13-0) priključci sučelja lokacija [6](#page-13-0) problemi s uvlačenjem papira rješavanje [70](#page-77-0) programske datoteke ažuriranje, Mac [58](#page-65-0)

#### R

RJ-45 priključak lokacija [6](#page-13-0) rješavanje problema kabelska mreža [133](#page-140-0) mrežni problemi [133](#page-140-0) problemi s ulaganjem papira [70](#page-77-0) zaglavljivanje papira [72](#page-79-0) ručni obostrani ispis Mac [46](#page-53-0) Windows [39](#page-46-0)

#### S

serijski broj lociranje [5](#page-12-0) sigurnost šifriran tvrdi disk [63](#page-70-0) softver HP Utility [57](#page-64-0) Softver HP ePrint [52](#page-59-0) spremanje, zadatak postavke za Mac [50](#page-57-0) spremljeni zadaci brisanje [51](#page-58-0) ispis [51](#page-58-0) stvaranje (Mac) [50](#page-57-0) stvaranje (Windows) [48](#page-55-0) u sustavu Windows [48](#page-55-0) spremnici, izlazni lokacija [4](#page-11-0) spremnici s klamericama brojevi dijelova [28](#page-35-0) spremnici s tintom zamjena [31](#page-38-0)

spremnici s tonerom brojevi dijelova [28](#page-35-0) postavke niskog praga [68](#page-75-0) spremnik s tonerom komponente [31](#page-38-0) upotreba kod niske razine [68](#page-75-0) spremnik za ispis zamjena [31](#page-38-0) stanje potrošnog materijala [128](#page-135-0) stanje spremnika s tonerom [128](#page-135-0) status HP Utility, Mac [57](#page-64-0) Status proizvoda [6](#page-13-0) stranica po listu odabir (Mac) [47](#page-54-0) odabir (Windows) [41](#page-48-0) stranica u minuti [2](#page-9-0) strano sučelje (FIH) lokacija [6](#page-13-0)

# T

tvrdi diskovi šifrirano [63](#page-70-0)

## U

Ugrađeni HP web-poslužitelj (EWS) mrežna veza [56](#page-63-0) značajke [56](#page-63-0) Ugrađeni web-poslužitelj (EWS) mrežna veza [56](#page-63-0) značajke [56](#page-63-0) Ugrađen web-poslužitelj (EWS) dodjela lozinki [62](#page-69-0) ulagač dokumenata problemi s uvlačenjem papira [70](#page-77-0) umetanje papir u ladici 1 [15](#page-22-0) papir u ladici 2 i ladici 3 [19](#page-26-0) papir u ladici 4 i ladici 5 [23](#page-30-0) upravljačka ploča lociranje značajki [6](#page-13-0) mjesto [4](#page-11-0) pomoć [67](#page-74-0) USB dodaci za spremanje ispis sa [54](#page-61-0) USB priključak lokacija [6](#page-13-0) omogućavanje [54](#page-61-0)

## $\overline{V}$

više stranica po listu ispis (Mac) [47](#page-54-0) ispis (Windows) [41](#page-48-0) vraćanje tvorničkih postavki [66](#page-73-0) vrste papira odabir (Mac) [47](#page-54-0) odabir (Windows) [43](#page-50-0)

## W

Web-mjesta HP Web Jetadmin, preuzimanje [59](#page-66-0)

# Z

zadaci, spremljeni brisanje [51](#page-58-0) ispis [51](#page-58-0) postavke za Mac [50](#page-57-0) stvaranje (Windows) [48](#page-55-0) zaglavljene spajalice dodatak za izradu knjižica [123](#page-130-0) dodatak za spajanje/slaganje [102](#page-109-0), [113,](#page-120-0) [120](#page-127-0) zaglavljeni papir desna vrata [79](#page-86-0) desna vratašca [79](#page-86-0) dodatak za izradu knjižica [116](#page-123-0) dodatak za obostrani ispis [88](#page-95-0) dodatak za perforiranje [105](#page-112-0) dodatak za spajanje/slaganje [99](#page-106-0), [101](#page-108-0), [119](#page-126-0) ladica 1 [76](#page-83-0) Ladica 1 [76](#page-83-0) ladica 2 i ladica 3 [82](#page-89-0) ladica 4 i ladica 5 [84](#page-91-0) mehanizam za nanošenje tonera [93](#page-100-0) prednja vrata [73](#page-80-0) veza s dodatkom za perforiranje [109](#page-116-0) zaglavljen papir izlazna ladica [97](#page-104-0) zaglavljenja automatska navigacija [72](#page-79-0) dodatak za izradu knjižica [116](#page-123-0) dodatak za obostrani ispis [88](#page-95-0) dodatak za perforiranje [105](#page-112-0) dodatak za spajanje/slaganje [99](#page-106-0), [101](#page-108-0), [119](#page-126-0)

izlazna ladica [97](#page-104-0) ladica 2 ili ladica 3 [82](#page-89-0) ladica 4 ili ladica 5 [84](#page-91-0) lijeva vrata (područje mehanizma za nanošenje tonera) [93](#page-100-0) prednja vrata [73](#page-80-0) spajalice u dodatku za izradu knjižica [123](#page-130-0) spajalice u dodatku za perforiranje [102,](#page-109-0) [113](#page-120-0), [120](#page-127-0) veza s dodatkom za perforiranje [109](#page-116-0) zaglavljivanje papira uzroci [72](#page-79-0) zahtjevi preglednika ugrađeni HP web-poslužitelj [56](#page-63-0) zahtjevi sustava Ugrađeni HP web-poslužitelj [56](#page-63-0) zahtjevi web-preglednika Ugrađeni HP web-poslužitelj [56](#page-63-0) zamjena spremnik s tonerom [31](#page-38-0) zamjenski dijelovi brojevi dijelova [28](#page-35-0)